# **Monitor s rozbočovačem 4K USB-C Dell UltraSharp 27/32 - U2723QX/U2723QE/U3223QE** Uživatelská příručka

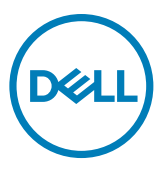

- **POZNÁMKA: POZNÁMKA označuje důležité informace, které vám pomohou lépe využít počítač.**
- **UPOZORNĚNÍ: UPOZORNĚNÍ označuje riziko poškození hardwaru nebo ztráty dat v případě, že nebudou dodržovány pokyny.**
- **VAROVÁNÍ: VAROVÁNÍ označuje riziko poškození majetku, zranění nebo smrti.**

**Copyright © 2022 Dell Inc. nebo pobočky. Všechna práva vyhrazena.** Dell, EMC a ostatní ochranné známky jsou ochranné známky společnosti Dell Inc. nebo jejích poboček. USB Type-C® a USB-C® jsou registrované ochranné známky společnosti USB Implementers Forum. Ostatní ochranné známky mohou být ochranné známky příslušných vlastníků.

 $2022 - 01$ 

Rev. A00

# **Obsah**

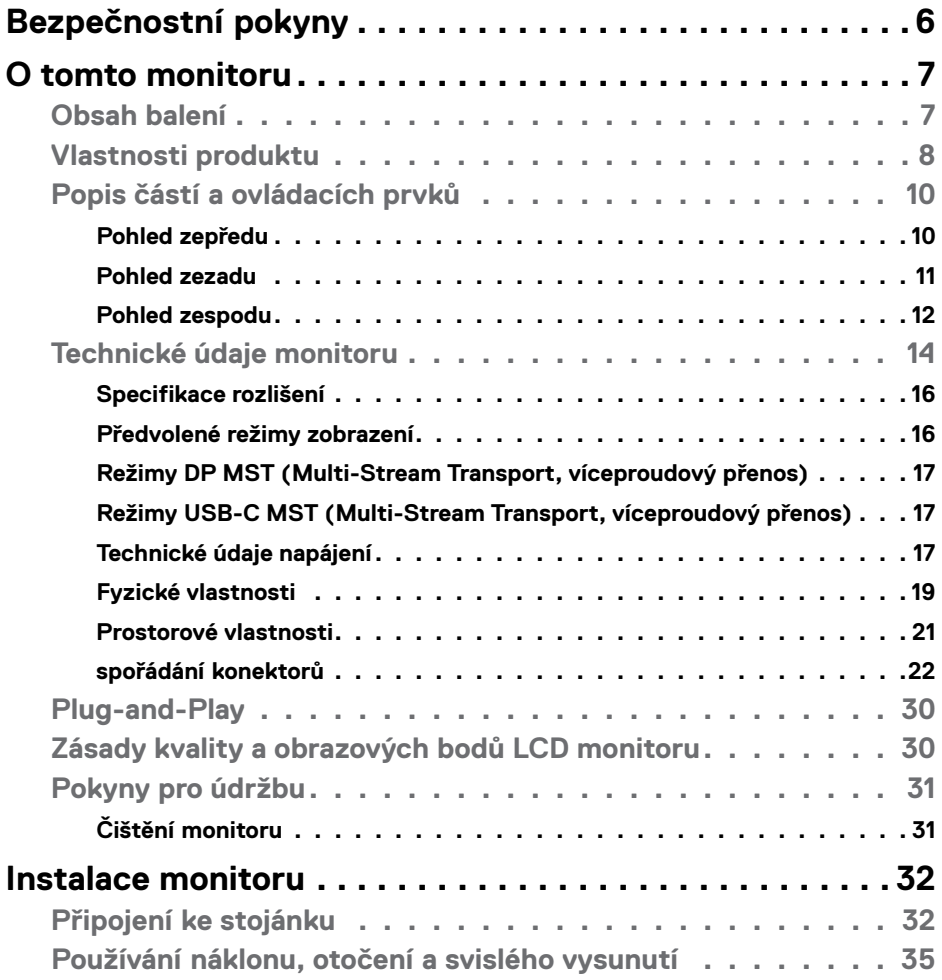

 $O<sub>CL</sub>$ 

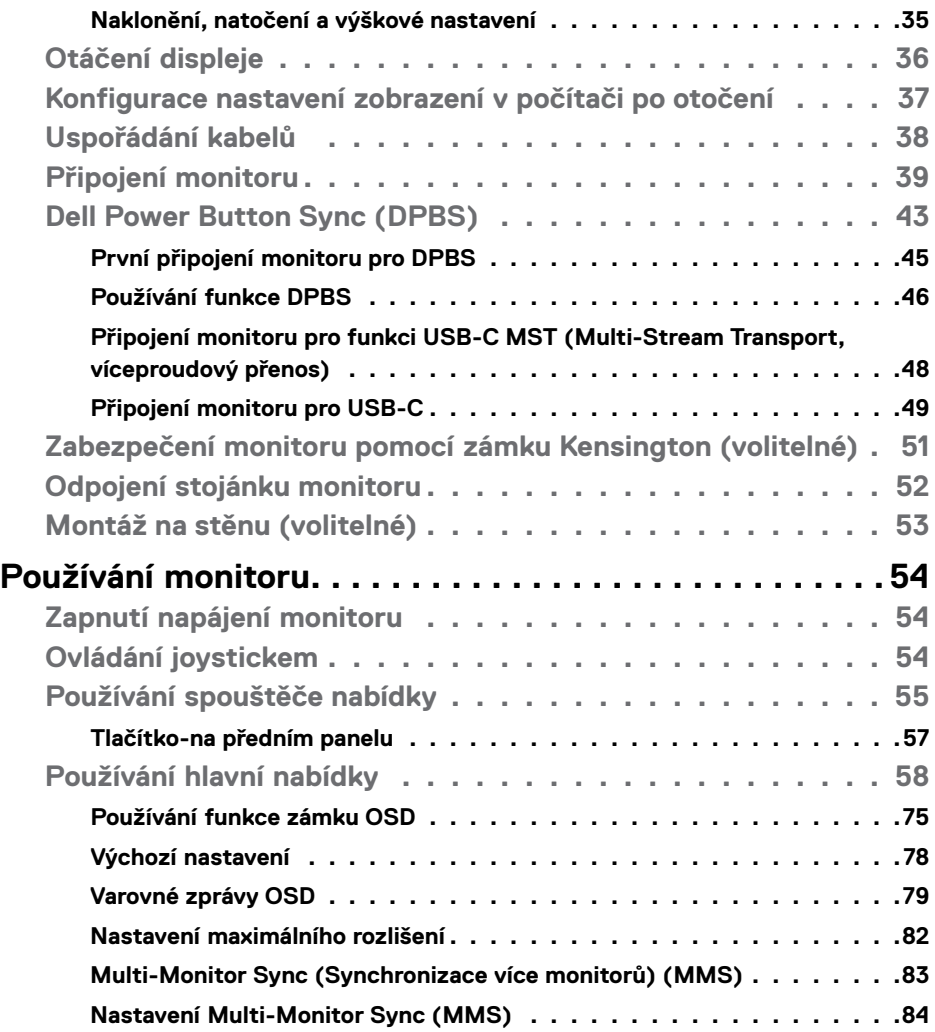

 $(2)$ 

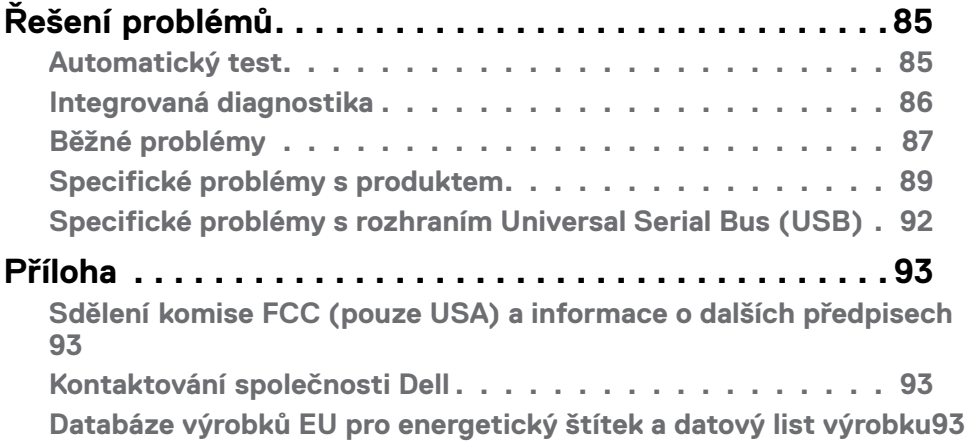

 $(\alpha)$ 

# <span id="page-5-1"></span><span id="page-5-0"></span>**Bezpečnostní pokyny**

- **VAROVÁNÍ: Použití ovládacích prvků, změn nastavení nebo postupů jiným způsobem, než jak je určeno v této dokumentaci, může způsobit úrazy vysokým napětím, elektrickým proudem nebo mechanickými vlivy.**
	- Umístěte monitor na pevný povrch a manipulujte s ním opatrně. Obrazovka je křehká a v případě pádu nebo prudkého úderu může dojít k jejímu poškození.
	- Vždy se přesvědčte, že má monitor jmenovité elektrické údaje pro provoz se střídavým rozvodem v místě jeho instalace.
	- Monitor udržujte při pokojové teplotě. Krajně nízké nebo vysoké teploty mohou mít negativní vliv na tekuté krystaly daného displeje.
	- Nevystavujte monitor podmínkám se silnými vibracemi nebo těžkými údery. Například neumisťujte monitor do zavazadlového prostoru automobilu.
	- Nebude-li monitor delší dobu používán, odpojte jej ze zásuvky.
	- Aby se zabránilo úrazu elektrickým proudem, nepokoušejte se demontovat žádný kryt ani se nedotýkejte vnitřních částí monitoru .

Bezpečnostní pokyny viz Informace o bezpečnosti, prostředí a předpisech (SERI), které jsou dodávány s monitorem.

**D**&LI

# <span id="page-6-0"></span>**O tomto monitoru**

## **Obsah balení**

S tímto monitorem jsou dodávány součásti uvedené v následující tabulce. Pokud některá součást chybí, kontaktujte společnost Dell. Další informace viz **[Kontaktování](#page-92-1)  [společnosti Dell](#page-92-1)**.

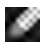

**POZNÁMKA: Některé součásti mohou být volitelné a nemusí být v monitorem dodány. Některé funkce nemusí být v některých zemích k dispozici.**

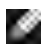

**POZNÁMKA: Při připevňování stojánku, který byl zakoupen od jiného zdroje, postupujte podle pokynů pro montáž dodaných se stojánkem.** 

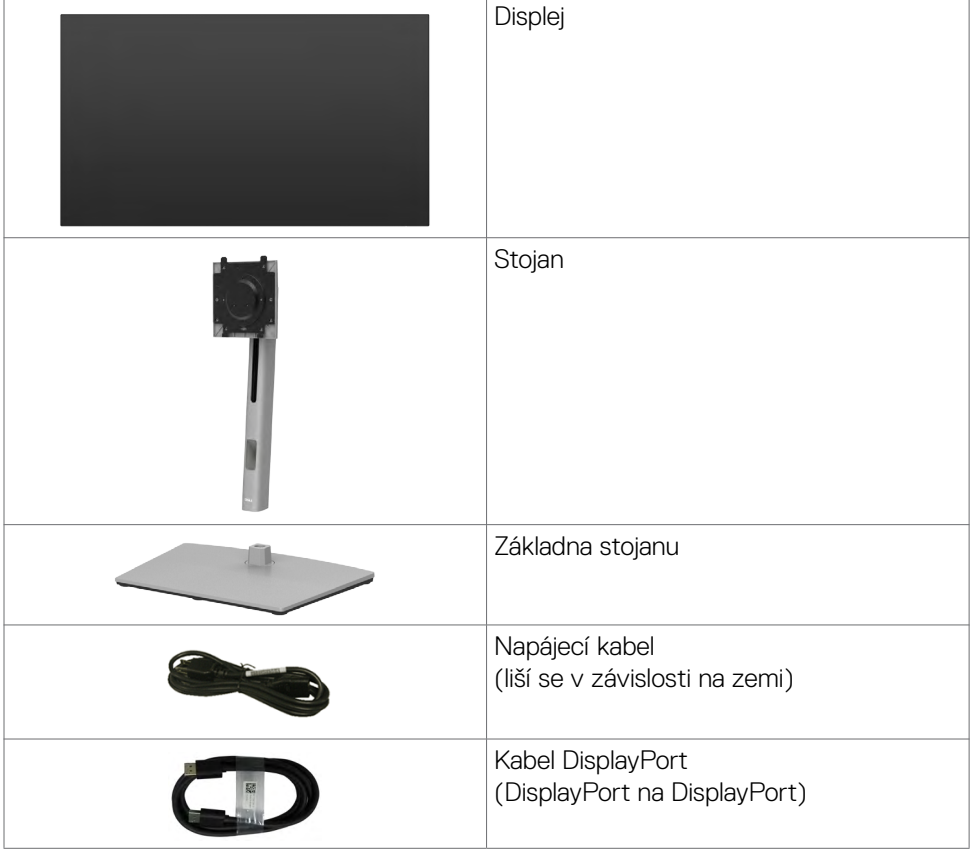

**D**&LI

<span id="page-7-0"></span>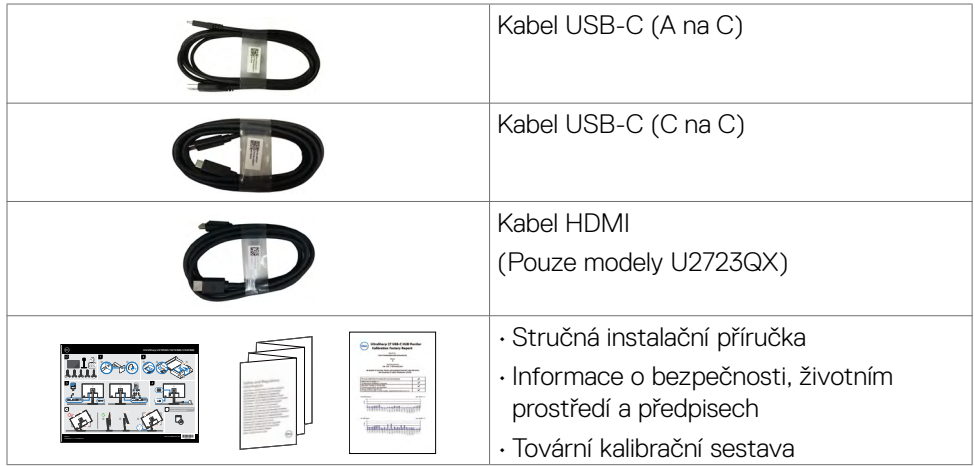

# **Vlastnosti produktu**

Monitor **Dell UltraSharp U2723QX/U2723QE/U3223QE** je vybaven displejem z tekutých krystalů (LCD) s aktivní matricí, technologií THF (Thin-Film Transistor) a podsvícením LED. Mezi vlastnosti tohoto monitoru patří:

- **• U2723QX/U2723QE:** Viditelná plocha (úhlopříčka) 68,71 cm (27 palců). Rozlišení 3840 x 2160 (16:9) s podporou zobrazení na celou obrazovku pro nižší rozlišení.
- **• U3223QE:** Viditelná plocha (úhlopříčka) 80,01 cm (31,5 palců). Rozlišení 3840 x 2160 (16:9) s podporou zobrazení na celou obrazovku pro nižší rozlišení.
- Široké zorné úhly s barvou 100% sRGB, Rec.709 a 98% DCI-P3 s průměrnou hodnotou Delta E <2.
- Možnosti nastavení naklánění ve svislé a vodorovné rovině, otáčení a nastavení výšky.
- Odnímatelný stojánek podstavce a montážní otvory 100 mm standardu VESA™ (Video Electronics Standards Association) pro flexibilní řešení upevnění.
- Ultra tenký rámeček pro minimální mezeru při používání více monitorů a jednodušší vytvoření elegantního řešení.
- Rozsáhlé možnosti digitálního připojení prostřednictvím DP zaručuje kompatibilitu monitoru do budoucnosti .
- Jeden port USB-C pro napájení kompatibilního notebooku a zároveň přijímání signálů videa a dat.
- Porty USB-C a RJ45 umožňují připojení k síti jedním kabelem.
- Funkce Plug and Play (je-li podporována počítačem).

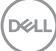

- Nastavení pomocí nabídky OSD, která se zobrazuje na displeji, pro snadné nastavení a úpravu obrazu.
- Zámek tlačítka napájení a tlačítek nabídky OSD.
- Otvor pro bezpečnostní zámek.
- ≤ 0,3 W v Režim vypnutí.
- Podporuje výběr režimu obraz vedle obrazu (PBP) a obrazu v obrazu (PIP).
- Umožňuje uživateli přepínat funkci USB KVM v režimu PBP.
- Tento monitor je vybaven funkcí Dell Power Button Sync (DPBS) pro ovládání stav napájení počítače pomocí vypínače monitoru.\*
- Monitor umožňuje více monitorům, které jsou řetězově propojeny přes port DisplayPort, synchronizovat předdefinovanou skupinu nastavení OSD na pozadí pomocí Multi-Monitor Sync (MMS).
- Výměna panelu v záruce Premium Panel pro klid v duši.
- Optimalizujte zrakové pohodlí s obrazovkou bez blikání a s funkcí slabého modrého světla, která minimalizuje vyzařování modrého světla.
- Monitor využívá panel vyzařující malé množství modrého světla, který při výchozím nastavení z výroby (Přednastavený režim: Standardní) splňuje požadavky TUV Rheinland (hardwarové řešení).
- Snižuje úroveň nebezpečného modrého světla vyzařovaného obrazovkou, aby byly oči méně namáhány.
- Monitor využívá technologii Flicker-Free, která odstraňuje blikání obrazu viditelné okem. Díky tomu je sledování monitoru pohodlnější a uživatelé netrpí namáháním a únavou očí.
- \* Počítačový systém, který podporuje funkci DPBS, je platforma Dell OptiPlex 7090/3090 Ultra.
- **VAROVÁNÍ: Mezi možné dlouhodobé efekty emisí modrého světla monitoru může patřit poškození zraku, včetně únava očí digitální oční stres. Funkce ComfortView Plus omezuje množství modrého světla vyzařovaného monitorem, aby byly oči méně namáhány.**

**DEL** 

# <span id="page-9-0"></span>**Popis částí a ovládacích prvků**

## **Pohled zepředu**

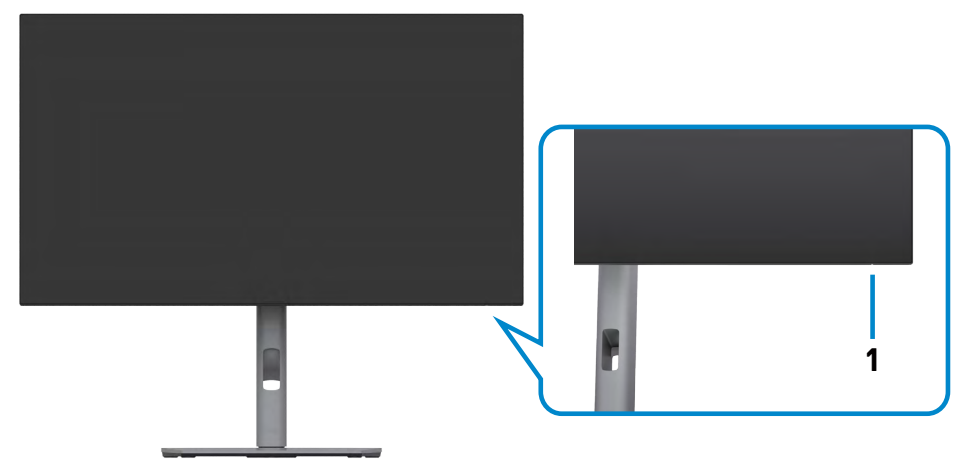

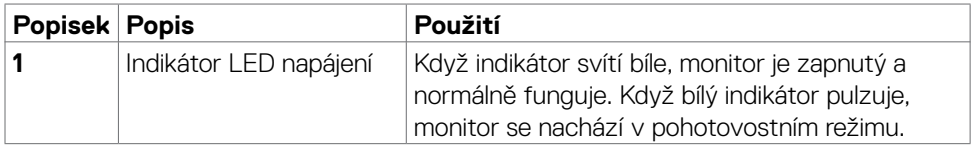

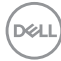

## <span id="page-10-0"></span>**Pohled zezadu**

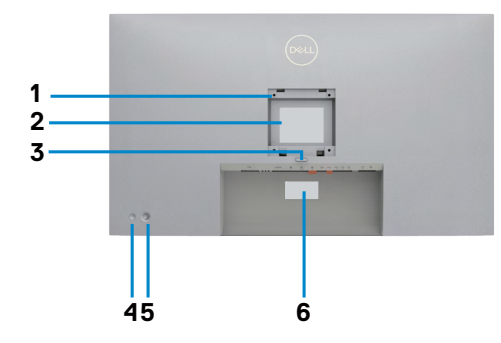

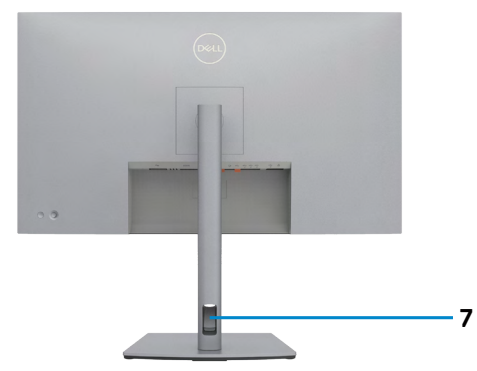

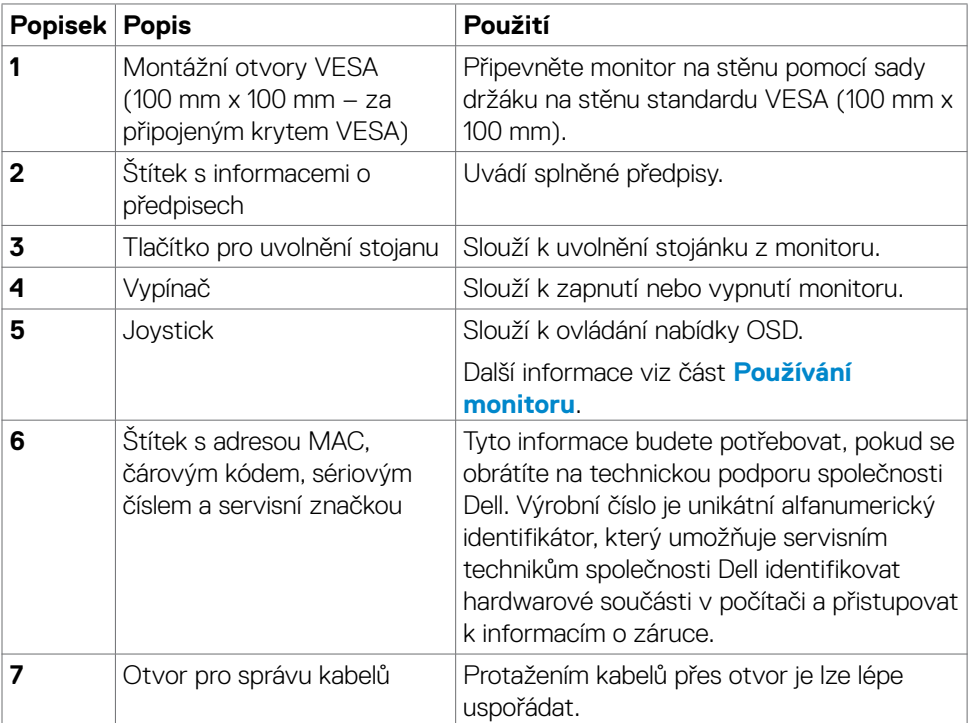

## <span id="page-11-0"></span>**Pohled zespodu**

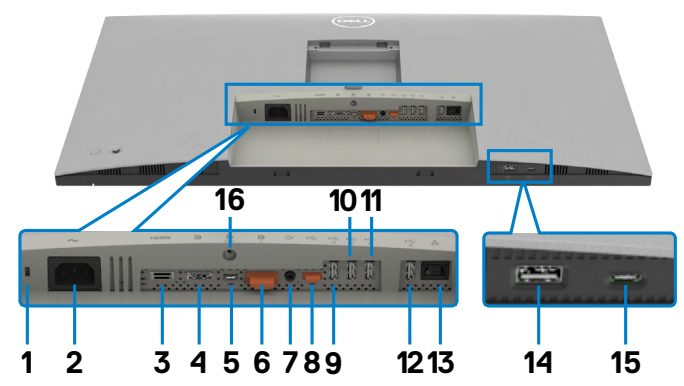

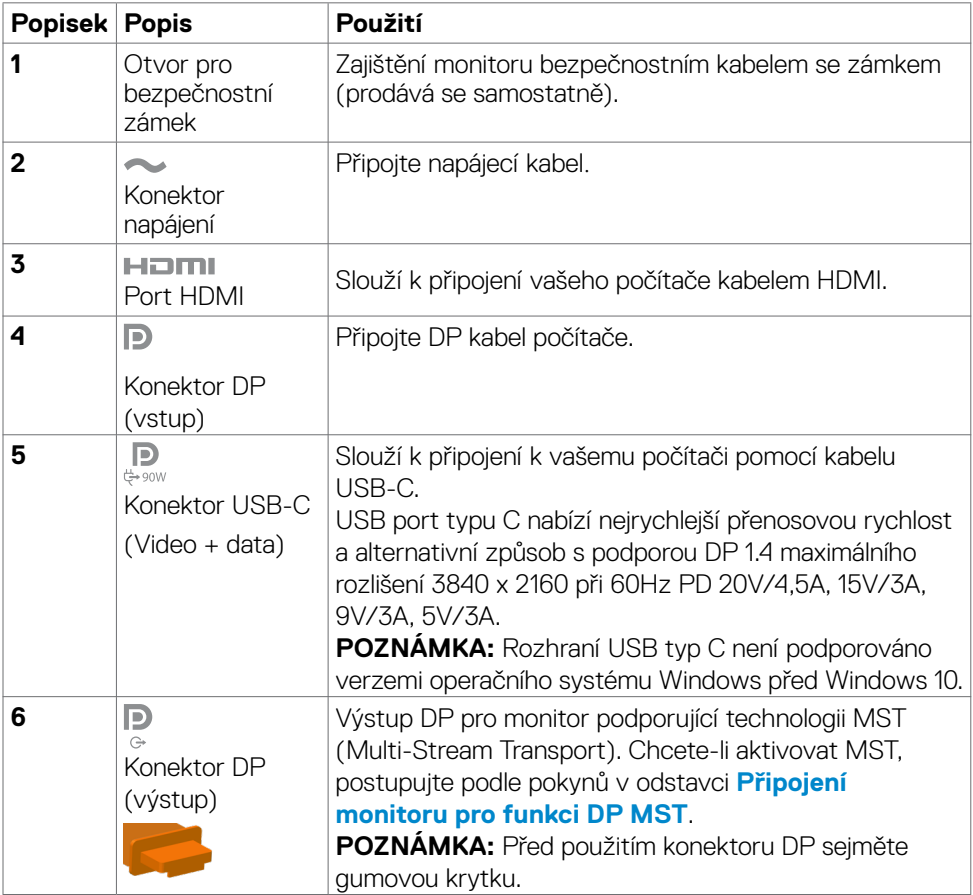

(dell

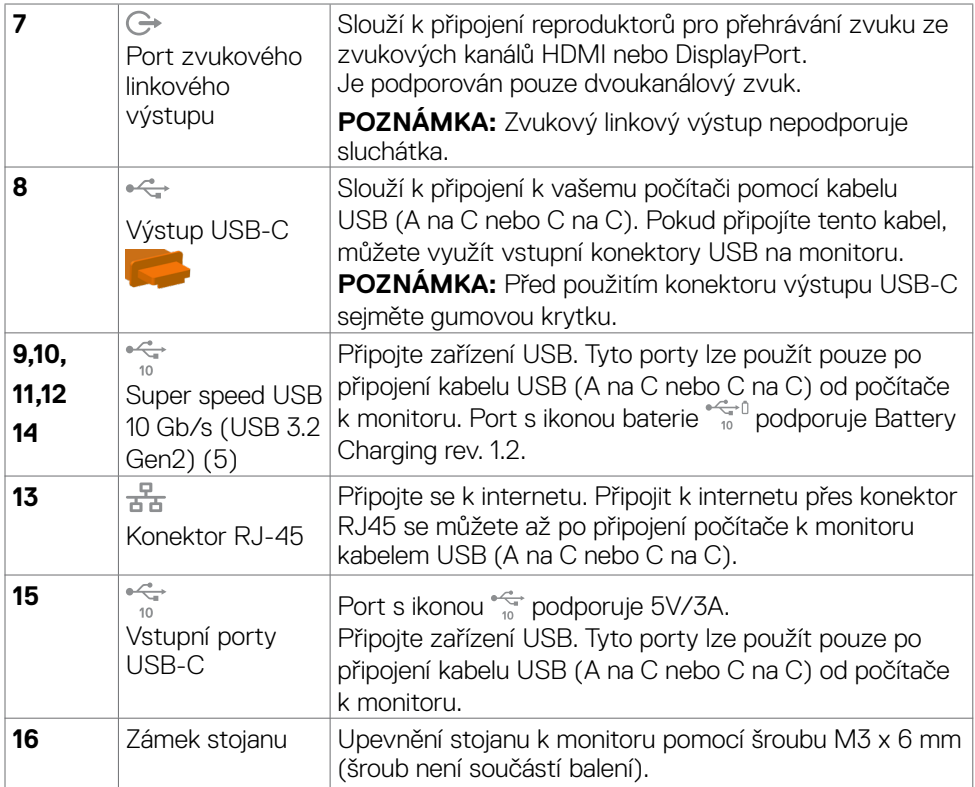

 $(\overline{DCL}$ 

# <span id="page-13-0"></span>**Technické údaje monitoru**

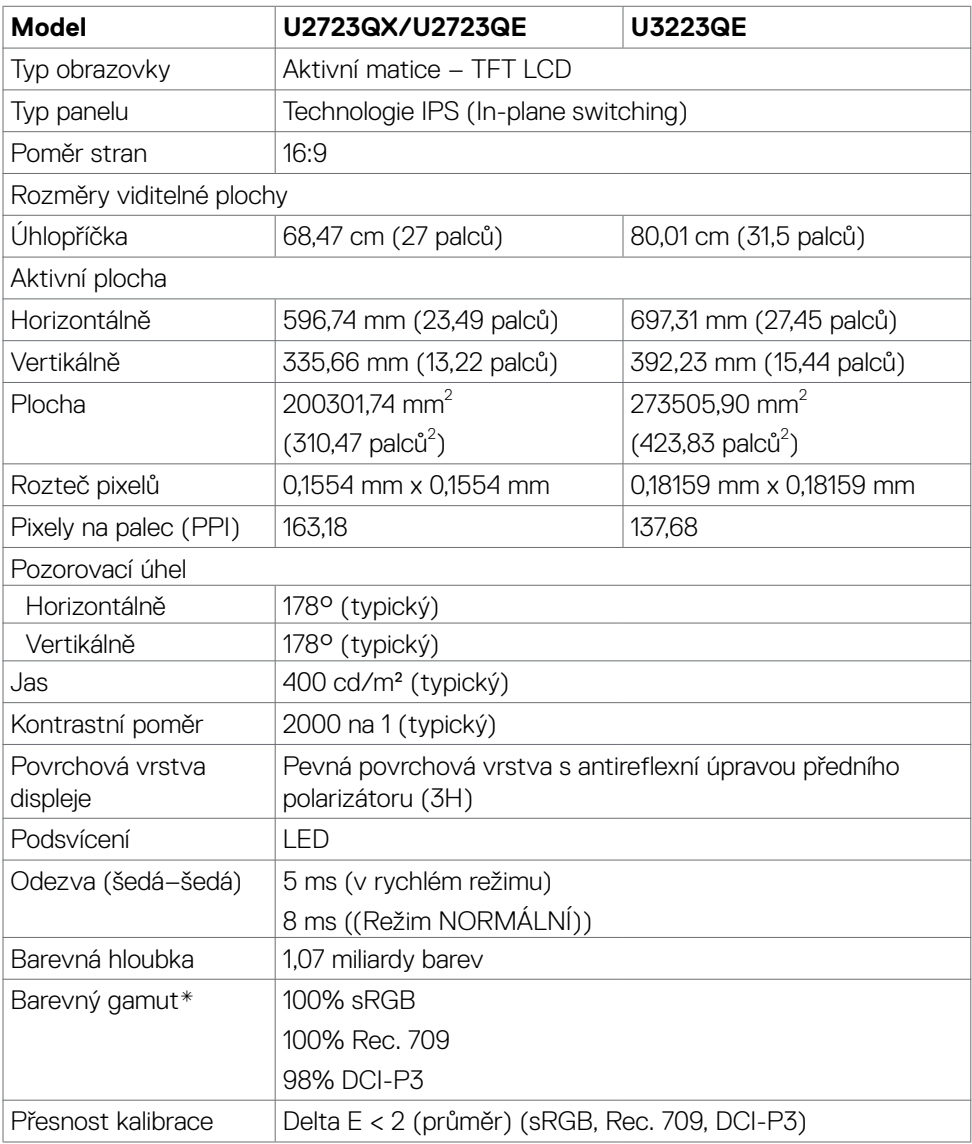

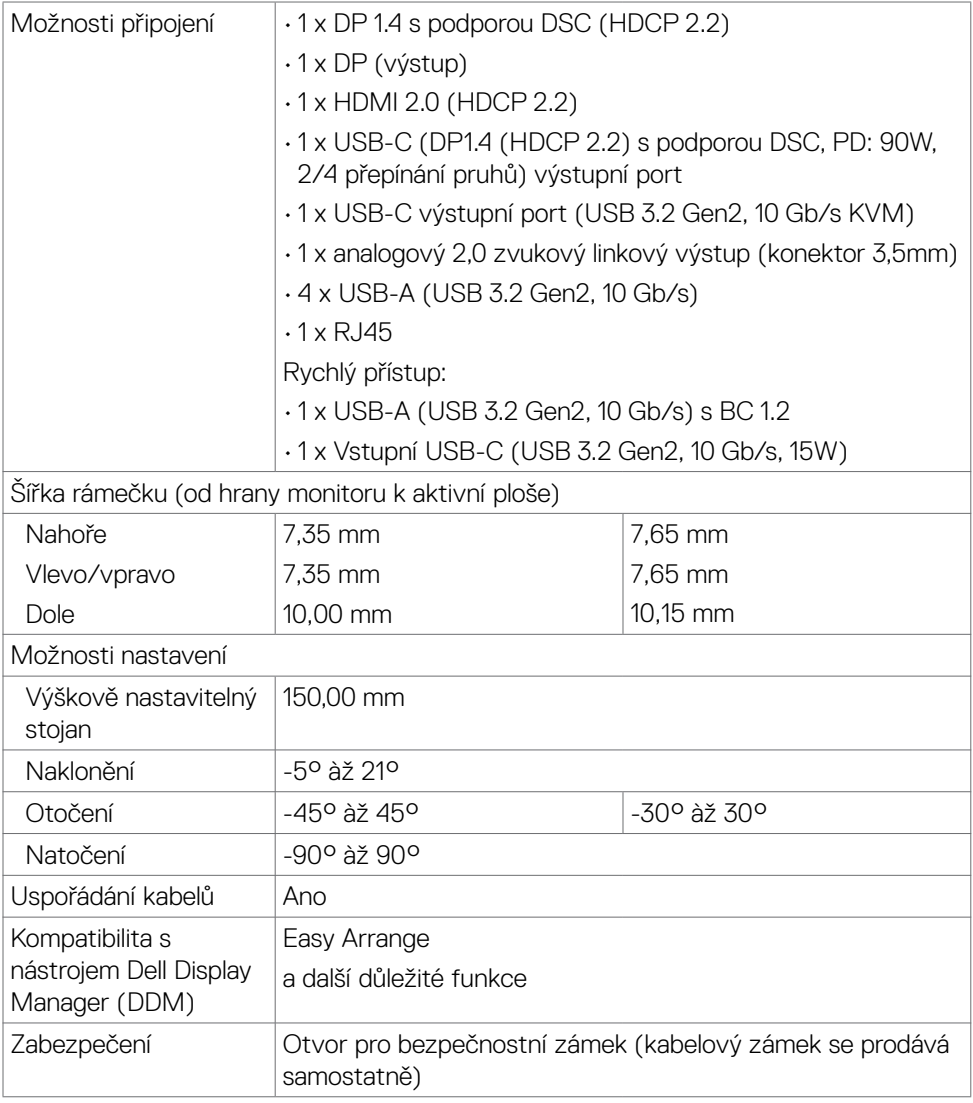

\* Pouze při nativním rozlišení panelu, pod předvolbou Vlastní režim.

(dell

## <span id="page-15-0"></span>**Specifikace rozlišení**

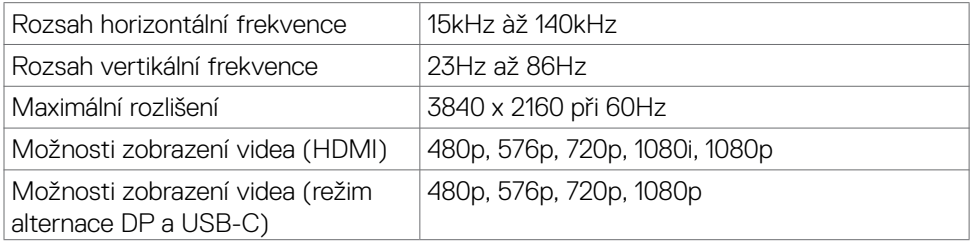

## **Předvolené režimy zobrazení**

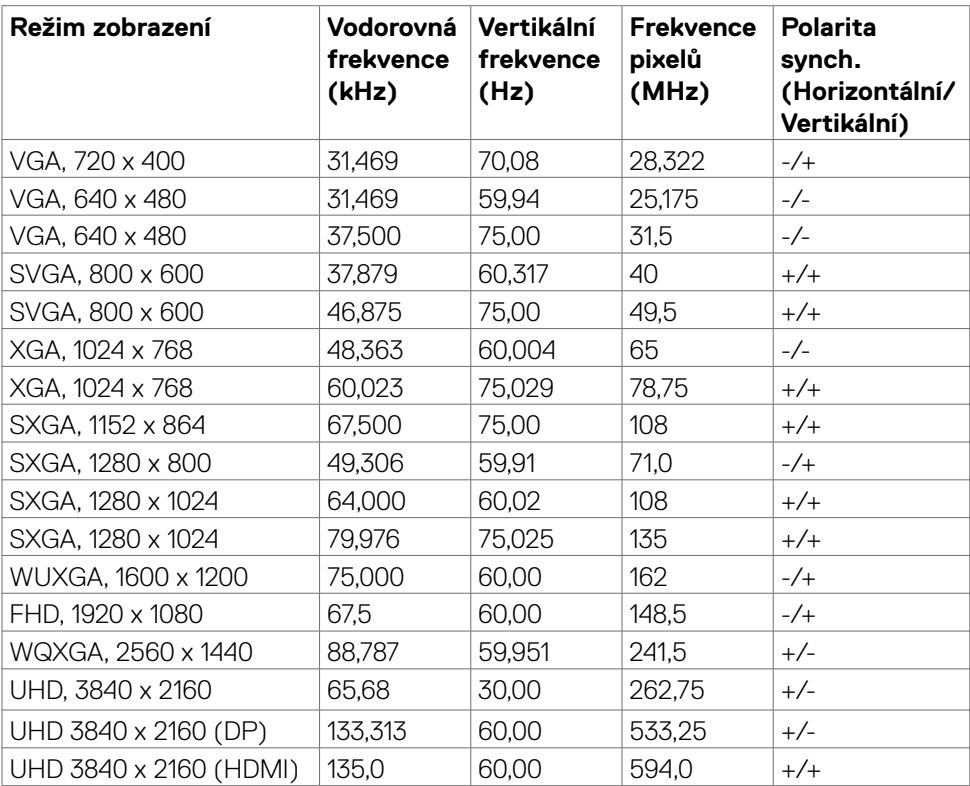

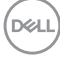

## <span id="page-16-0"></span>**Režimy DP MST (Multi-Stream Transport, víceproudový přenos)**

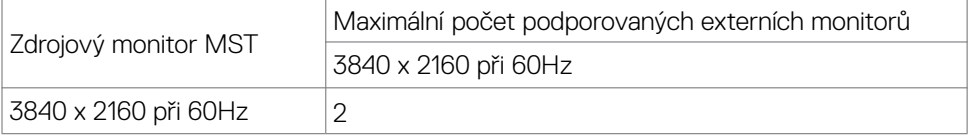

 **POZNÁMKA: Maximální rozlišení externího monitoru s maximálním počtem podporovaných externích monitorů je 3 840 x 2 160 / 60Hz, pouze pokud je na grafických kartách nebo grafických kartách, které podporují DSC, zapnutá funkce DSC.**

## **Režimy USB-C MST (Multi-Stream Transport, víceproudový přenos)**

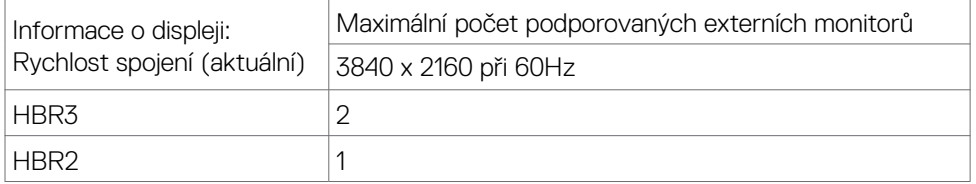

 **POZNÁMKA: Maximální rozlišení externího monitoru s maximálním počtem podporovaných externích monitorů je 3 840 x 2 160 / 60Hz, pouze pokud je na grafických kartách nebo grafických kartách, které podporují DSC, zapnutá funkce DSC.**

### **Technické údaje napájení**

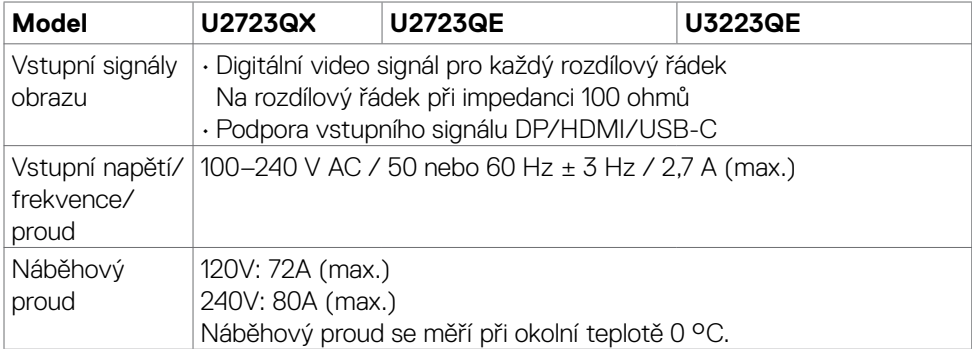

**D**&LI

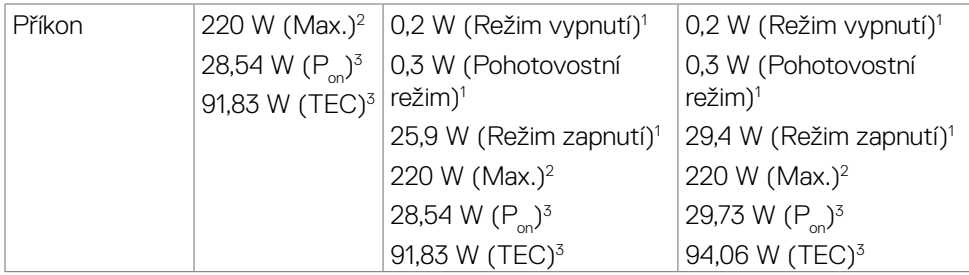

1 Dle definice v EU 2019/2021 a EU 2019/2013 (Pouze modely U2723QE/U3223QE).

2 Nastavení maximálního jasu a kontrastu s maximálním zatížením všech portů USB.

 $3 P_{on}$ : Příkon v zapnutém režimu dle definice Energy Star verze 8.0.

TEC: Celková spotřeba energie v kWh dle definice Energy Star verze 8.0.

Tento dokument je pouze informační a odráží laboratorní výkon. Konkrétní produkt může dosahovat odlišných výsledků v závislosti na objednaném softwaru, součástech a periferiích a nejsme povinni takové informace aktualizovat. Vzhledem k tomu by zákazník neměl spoléhat na tyto informace při rozhodování o elektrických tolerancích ani jinak. Neposkytujeme žádnou výslovnou ani předpokládanou záruku přesnosti ani úplnosti.

## **POZNÁMKA: Tento monitor je certifikován podle normy**

**ENERGY STAR.**

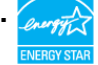

Tento produkt splňuje podmínky pro ENERGY STAR v továrním výchozím nastavení, která lze obnovit pomocí funkce "Tovární nastavení" v nabídce OSD. Změnou továrního nastavení nebo povolením dalších funkcí se může zvýšit spotřeba energie, která by mohla překročit určený limit ENERGY STAR.

## <span id="page-18-0"></span>**Fyzické vlastnosti**

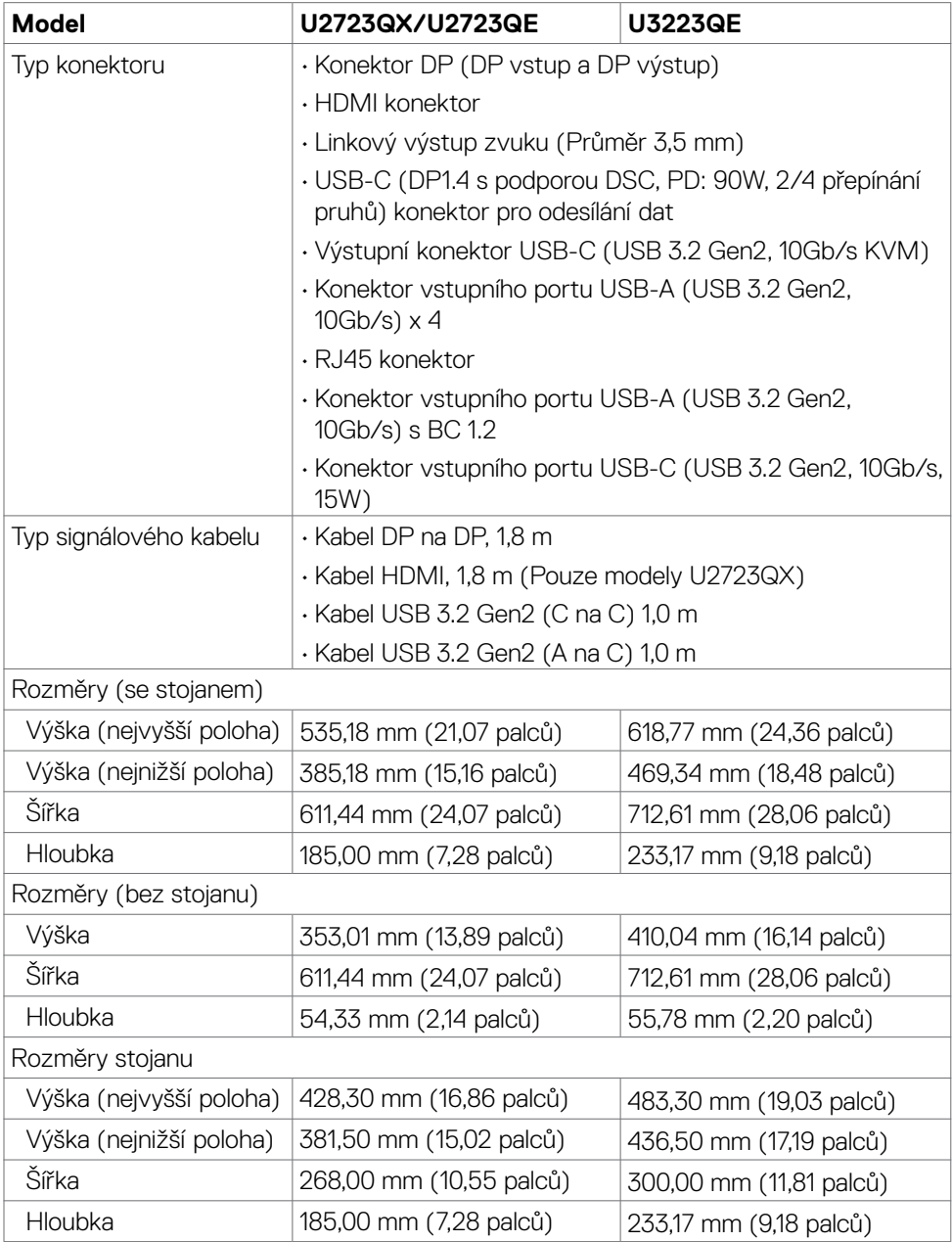

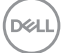

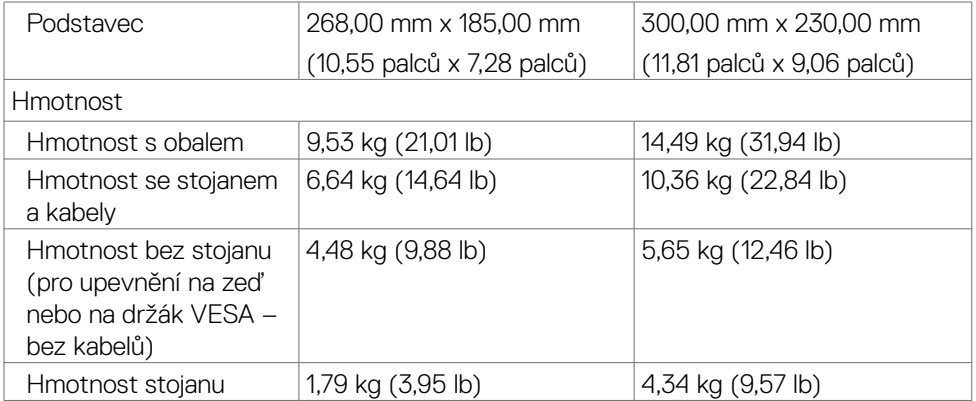

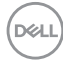

## <span id="page-20-0"></span>**Prostorové vlastnosti**

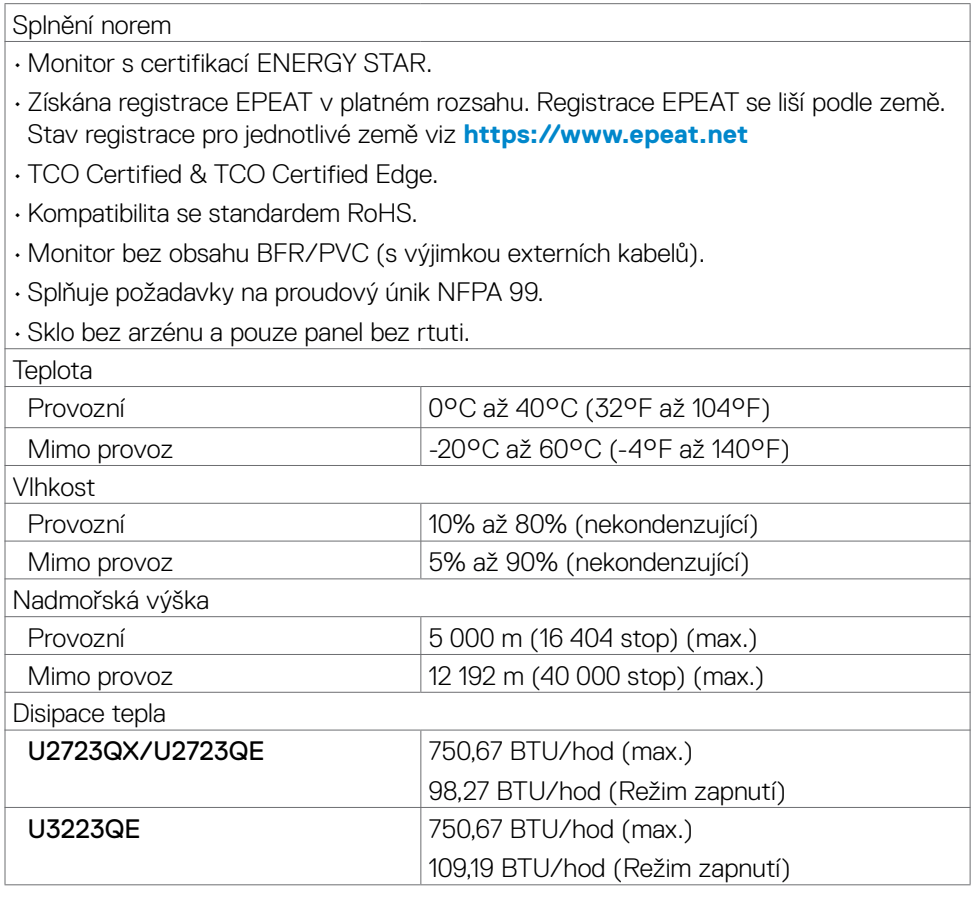

 $(\sim$ LL

## <span id="page-21-0"></span>**spořádání konektorů**

### **Konektor DP (vstup)**

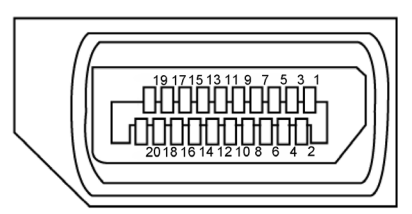

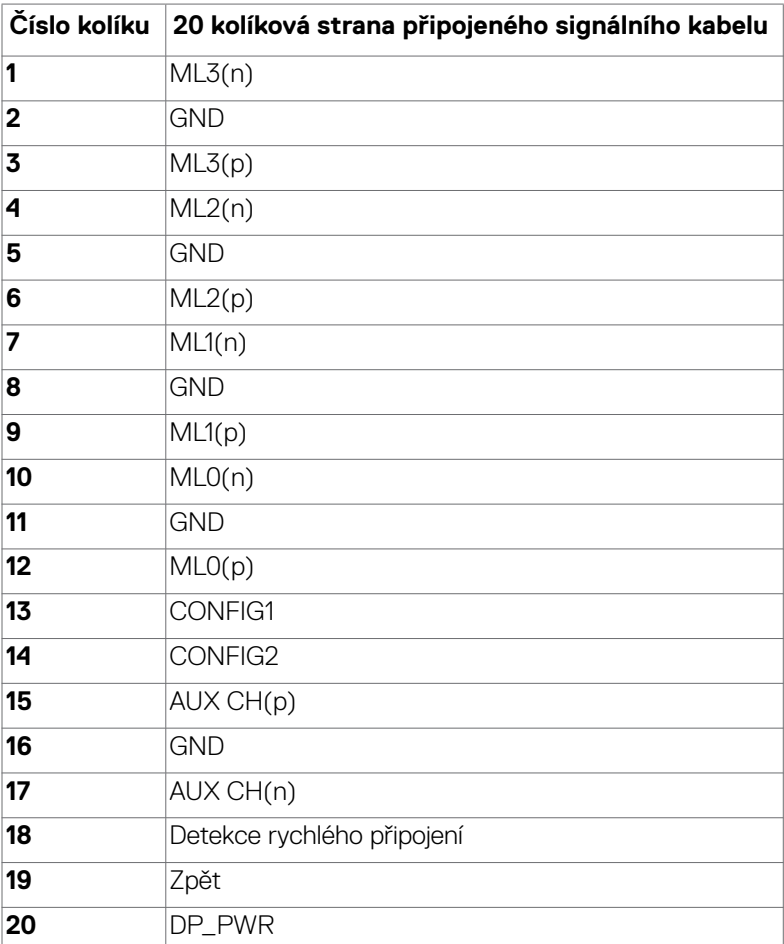

(dell

### **Konektor DP (výstup)**

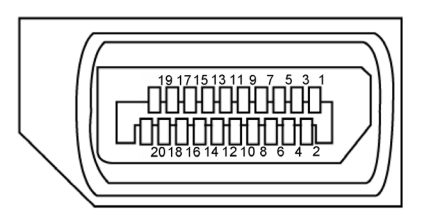

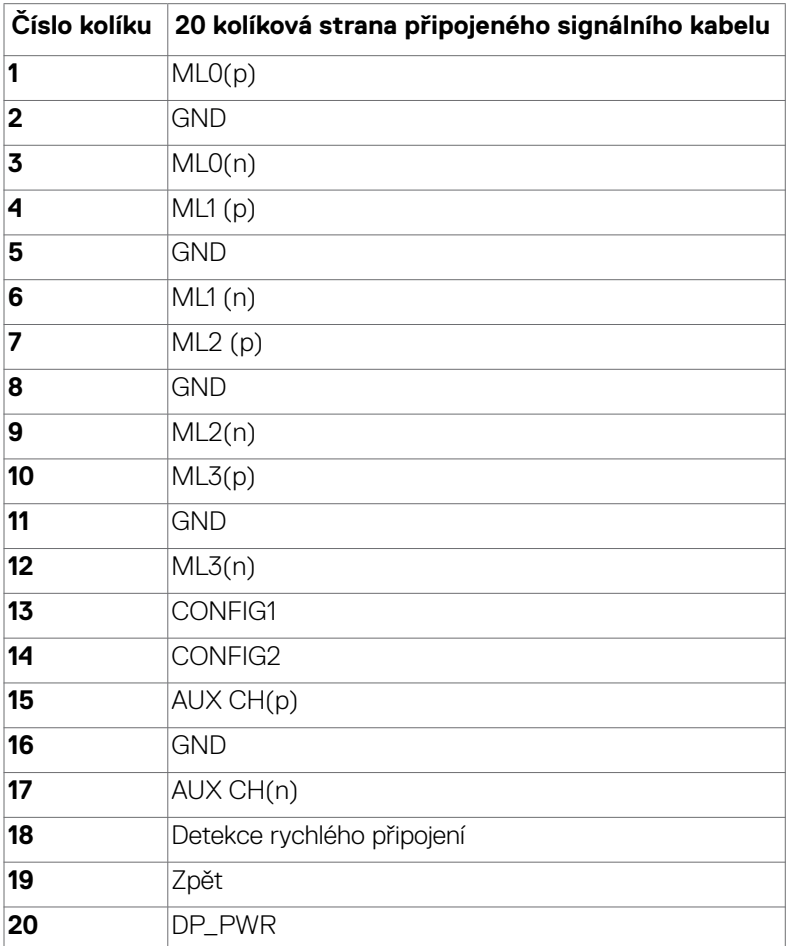

#### **Konektor HDMI**

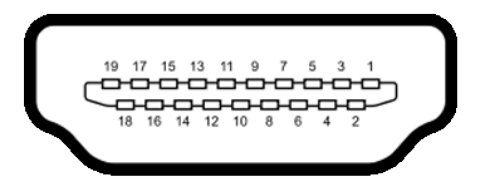

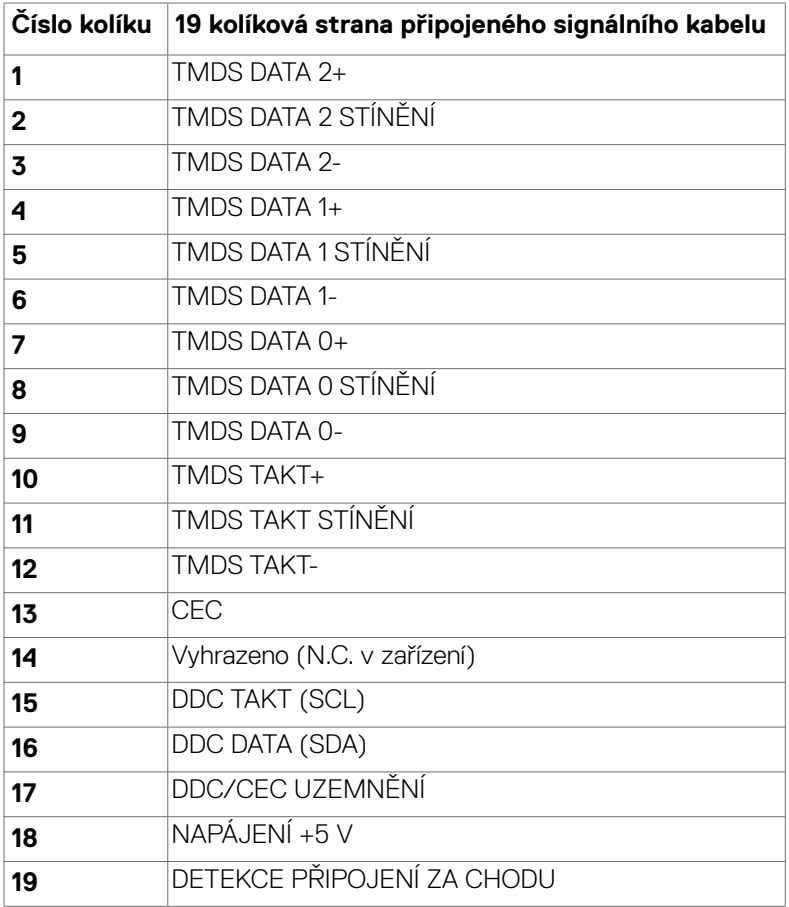

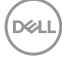

#### **Konektor USB typu C**

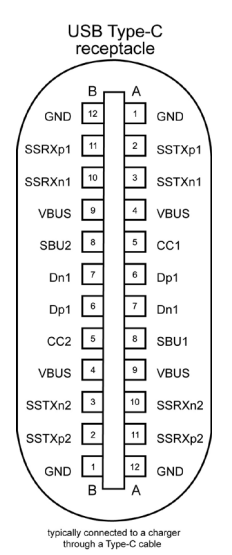

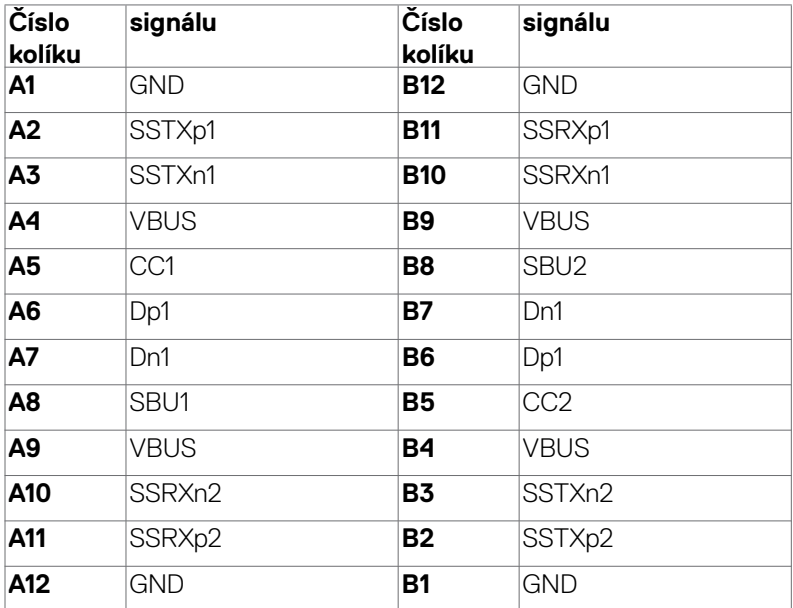

O tomto monitoru | **25**

DELL

#### **Rozhraní Universal Serial Bus (USB)**

Tato část obsahuje informace o portech USB monitoru.

#### **POZNÁMKA: Až 2A na vstupním portu USB (port s ikonou baterie**  $\frac{1}{2}$ **) se zařízeními kompatibilními s BC rev. 1.2; až 0,9A na ostatních vstupních portech USB. Až 3A na výstupním portu USB-C (port s ikonou**  $\frac{1}{2}$ **) se zařízeními podporujícími 5V/3A.**

Váš počítač je vybaven následujícími porty USB:

- 2 výstupní vzadu.
- 6 vstupní 4 dole, 2 vzadu.

Nabíjecí port– port s ikonou baterie  $\frac{q-1}{n}$ n podporuje rychlé nabíjení, pokud je zařízení kompatibilní se standardem BC 1.2. Výstupní port USB-C s ikonou  $\mathbb{C}$  podporuje rychlé nabíjení, pokud je zařízení kompatibilní s 5V/3A.

 **POZNÁMKA: Porty USB monitoru fungují pouze tehdy, když je monitor zapnutý nebo když je v pohotovostním režimu. Pokud je v pohotovostním režimu zapojen kabel USB (A na C nebo C na C), porty USB fungují normálně. Jinak záleží na nastavení dalšího USB napájení v nabídce OSD. Pokud je zvoleno nastavení "On in Standby Mode" (Zapnuto v pohotovostním režimu), rozhraní USB funguje normálně. Jinak je rozhraní USB vypnuto. Pokud monitor vypnete a poté zapnete, zprovoznění připojených periferních zařízení může chvíli trvat.**

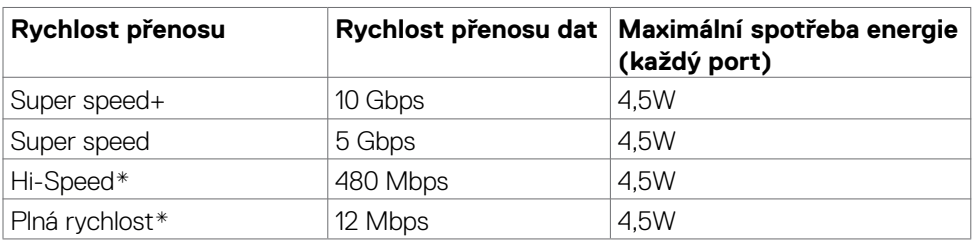

#### **Super speed USB 10 Gb/s (USB 3.2 Gen2) Zařízení**

\* Rychlost zařízení při vybraném vysokém rozlišení.

#### **USB-C výstupní**

- Video DisplayPort 1.4 s podporou DSC (HDCP 2.2)
- Data Super Speed+ 10 Gb/s (USB3.2 Gen2)
- Napájení (PD) až 90W

## **Vstupní port USB 3.2 Gen2 (10 Gb/s) (dole)**

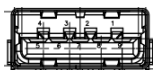

#### **Vstupní port USB 3.2 Gen2 (10 Gb/s) (vzadu)**

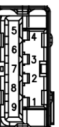

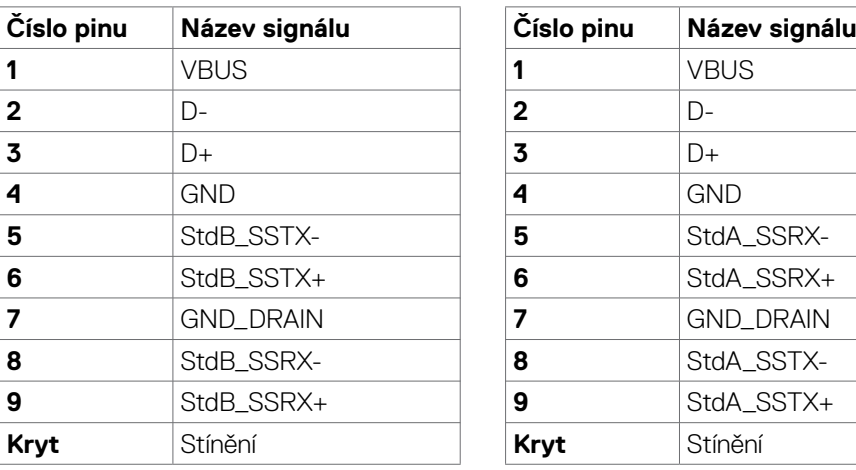

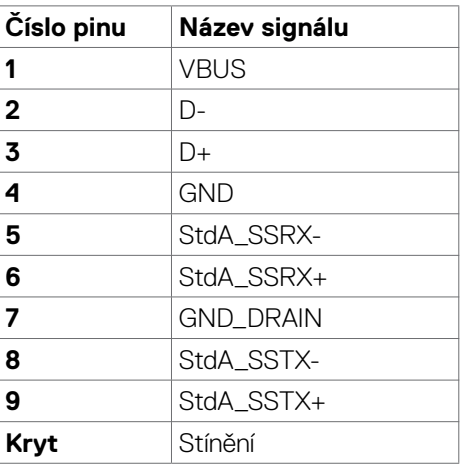

.<br>D¢Ll

#### **Port RJ45 (strana konektoru)**

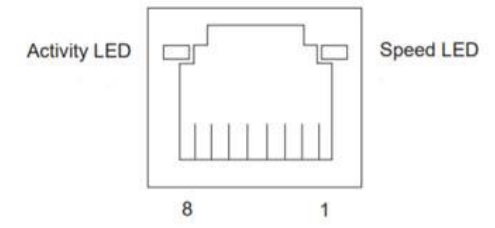

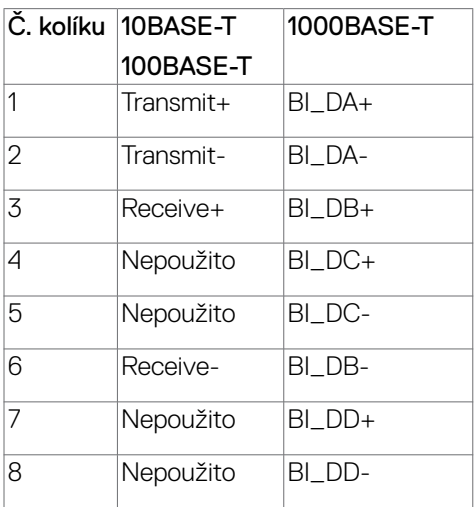

#### **Instalace ovladače**

Nainstalujte ovladač ethernetové řadiče Realtek USB GBE dostupný pro váš systém. Ten lze stáhnout na adrese **https://www.dell.com/support** v části "Ovladače a soubory ke stažení".

Přenosová rychlost sítě (RJ45) přes USB-C 1000 Mb/s.

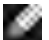

**POZNÁMKA: Tento port LAN je kompatibilní s IEEE 802.3az 1000Base-T, podporuje předávání (MAPT) adres Mac (vytištěno na štítku modelu), probuzení z pohotovostního režimu přes síť (WOL) (pouze S3) a funkci spouštění UEFI PXE [Spouštění UEFI PXE není podporováno u stolních počítačů Dell (kromě OptiPlex 7090/3090 Ultra Desktop)], tyto 3 funkce závisí na nastavení systému BIOS a verzi operačního systému. U počítačů jiných, než Dell, se funkcionalita může lišit.**

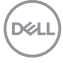

#### **Stav kontrolky konektoru RJ45:**

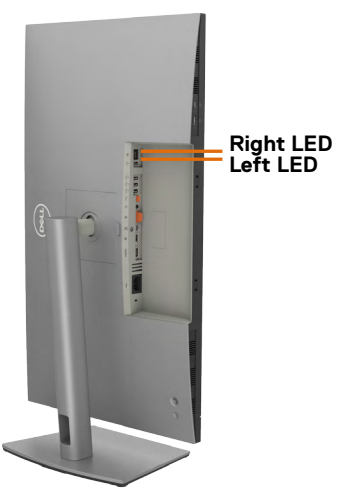

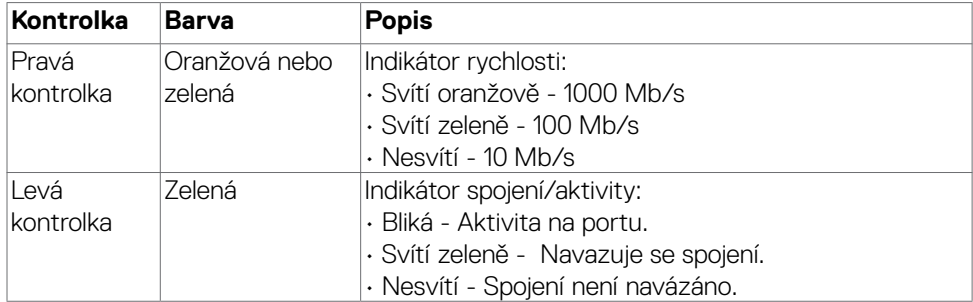

 **POZNÁMKA: Kabel RJ45 není dodáván jako standardní příslušenství.**

DELL

# <span id="page-29-0"></span>**Plug-and-Play**

Tento monitor můžete připojit k jakémukoli systému, který je kompatibilní s technologií Plug and Play. Monitor počítačovému systému automaticky poskytuje pomocí protokolů DDC data EDID, aby se počítač mohl nakonfigurovat a optimalizovat nastavení monitoru. Instalace monitoru je většinou automatická. V případě potřeby můžete vybrat jiná nastavení. Další informace o změně nastavení monitoru naleznete v části **[Používání monitoru](#page-53-1)**.

## **Zásady kvality a obrazových bodů LCD monitoru**

Během výroby LCD monitoru není neobvyklé, že jeden nebo více pixelů zůstane v neměnném stavu. Tento jev je obtížně pozorovatelný a nemá vliv na kvalitu displeje ani jeho využití. Další informace o zásadách dodržování kvality monitorů Dell a o zásadách týkajících se obrazových bodů viz stránka podpory společnosti Dell na adrese **https://www.dell.com/pixelguidelines**

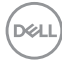

# <span id="page-30-0"></span>**Pokyny pro údržbu**

## **Čištění monitoru**

- **VAROVÁNÍ: Před čištěním monitoru odpojte napájecí kabel monitoru od elektrické zásuvky.**
- **UPOZORNĚNÍ: Před čištěním monitoru si přečtěte [bezpečnostní pokyny](#page-5-1) a dodržujte je.**

Nesprávné postupy čištění mohou způsobit fyzické poškození monitorů Dell. Fyzické vady mohou snížit kvalitu obrazovky a těla monitoru.

Při čištění monitoru postupujte podle pokynů v níže uvedeném seznamu:

- Monitor Dell čistěte měkkou, čistou utěrkou lehce navlhčenou ve vodě. Pokud možno používejte speciální jemnou utěrku na čištění obrazovek nebo přípravek vhodný pro obrazovku monitoru Dell.
- **UPOZORNĚNÍ: Nepoužívejte žádné čisticí prostředky ani jiné chemikálie, jako je benzen, ředidlo, čpavek, abrazivní čisticí prostředky, alkohol nebo stlačený vzduch.**
- **VAROVÁNÍ: Nestříkejte čisticí roztok nebo dokonce vodu na povrch monitoru. Při stříkání přímo na panel kapalina steče spodní část panelu a koroduje elektroniku, což vede k trvalému poškození. Místo toho naneste roztok nebo vodu na měkký hadřík.**
- **UPOZORNĚNÍ: Použití čisticího prostředku může způsobit změny ve vzhledu monitoru, například vyblednutí barev, mléčný film na monitoru, deformace, nerovnoměrný tmavý odstín a odlupování povrchu obrazovky.**
- **POZNÁMKA: Poškození monitoru způsobená nevhodnými postupy čištění a používáním benzenu, ředidla, čpavku, abrazivních čisticích prostředků, alkoholu, stlačeného vzduchu, detergentů jakéhokoli druhu povede k poškození způsobenému zákazníkem (CID). Na CID se nevztahuje standardní záruka společnosti Dell.**
	- Pokud si při vybalování monitoru všimnete bílého prášku, setřete jej hadříkem.
	- Manipulujte s monitorem opatrně. Když dojde k poškrábání monitoru tmavší barvy, bílé šmouhy na něm jsou vidět více než na světlejších monitorech.
	- Kvůli zachování maximální kvality obrazu používejte dynamicky se měnící spořič obrazovky, a když monitor není používán, vypínejte jej.

DØLI

# <span id="page-31-0"></span>**Instalace monitoru**

# **Připojení ke stojánku**

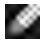

- **POZNÁMKA: Stojan a základna stojanu jsou při dodání monitoru z továrny odděleny.**
- **POZNÁMKA: V následující části jsou uvedeny pokyny pro stojánek, který byl dodán s monitorem. Při připevňování stojánku, který byl zakoupen od jiného zdroje, postupujte podle pokynů pro montáž dodaných se stojánkem.**

#### **Připevnění stojanu monitoru:**

**1.** Otevřete přední klapku krabice a vyjměte zvedák a základnu stojánku.

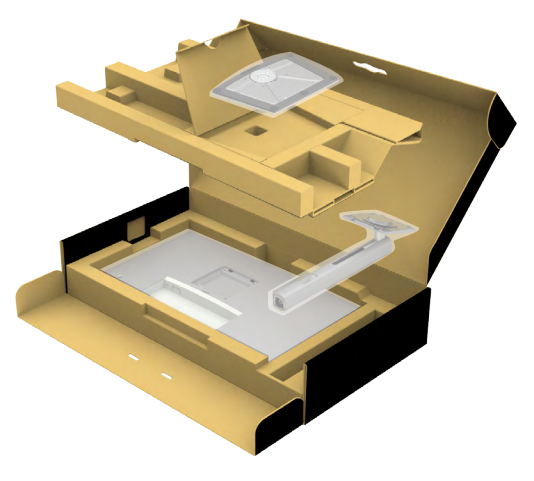

- **2.** Zarovnejte a umístěte zvedák stojánku na podstavec stojánku.
- **3.** Otevřete šroubovou rukojeť ve spodní části podstavce stojánku a otočením ve směru hodinových ručiček zajistěte sestavu stojánku.

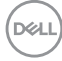

**4.** Zavřete šroubovací držadlo.

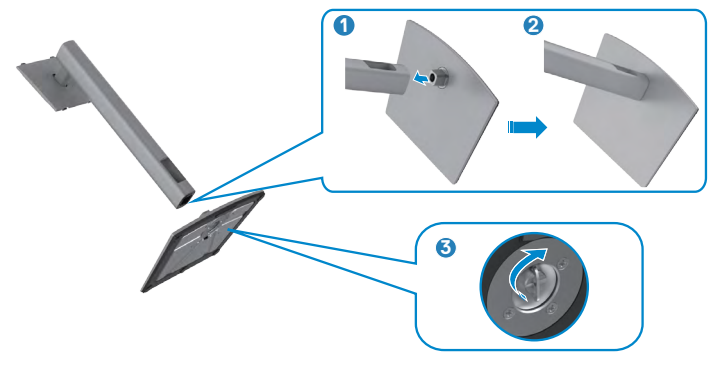

**5.** Otevřete ochranný kryt na monitoru, abyste získali přístup k otvoru VESA na monitoru.

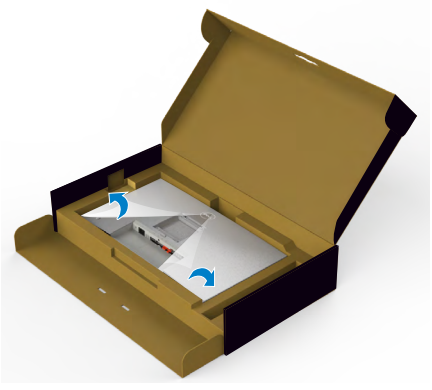

**6.** Zasuňte výstupky na stojánku do otvorů na zadním krytu displeje a zatlačte sestavu stojánku tak, aby zapadla na místo.

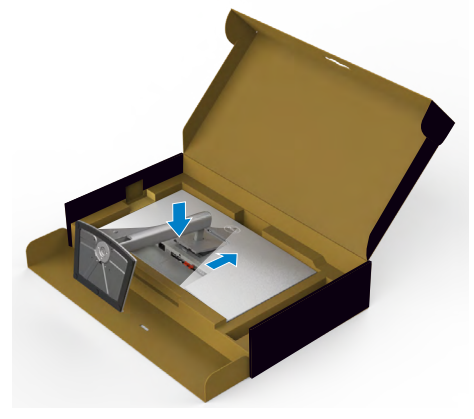

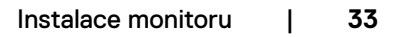

.<br>D¢Ll

**7.** Uchopte stojánek, opatrně zvedněte monitor a poté jej položte na rovný povrch.

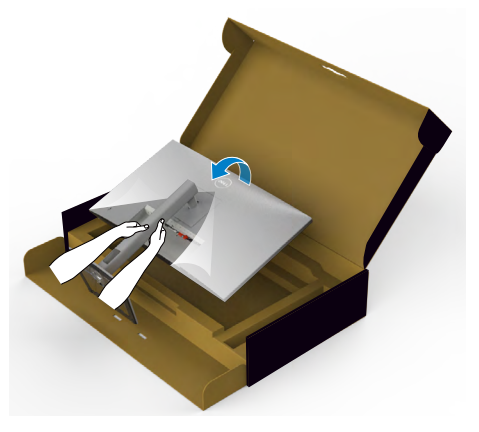

- **POZNÁMKA: Při zvedání monitoru držte stojánek pevně, abyste předešli náhodnému poškození.**
	- **8.** Zvedněte ochranný kryt z monitoru.

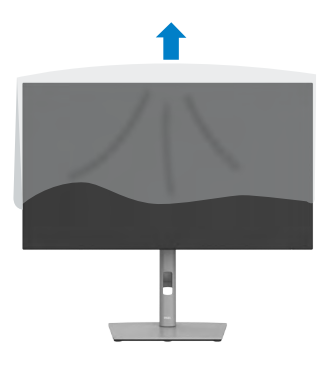

# <span id="page-34-0"></span>**Používání náklonu, otočení a svislého vysunutí**

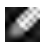

**POZNÁMKA: Následující pokyny platí pouze pro stojan, který byl dodán s monitorem. Při připevňování stojánku, který byl zakoupen od jiného zdroje, postupujte podle pokynů pro montáž dodaných se stojánkem.**

### **Naklonění, natočení a výškové nastavení**

Když je monitor připevněn na stojanu, můžete monitor naklonit pro dosažení optimálního pozorovacího úhlu.

#### **U2723QX/U2723QE**

**U3223QE**

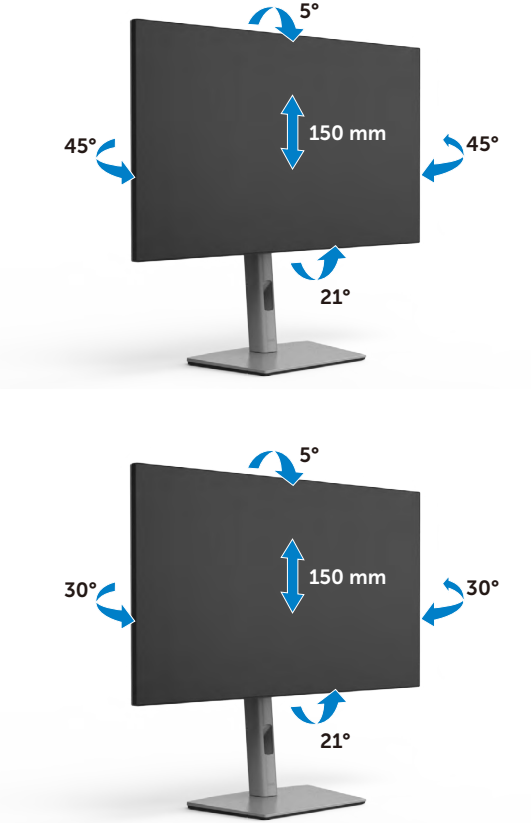

**POZNÁMKA: Při dodání monitoru z výroby není stojánek připevněn k monitoru.**

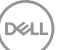

## <span id="page-35-0"></span>**Otáčení displeje**

Před otočením displeje vysuňte displej až do horní část stojanu a poté jej zcela nakloňte dozadu, abyste zabránili úderu do spodního okraje displeje.

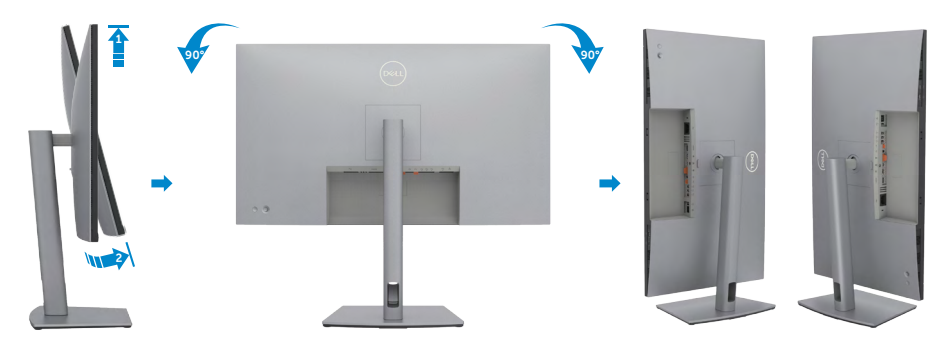

- **POZNÁMKA: Chcete-li při otáčení displeje přepínat nastavení zobrazení v počítači Dell mezi zobrazení na šířku a na výšku, stáhněte a nainstalujte nejnovější grafický ovladač. Přejděte na web [https://www.dell.com/support/](https://www.dell.com/support/drivers) [drivers](https://www.dell.com/support/drivers) a vyhledejte a stáhněte příslušný ovladač.**
- **POZNÁMKA: Je-li displej v režimu na výšku, může dojít ke snížení výkonu při používání graficky náročných aplikací, jako je 3D hraní.**

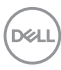
# **Konfigurace nastavení zobrazení v počítači po otočení**

Po otočení displeje proveďte níže uvedený postup a nakonfigurujte nastavení displeje v počítači.

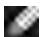

**POZNÁMKA: Pokud používáte monitor s počítačem jiným než Dell, přejděte na web výrobce grafické karty nebo web výrobce počítače, kde najdete informace o tom, jak otočit obsah displeje.**

#### **Pokyny pro konfigurování nastavení zobrazení:**

- **1.** Klikněte pravým tlačítkem na **Desktop (Pracovní plocha)** a klikněte na **Properties (Vlastnosti)**.
- **2.** Vyberte kartu **Settings (Nastavení)** a klepněte na **Advanced (Pokročilé)**.
- **3.** Pokud máte grafickou kartu AMD, vyberte kartu **Rotation (Otočení)** a vyberte preferované otočení.
- **4.** Pokud máte grafickou kartu **NVIDIA**, klepněte na kartu **NVIDIA**, v levém sloupci vyberte **NVRotate** a poté vyberte preferované otočení.
- **5.** Pokud máte grafickou kartu Intel®, vyberte grafickou kartu Intel, klikněte na **Graphic Properties (Vlastnosti zobrazení)**, vyberte kartu **Rotation (Otočení)** a vyberte preferované otočení.
- **POZNÁMKA: Pokud se nezobrazí volba otočení nebo pokud správně nefunguje, přejděte na https://www.dell.com/support a stáhněte si nejnovější ovladač své grafické karty.**

**D**&LI

## **Uspořádání kabelů**

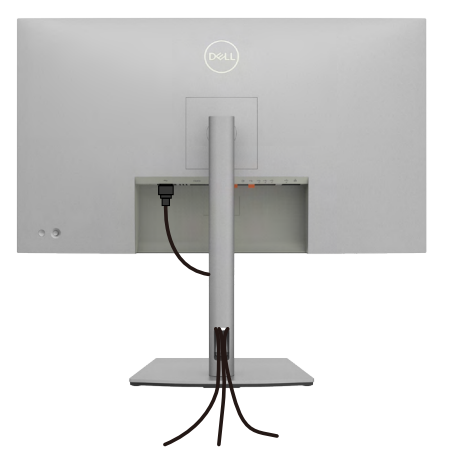

Po připojení všech potřebných kabelů k monitoru a počítači (viz **[Připojení monitoru](#page-38-0)**) uspořádejte kabely následujícím způsobem.

Pokud váš kabel nedosáhne k počítači, můžete jej připojit přímo k počítači, aniž by musel procházet otvorem ve stojánku monitoru.

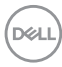

# <span id="page-38-0"></span>**Připojení monitoru**

**VAROVÁNÍ: Před provedením postupů uvedených v této části si přečtěte [bezpečnostní pokyny.](#page-5-0)**

#### **Propojení monitoru k počítači:**

- **1.** Vypněte počítač.
- **2.** Připojte kabel DisplayPort nebo USB a kabel USB-C od monitoru k počítači.
- **3.** Zapněte monitor.
- **4.** Vyberte správný vstupní zdroj z nabídky OSD v monitoru a zapněte počítač.
- **POZNÁMKA: Výchozí nastavení U2723QX/U2723QE/U3223QE je DisplayPort 1.4. Grafická karta DisplayPort 1.1 se nemusí zobrazit normálně. Chcete-li změnit výchozí nastavení, přečtěte si část [specifické](#page-88-0)  [problémy s produktem – Chybí obraz při připojení k počítači přes rozhraní](#page-88-0)  [DP.](#page-88-0)**

## **Připojení kabelu HDMI**

**(U2723QX (Obsah krabice) / U2723QE/U3223QE (volitelně))**

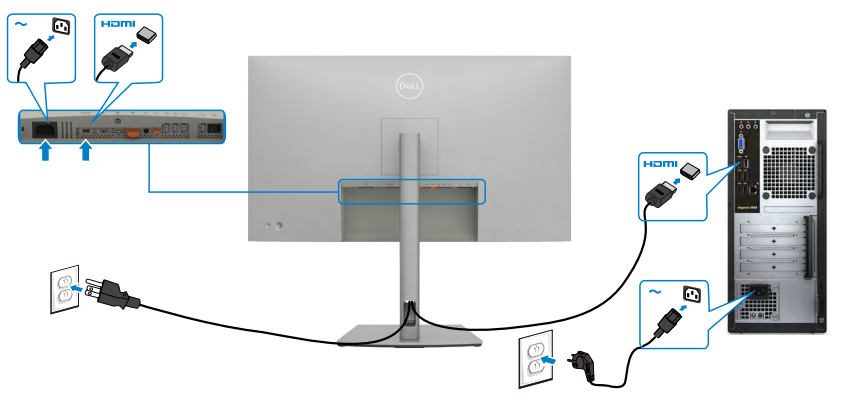

**D**&LI

## **Připojení kabelu DP**

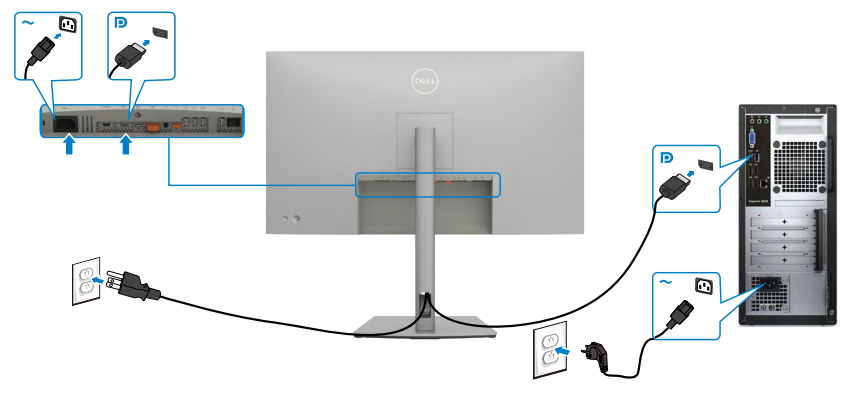

<span id="page-39-0"></span>**Připojení k monitoru pro funkci DP MST (Multi-Stream Transport)**

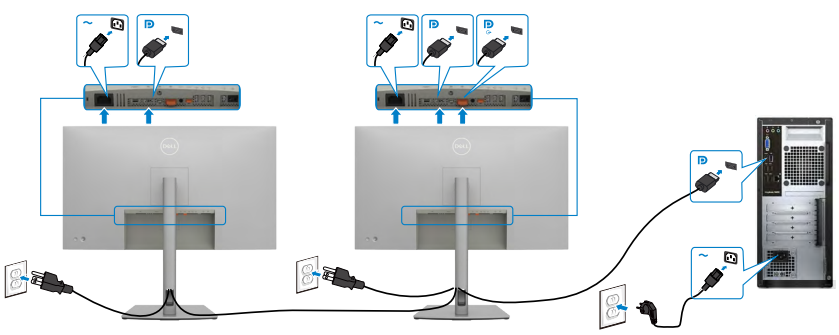

- **POZNÁMKA: podporují funkci DP MST. Aby bylo možné tuto funkci využít, musí být grafická karta v počítači certifikována pro DP1.2 v možností MST. Pro dosažení rozlišení 4K při 60Hz jsou zapotřebí grafické karty s podporou DSC.**
- **POZNÁMKA: Před použitím konektoru výstupu DP sejměte gumovou krytku.**

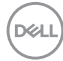

## **Připojení kabelu USB-C (A na C)**

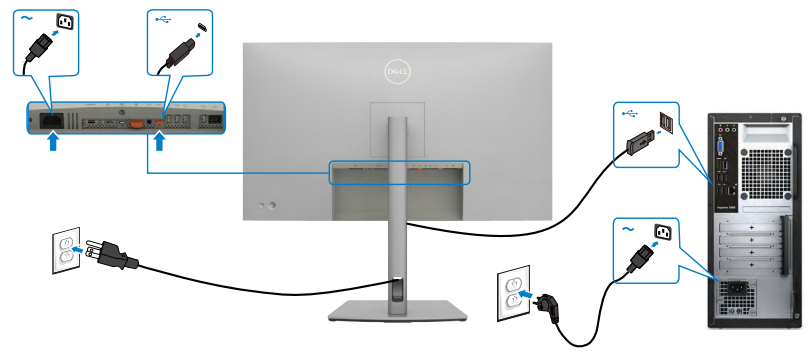

 **POZNÁMKA: Toto připojení poskytuje pouze data, nikoli obraz. Pro obraz je nutné jiné připojení s video signálem.**

#### **Připojení kabelu USB-C (C na C)**

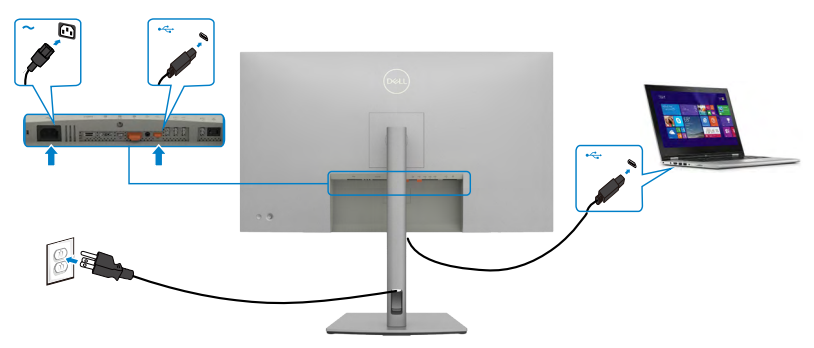

Port USB-C na vašem monitoru:

- Lze používat alternativně jako port USB-C, DisplayPort 1.4.
- Podpora profilů USB Power Delivery (PD) až do 90W.

 **POZNÁMKA: Bez ohledu na požadavek na odběr energie/aktuální příkon vašeho monitoru nebo zbývající energie baterie je monitor Dell U2723QX/ U2723QE/U3223QE navržen tak, aby napájel váš monitor výkonem 90W.**

DELI

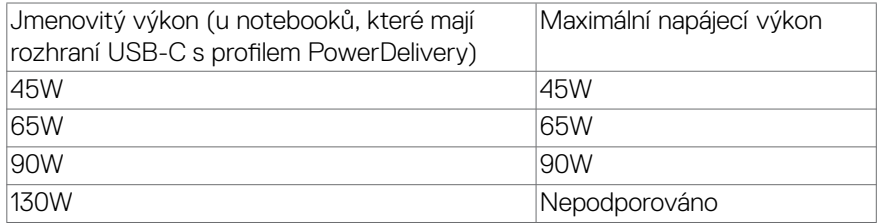

## **Připojení k monitoru pro funkci USB-C MST (Multi-Stream Transport)**

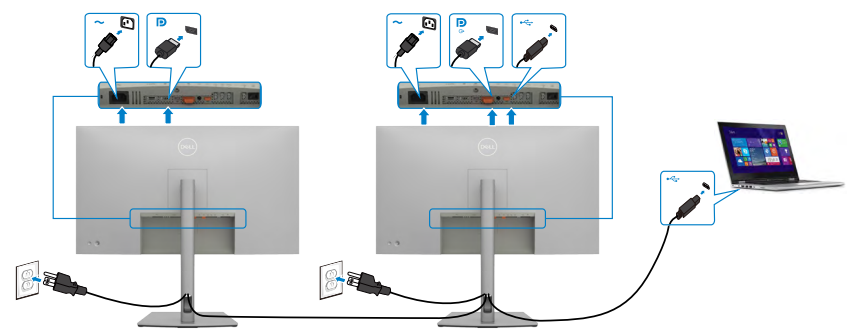

 **POZNÁMKA: Maximální počet podporovaných U2723QX/U2723QE/ U3223QE přes MST podléhá šířce pásma USB-C zdroje. Přečtěte si prosím [specifické potíže produktu - Žádný obraz při použití USB-C MST](#page-89-0).**

**POZNÁMKA: Před použitím konektoru výstupu DP sejměte gumovou krytku.**

**Připojení monitoru kabelem RJ45 (volitelně)**

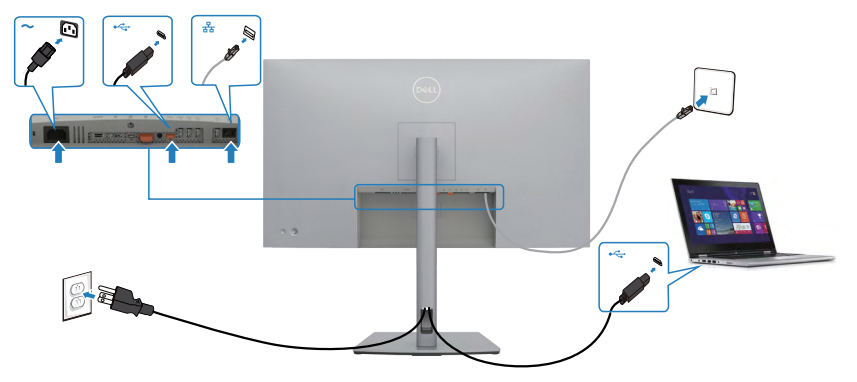

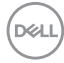

## **Dell Power Button Sync (DPBS)**

• Monitory jsou vybaveny funkcí Dell DPBS (Dell power button sync), která umožňuje ovládat stav napájení počítačového systému vypínačem monitoru. Tato funkce je kompatibilní s platformou Dell OptiPlex 7090/3090 Ultra a je podporována pouze přes rozhraní USB-C.

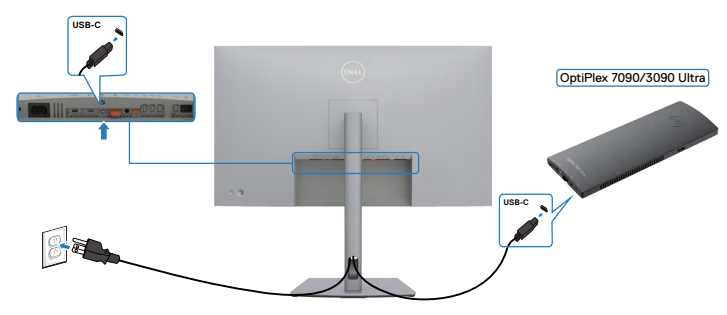

• Chcete-li funkce DPBS používat od začátku, nejdříve proveďte následující kroky pro platformu Dell OptiPlex 7090/3090 Ultra v části **Control Panel (Ovládací panely)**.

**POZNÁMKA:** DPBS podporuje pouze port s ikonou  $\sum_{n=0}^{\infty}$ 

Přejděte na **Control Panel (Ovládací panely)**.

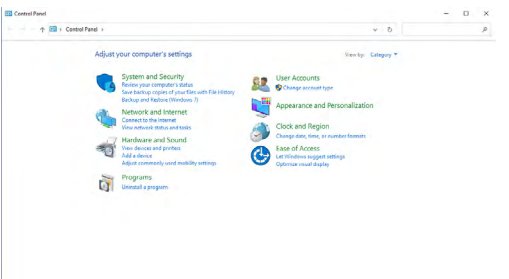

Vyberte možnost **Hardware and Sound (Hardware a zvuk)** a poté **Power Options (Možnosti napájení)**.

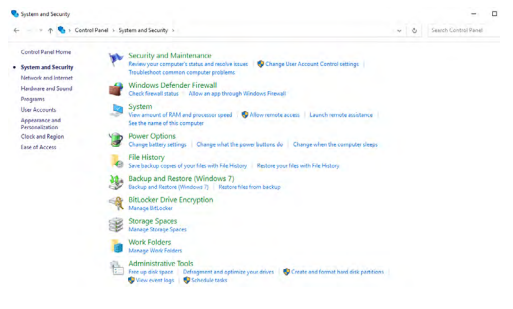

DELI

#### Přejděte na **System Settings (Nastavení systému)**

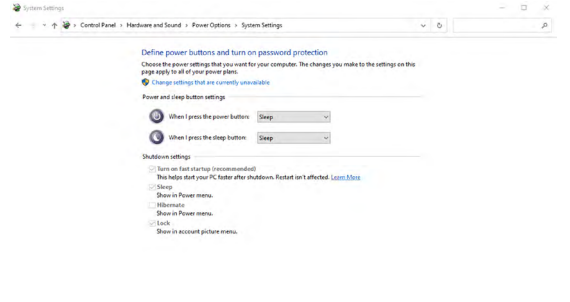

V rozevírací nabídce **When I press the power button (Po stisknutí tlačítka napájení)** existuje několik možností výběru, konkrétně **Do nothing/Sleep/ Hibernate/Shut down (Nedělat nic/Spánek/Hibernace/Vypnout)**. Můžete vybrat z možností **Sleep/Hibernate/Shut down (Spánek/Hibernace/Vypnout)**.

Save changes

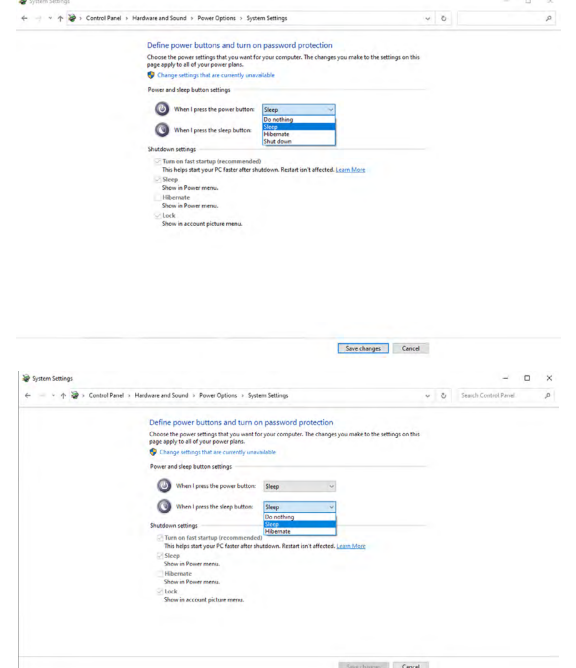

**POZNÁMKA:** Nevybírejte možnost **Do nothing (Nedělat nic)**, protože v opačném případě se tlačítko napájení monitoru nemůže synchronizovat se stavem napájení systému počítače.

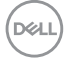

## **První připojení monitoru pro DPBS**

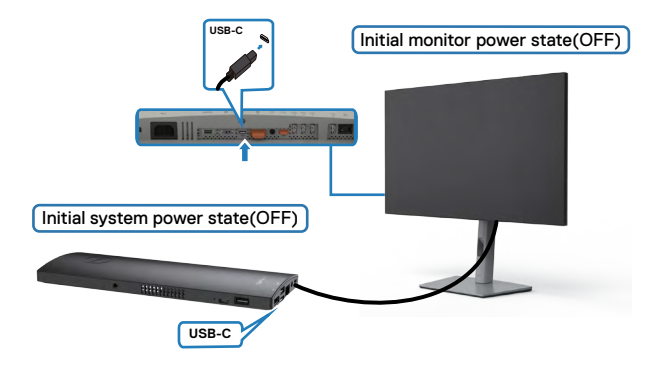

Při prvním nastavení funkce DPBS postupujte podle následujících kroků:

- **1.** Zkontrolujte, zda je VYPNUTÝ počítač a monitor.
- **2.** Připojte kabel USB-C od počítače k monitoru.
- **3.** ZAPNĚTE monitor stisknutím tlačítka napájení monitoru.
- **4.** Monitor i počítač se na okamžik ZAPNOU. Po chvilce (přibližně 6 sekund) se počítač i monitor VYPNOU.
- **5.** Stisknutím tlačítka napájení monitoru nebo počítače se ZAPNE počítač i monitor. Stav napájení systému počítače je synchronizován s tlačítkem napájení monitoru.
- **POZNÁMKA: Když jsou monitor a počítač na začátku ve VYPNUTÉM**  × **stavu, doporučujeme nejprve ZAPNOUT monitor a poté připojit kabel USB Type-C od počítače k monitoru.**
- **POZNÁMKA: Platformu OptiPlex 7090/3090 Ultra lze napájet prostřednictvím konektoru adaptéru stejnosměrného napájení. Nebo lze platformu OptiPlex 7090/3090 Ultra napájet pomocí kabelu USB-C monitoru přes Power Delivery (PD); v režimu Vypnuto nastavte nabíjení USB-C na Zapnuto.**

Instalace monitoru | **45**

DEL

## **Používání funkce DPBS**

Když stisknete tlačítko napájení monitoru nebo tlačítko napájení počítače, bude stav monitoru / počítače následující:

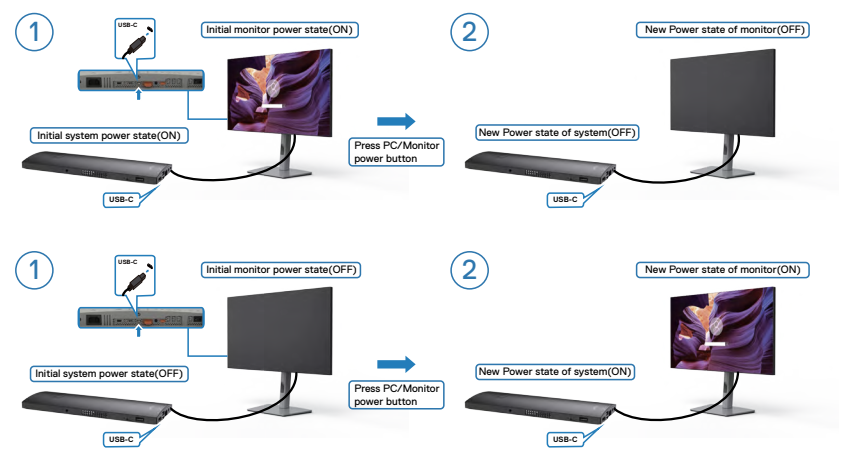

Pokud je ZAPNUTÉ napájení monitoru i počítače, stiskněte a podržte tlačítko napájení monitoru 4 sekundy. Na obrazovce se zobrazí dotaz, zda chcete vypnout počítač.

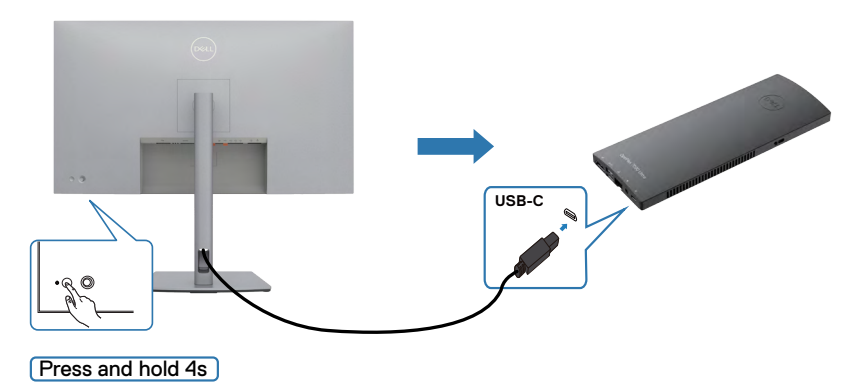

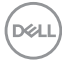

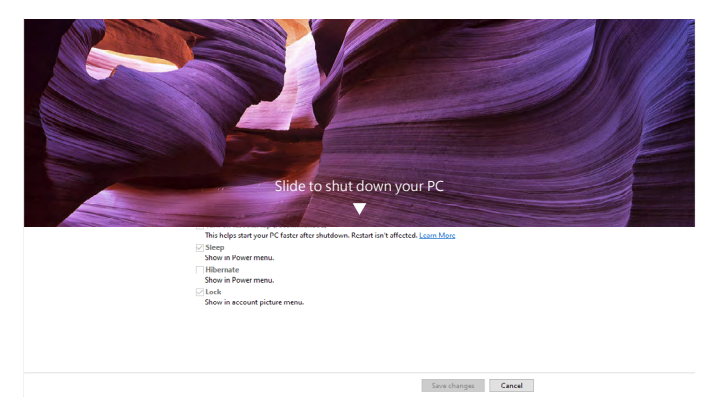

Pokud je ZAPNUTÉ napájení monitoru i počítače, **stisknutím a podržením tlačítka napájení monitoru 10 sekund** se vypne počítač.

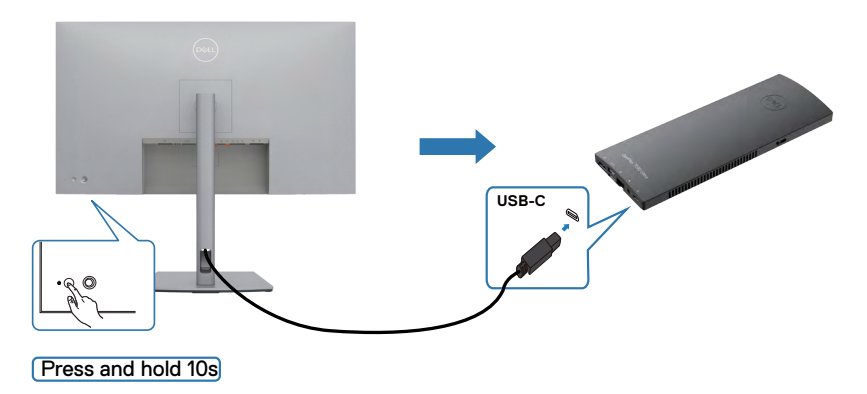

DELL

## **Připojení monitoru pro funkci USB-C MST (Multi-Stream Transport, víceproudový přenos)**

Počítač je připojen ke dvěma monitorům ve výchozím VYPNUTÉM stavu a stav napájení počítače je synchronizován s tlačítkem napájení monitoru 1. Když stisknete tlačítko napájení monitoru 1 nebo počítače, ZAPNE se monitor 1 i počítač. Monitor 2 zůstane VYPNUTÝ. Chcete-li ZAPNOUT monitor 2, musíte ručně stisknout jeho tlačítko napájení.

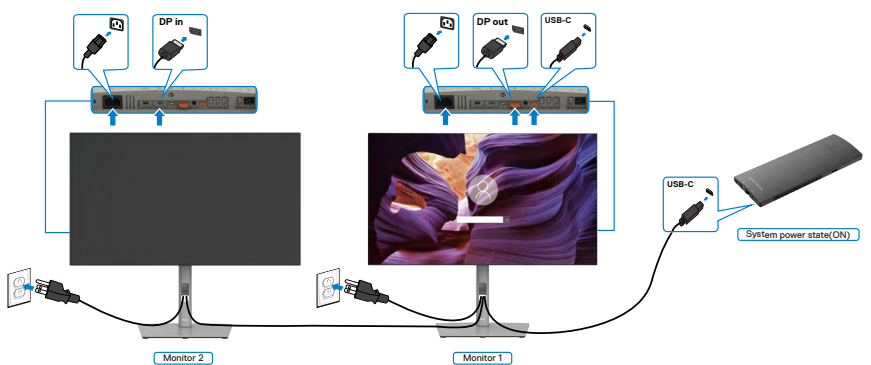

Podobně je počítač připojen ke dvěma monitorům ve výchozím VYPNUTÉM stavu a stav napájení počítače je synchronizován s tlačítkem napájení monitoru 1. Když stisknete tlačítko napájení monitoru 1 nebo počítače, VYPNE se monitor 1 i počítač. Monitor 2 bude v pohotovostním režimu. Chcete-li VYPNOUT monitor 2, musíte ručně stisknout jeho tlačítko napájení.

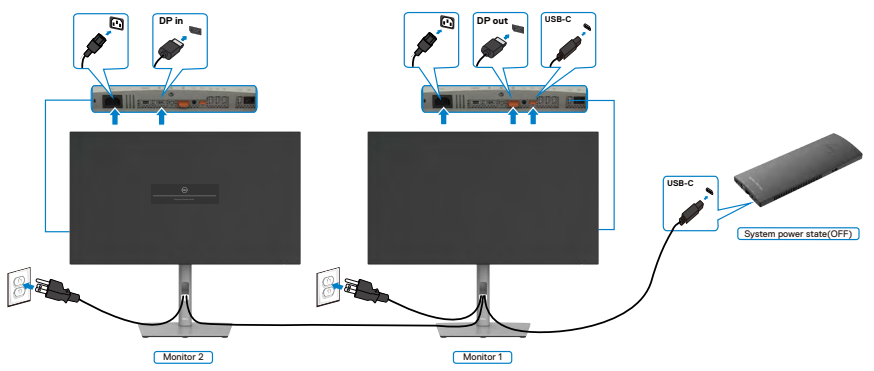

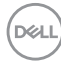

## **Připojení monitoru pro USB-C**

Platforma Dell OptiPlex 7090 Ultra má dva porty USB-C, takže lze synchronizovat stav napájení monitoru 1 i monitoru 2 s počítačem.

Když jsou počítač a dva monitory ve výchozím stavu ZAPNUTÉ, stisknutím tlačítka napájení na monitoru 1 nebo monitoru 2 VYPNETE počítač, monitor 1 a monitor 2.

 **POZNÁMKA:** DPBS podporuje pouze port s ikonou .

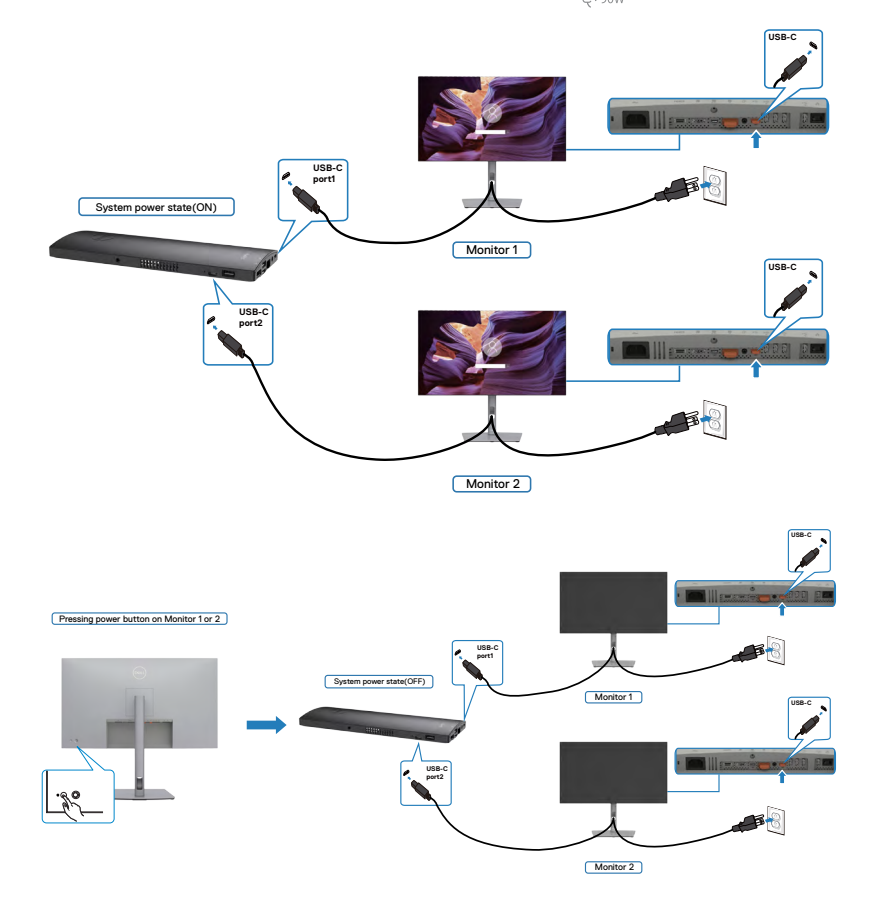

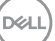

Zkontrolujte, zda je položka **USB-C Charging (Nabíjení přes USB)** nastavena na On (Zapnuto) ve vypnutém režimu. Když jsou počítač a dva monitory ve výchozím stavu VYPNUTÉ, stisknutím tlačítka napájení na monitoru 1 nebo monitoru 2 ZAPNETE počítač, monitor 1 a monitor 2.

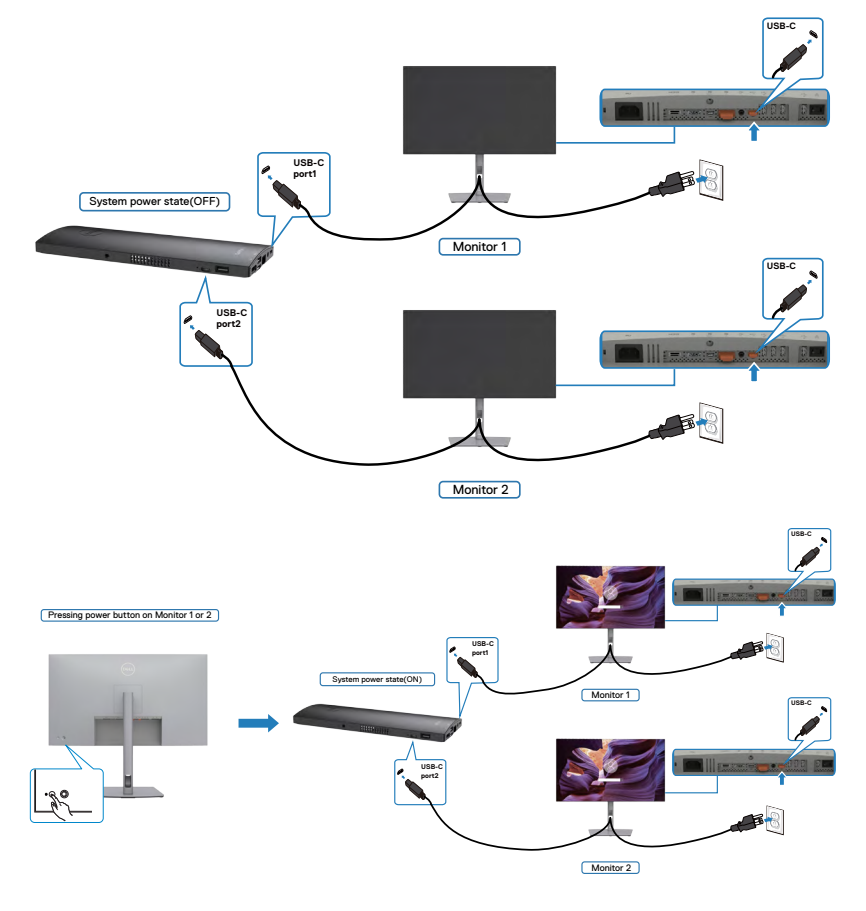

# **Zabezpečení monitoru pomocí zámku Kensington (volitelné)**

Otvor pro bezpečnostní zámek je umístěn ve spodní části monitoru. (Viz **[Otvor pro](#page-11-0)  [bezpečnostní zámek](#page-11-0)**)

Další informace o používání zámku Kensington (zakoupeného samostatně) naleznete v dokumentaci dodané se zámkem.

Zajistěte monitor ke stolu pomocí bezpečnostního zámku Kensington.

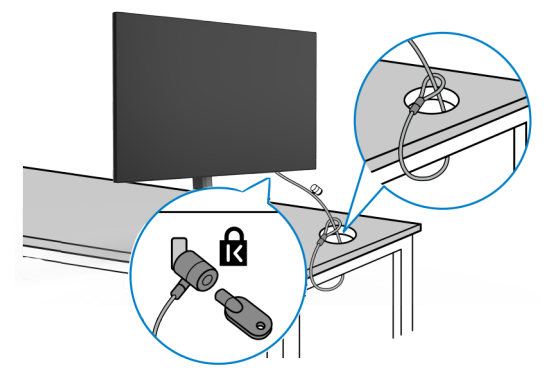

**POZNÁMKA: Obrázek je pouze orientační. Vzhled zámku se může lišit.** 

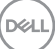

# **Odpojení stojánku monitoru**

- **POZOR: Aby se zabránilo poškrábání obrazovky LCD při demontáži stojánku, zajistěte, aby byl monitor umístěn na měkkém a čistém povrchu.**
- **POZNÁMKA: V následující části jsou uvedeny pokyny pro stojánek, který byl dodán s monitorem. Při připevňování stojánku, který byl zakoupen od jiného zdroje, postupujte podle pokynů pro montáž dodaných se stojánkem.**

### **Odpojení stojanu:**

- **1.** Umístěte monitor na měkkou látku nebo podložku.
- **2.** Stiskněte a podržte tlačítko pro uvolnění stojánku.
- **3.** Zvedněte a vyjměte stojánek z monitoru.

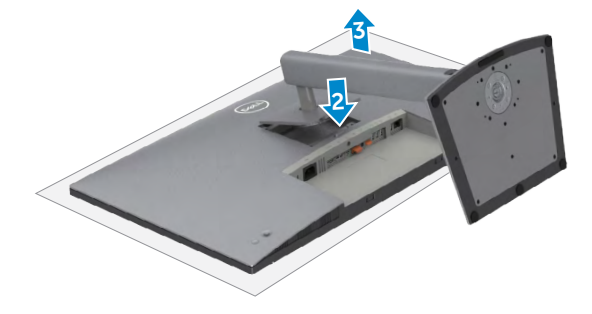

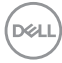

# **Montáž na stěnu (volitelné)**

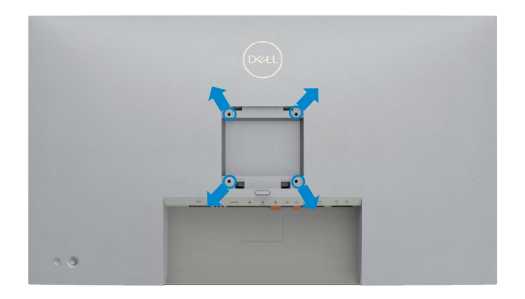

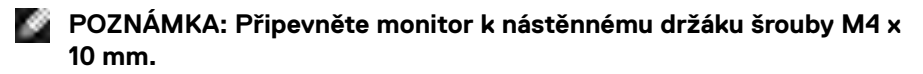

Postupujte podle pokynů dodaných se soupravou VESA pro montáž na zeď.

- **1.** Položte monitor na měkkou látku nebo polštář na stabilním rovném stole.
- **2.** Sejměte stojánek.
- **3.** Pomocí křížového šroubováku odmontujte čtyři šrouby, které zajišťují plastový kryt.
- **4.** Připevněte montážní konzole pro sadu pro montáž na stěnu k monitoru.
- **5.** Namontujte monitor na stěnu podle pokynů v dokumentaci dodané se sadou pro montáž na stěnu.
- **POZNÁMKA: Použijte držák pro upevnění na zeď s certifikací UL, CSA nebo GS a s minimální nosností 17,92 kg (39,51 lb) (U2723QX/U2723QE) / 22,60 kg (49,82 lb) (U3223QE).**

**D**&LI

# **Používání monitoru**

# **Zapnutí napájení monitoru**

Zapněte monitor stisknutím tlačítka .

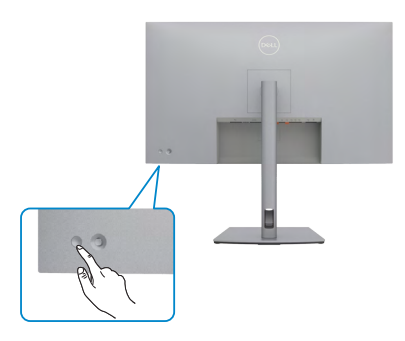

# **Ovládání joystickem**

K nastavení OSD použijte joystick na zadní straně monitoru.

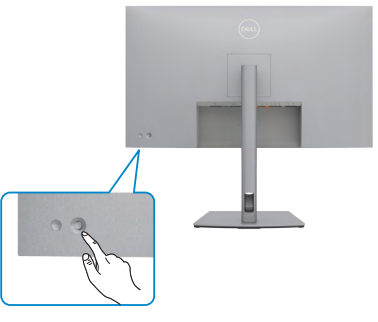

Chcete-li upravit nastavení OSD pomocí ovladače na zadní straně monitoru, postupujte následovně:

- **1.** Stisknutím ovladače otevřete spouštěč nabídky OSD.
- **2.** Posunutím ovladače nahoru/dolů/vlevo/vpravo přepínejte mezi možnostmi nabídky OSD.

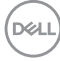

#### **Funkce ovladače**

 $\overline{\mathbf{u}}$ 

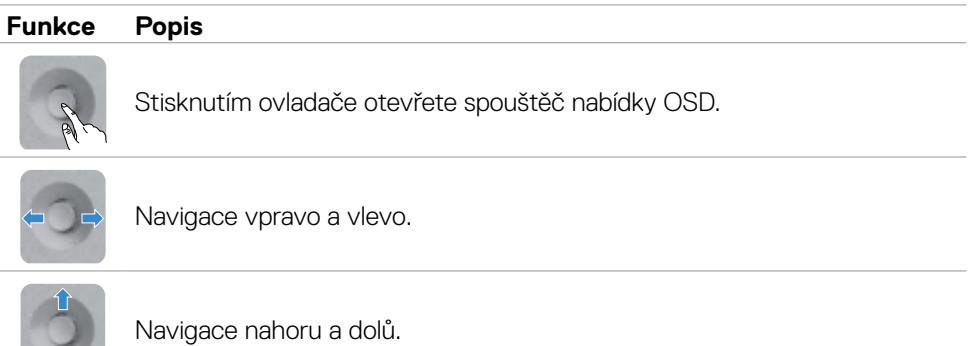

# **Používání spouštěče nabídky**

Stisknutím ovladače otevřete spouštěč nabídky OSD.

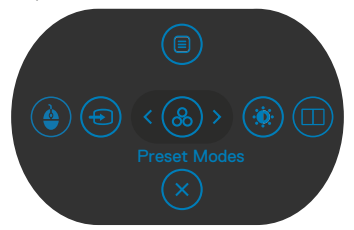

#### **spouštěče nabídky**

- Přepnutím ovladače nahoru otevřete hlavní nabídku.
- Přepnutím ovladače doleva nebo doprava vyberte požadované rychlé klávesy.
- Přepnutím ovladače dolů ukončíte operaci.

DELI

## **Podrobnosti spouštěče nabídky**

V následující tabulce jsou popsány Ikony spouštěče nabídky:

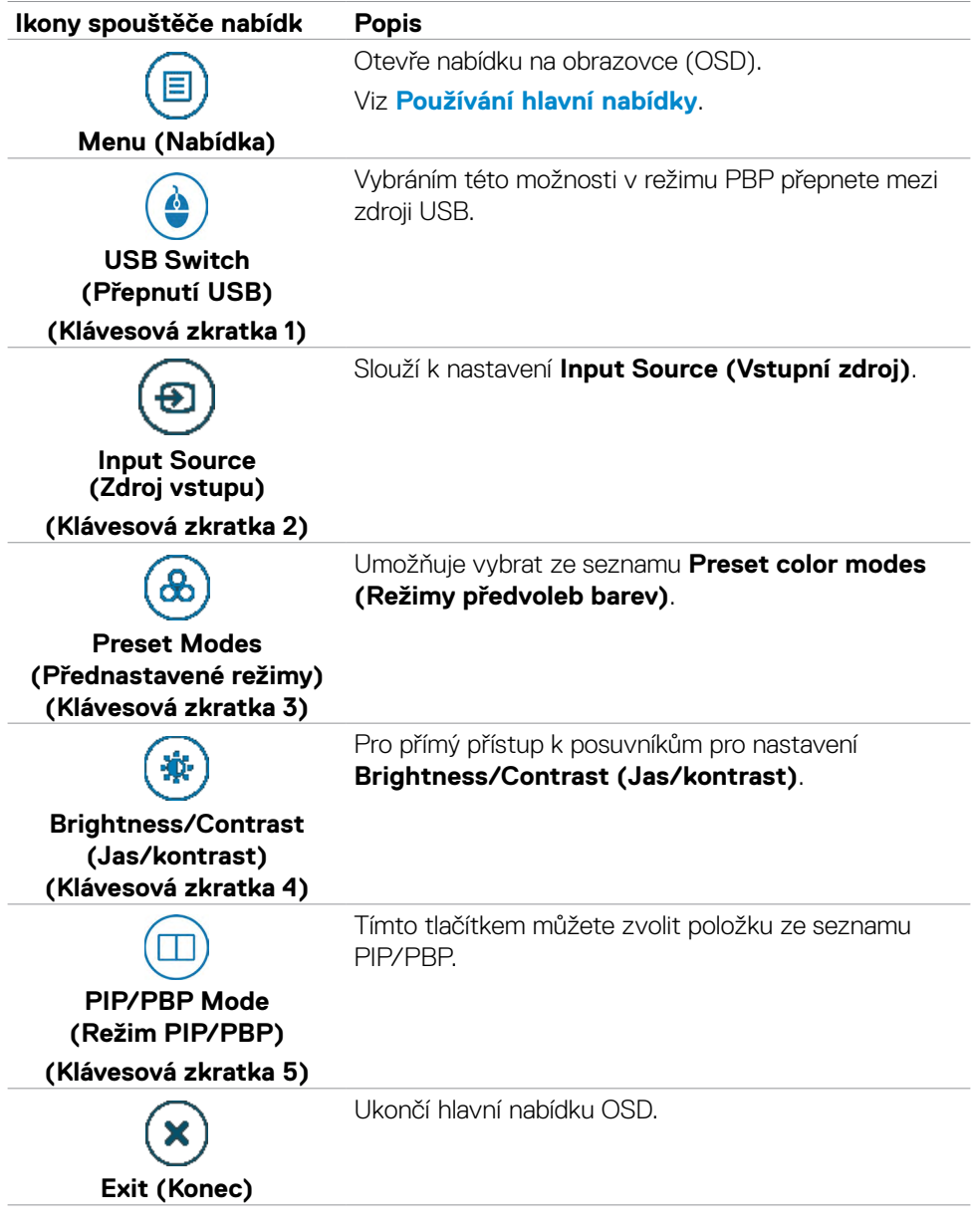

(dell

## **Tlačítko-na předním panelu**

Pomocí tlačítek na přední straně monitoru můžete upravit nastavení obrazu.

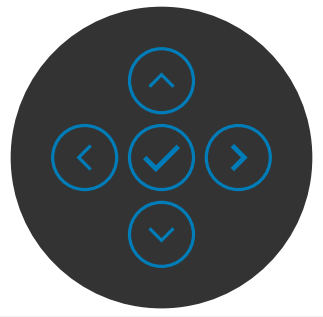

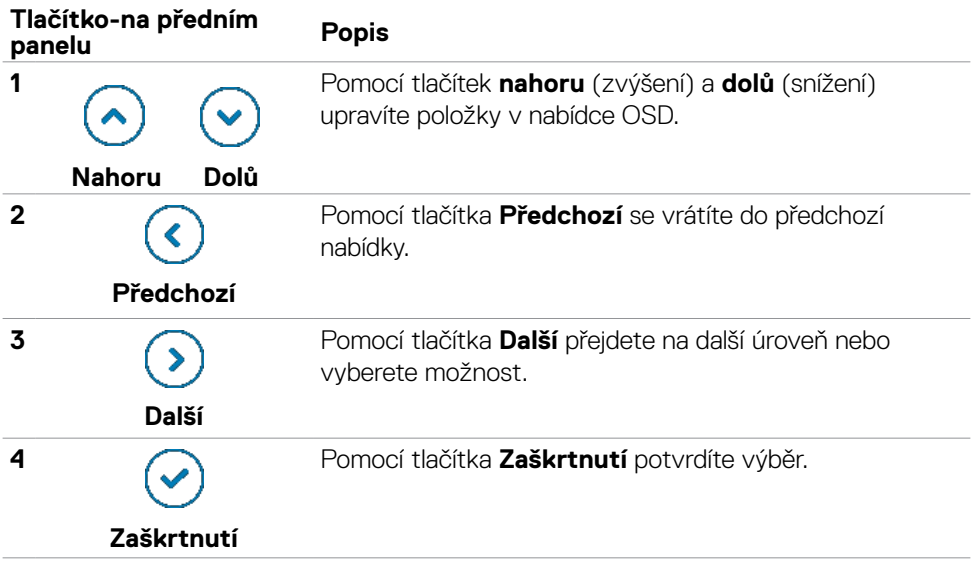

# <span id="page-57-0"></span>**Používání hlavní nabídky**

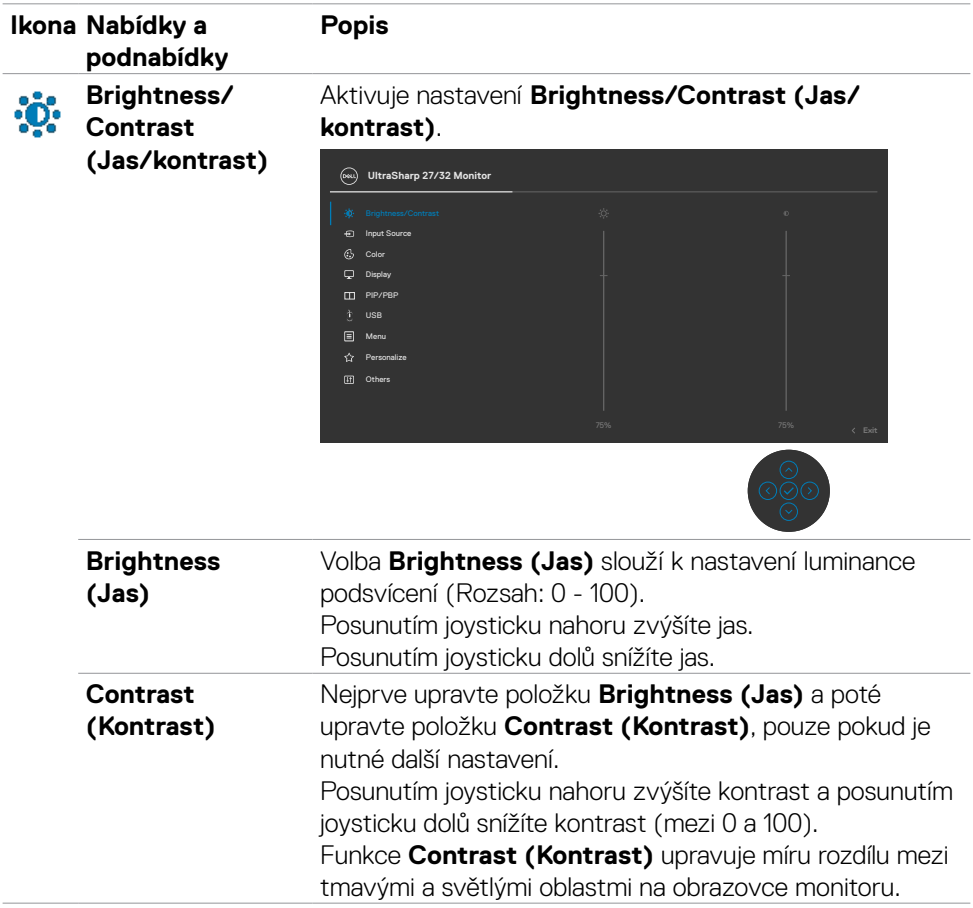

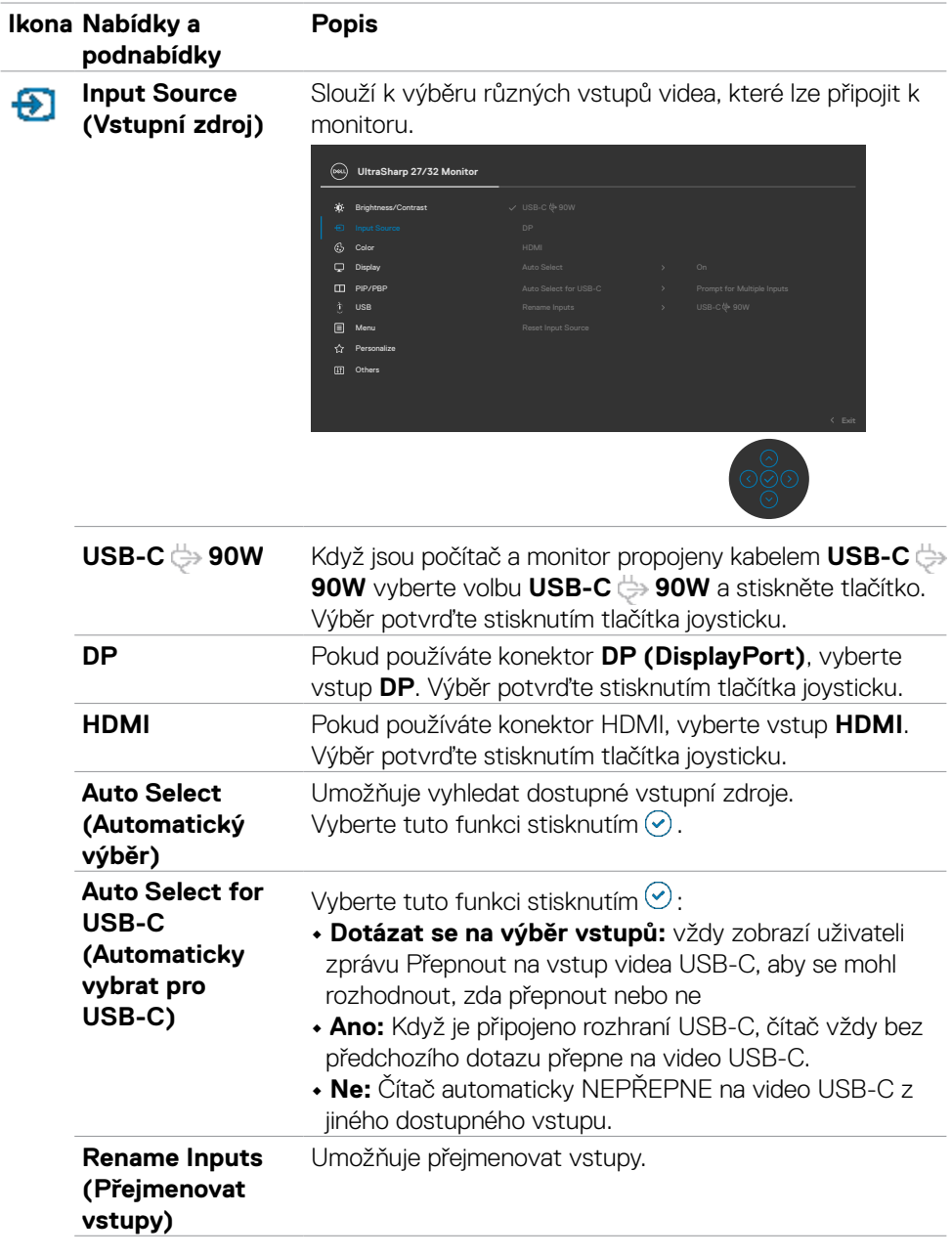

 $(\overline{DCL}$ 

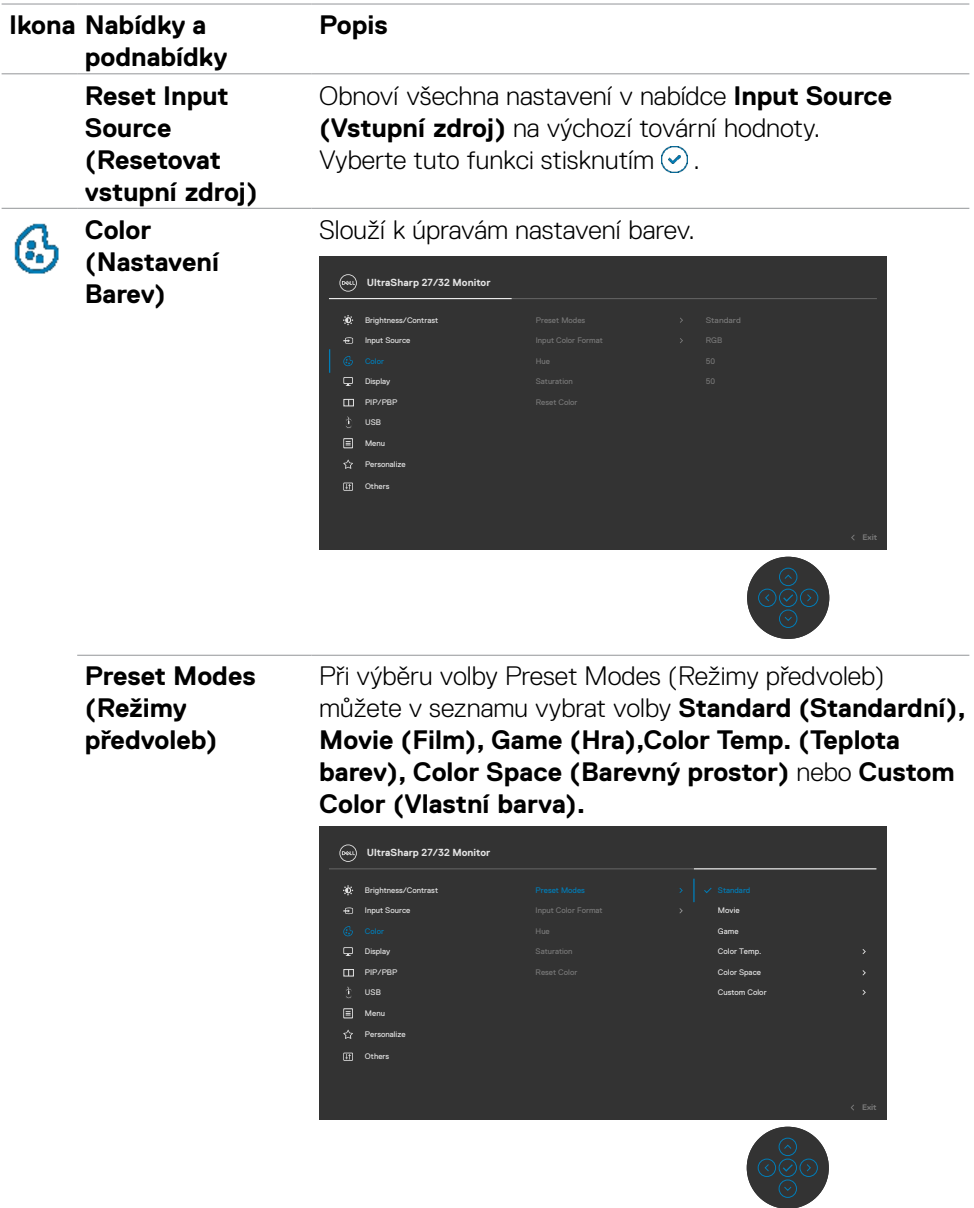

 $(\overline{DCL}$ 

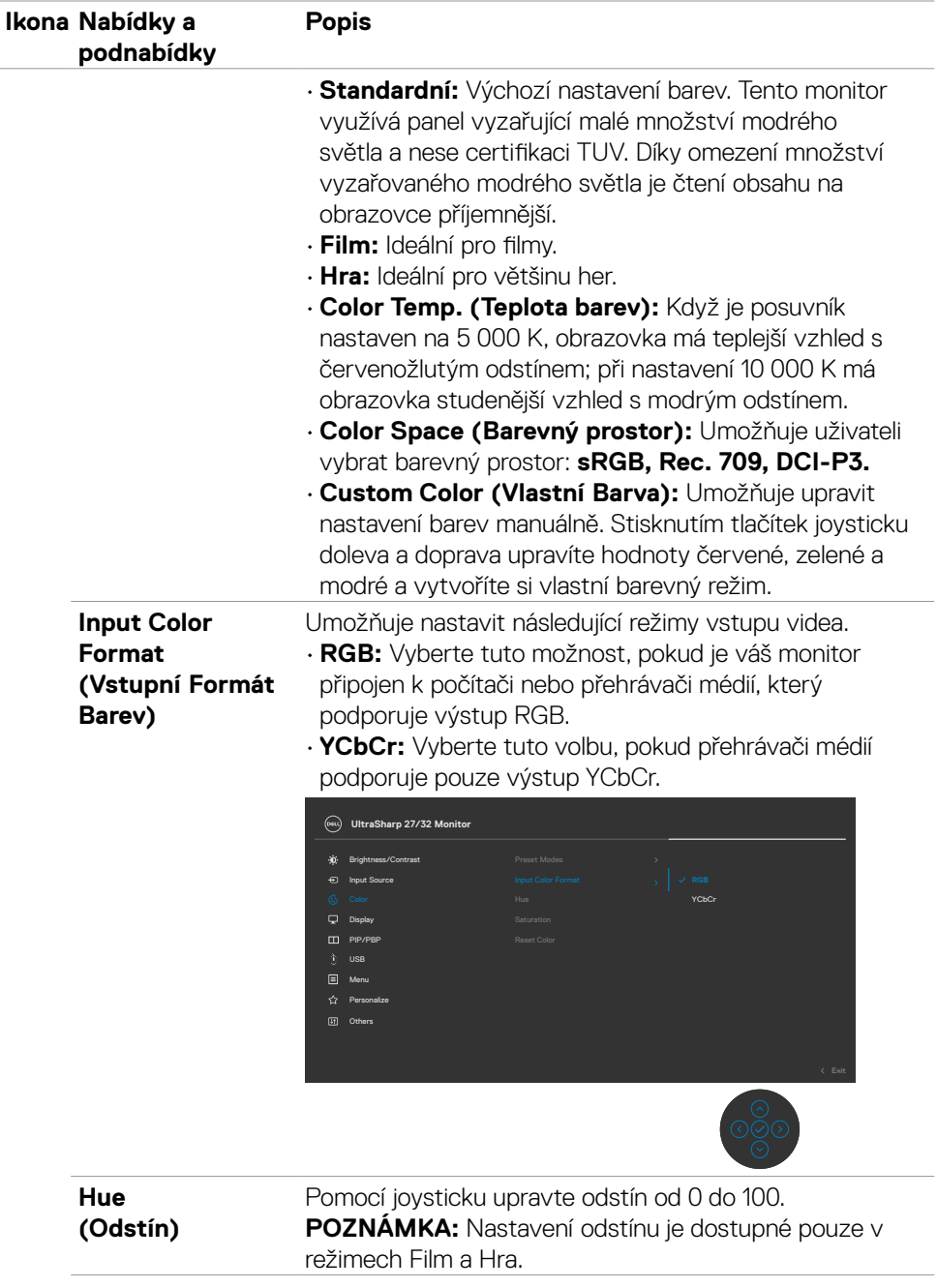

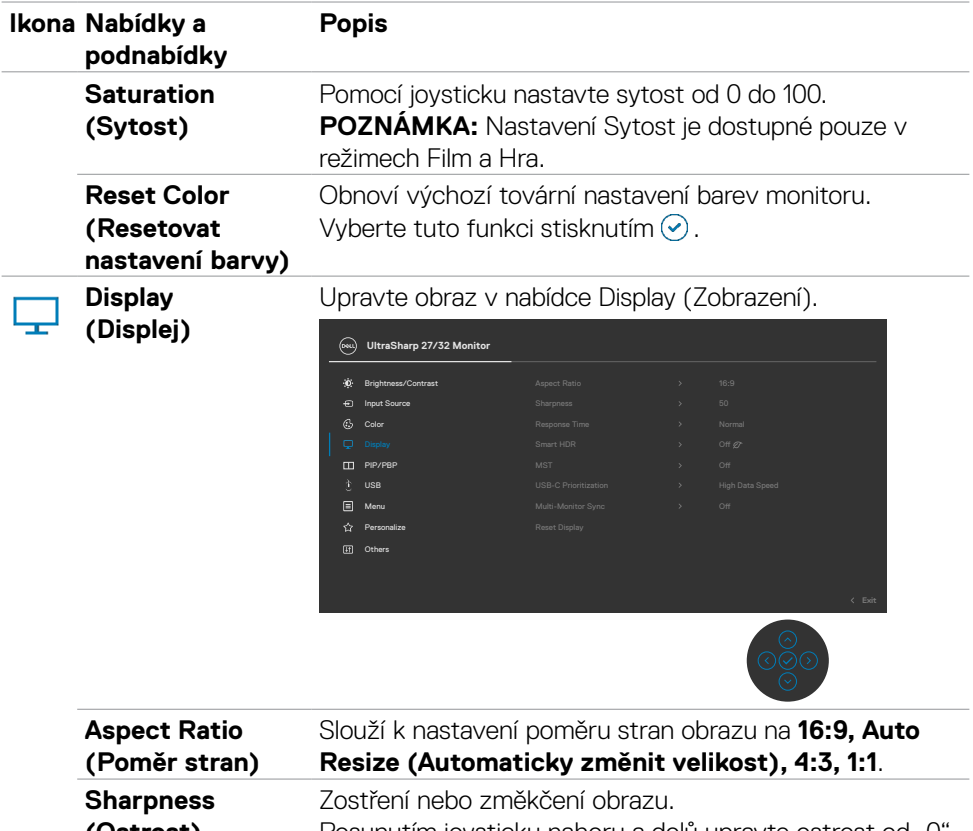

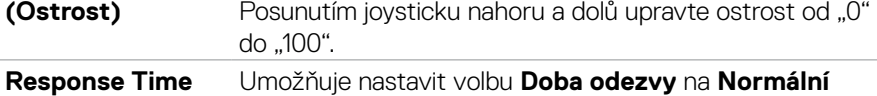

**(Doba odezvy)**  nebo **Krátká.**

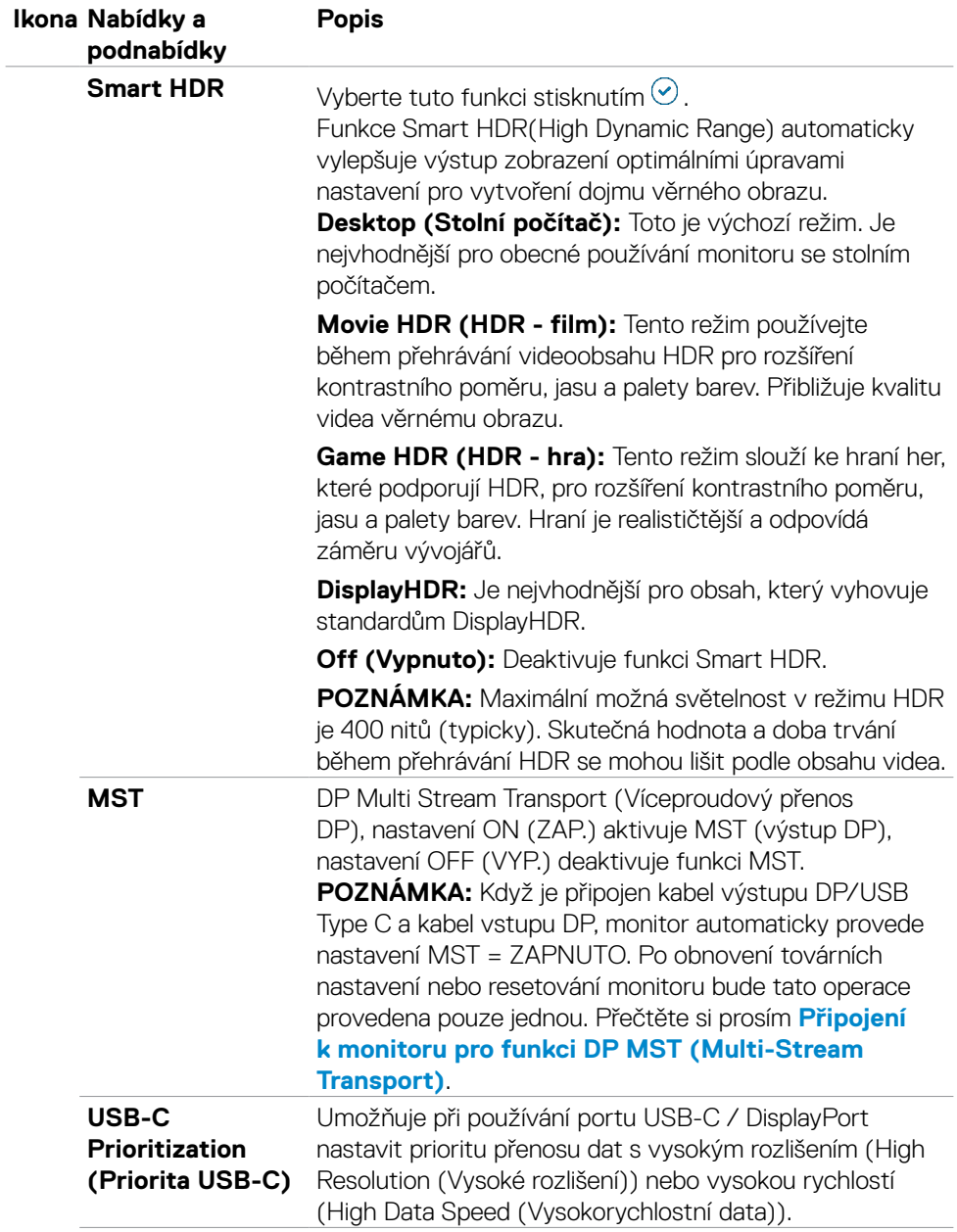

 $(\sim$ LL

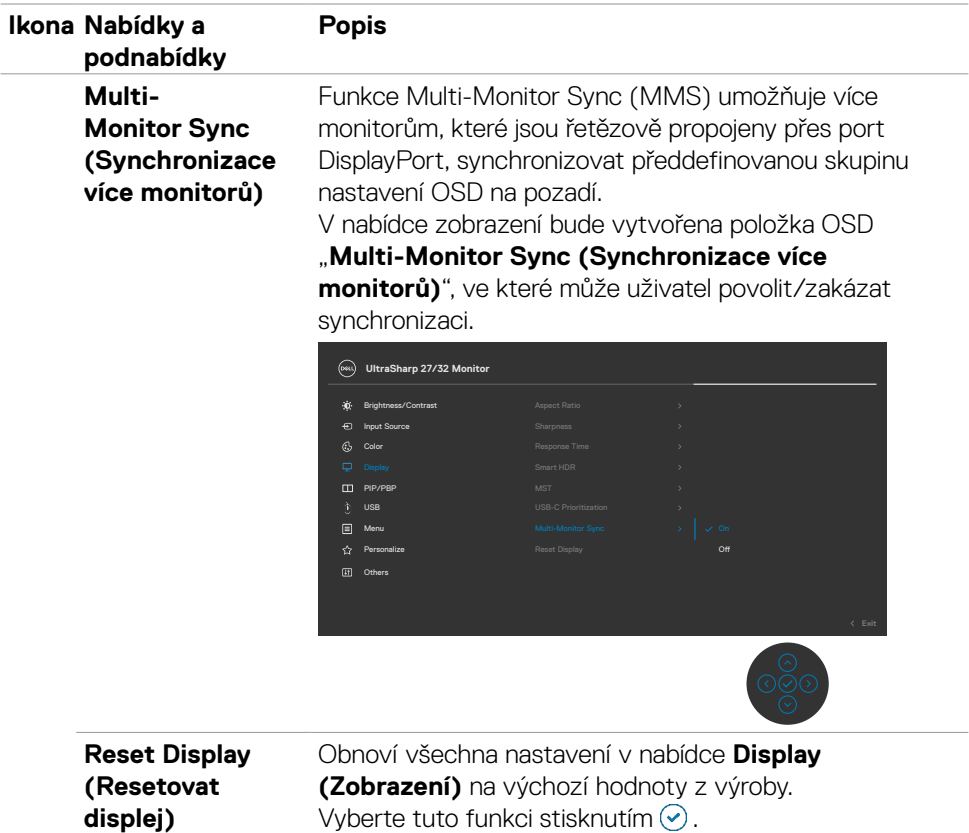

 $(\overline{DZL})$ 

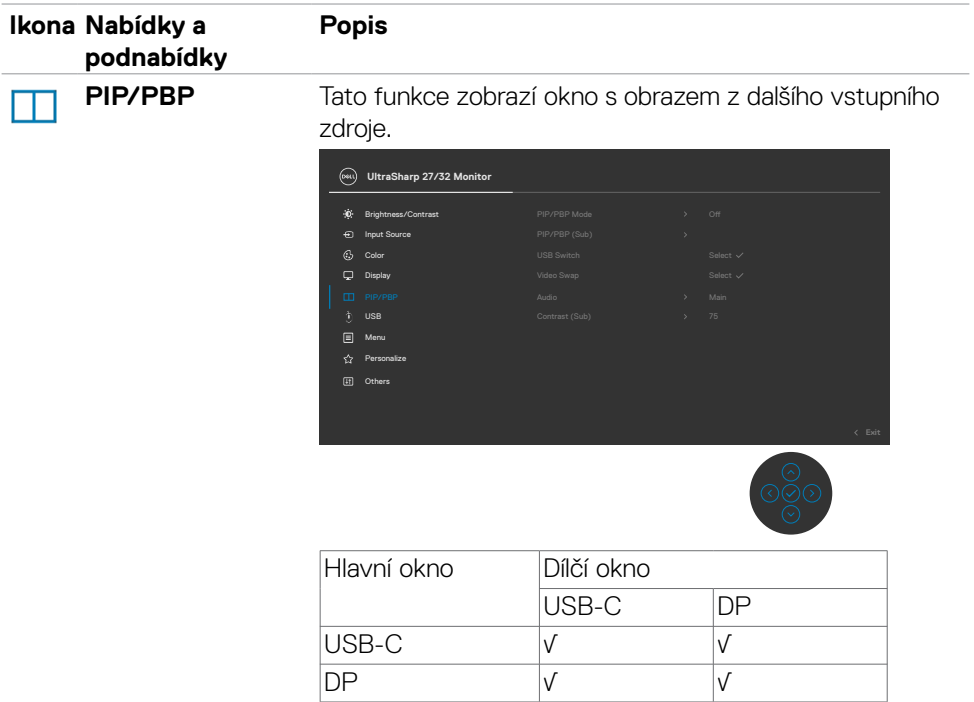

**POZNÁMKA:** V režimu PBP bude obraz zobrazen na středu obrazovky, nikoli na celou obrazovku.

DELL

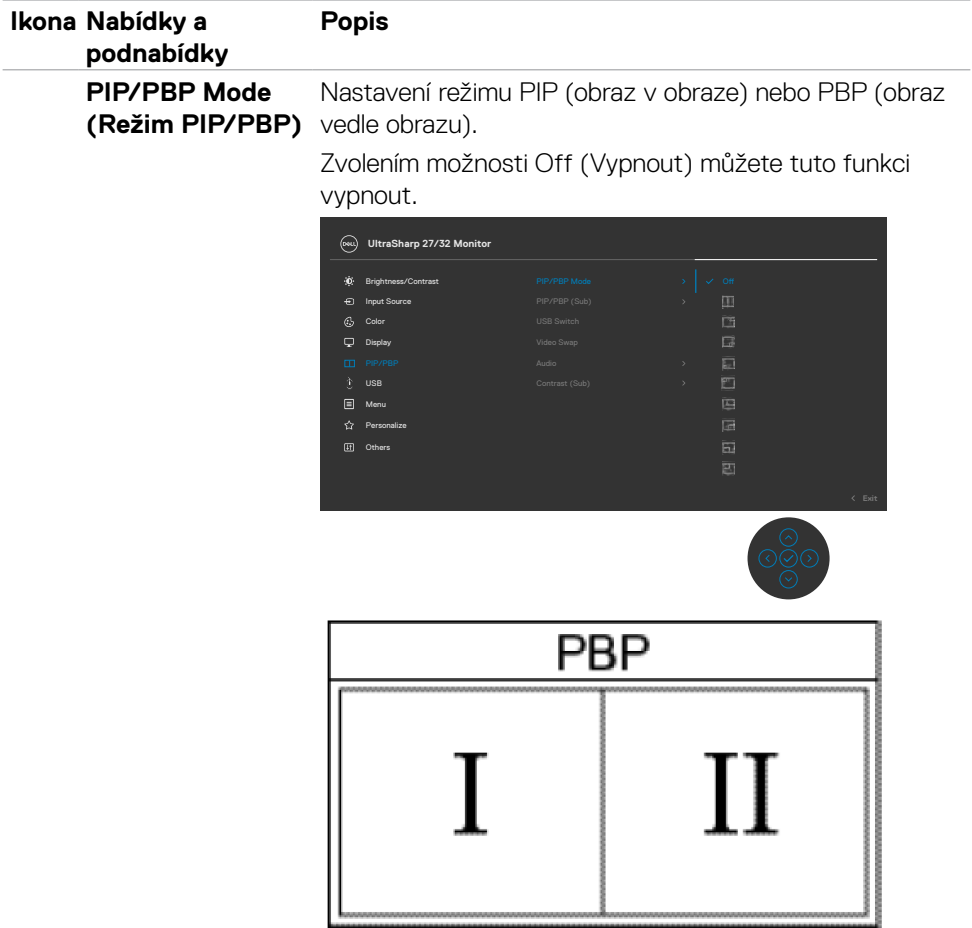

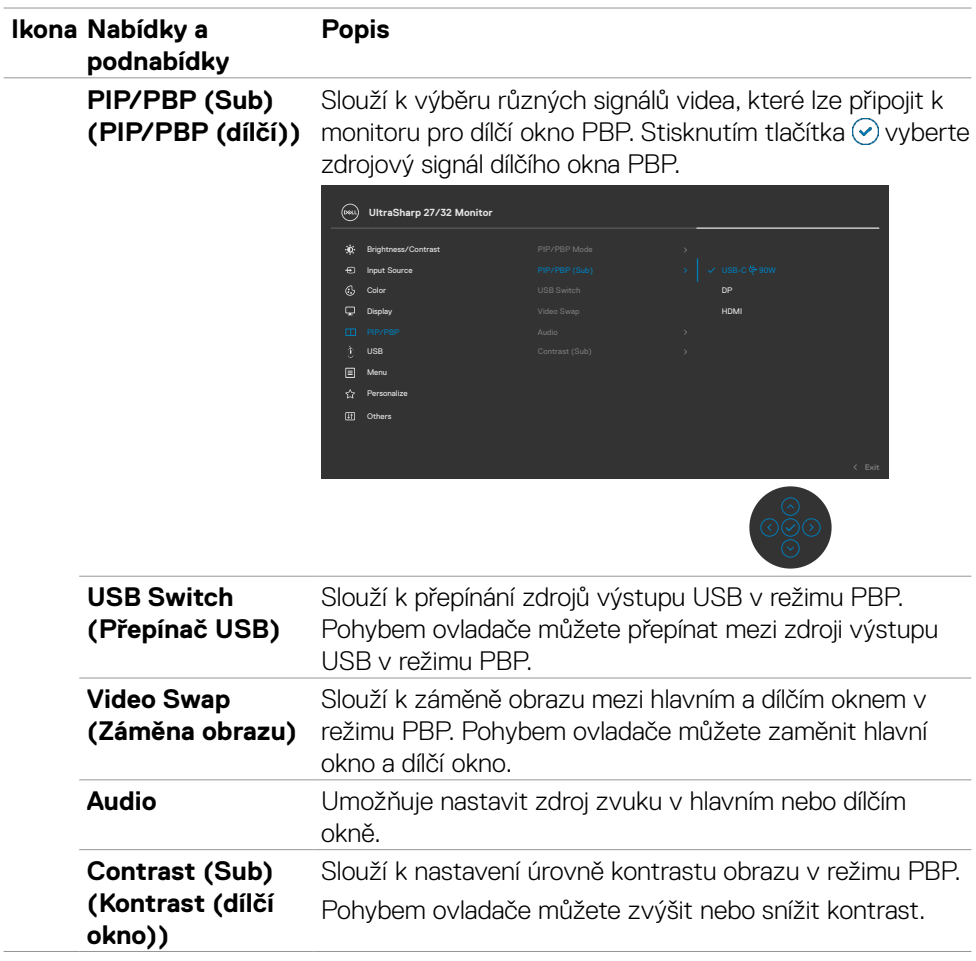

 $(\overline{DZL}$ 

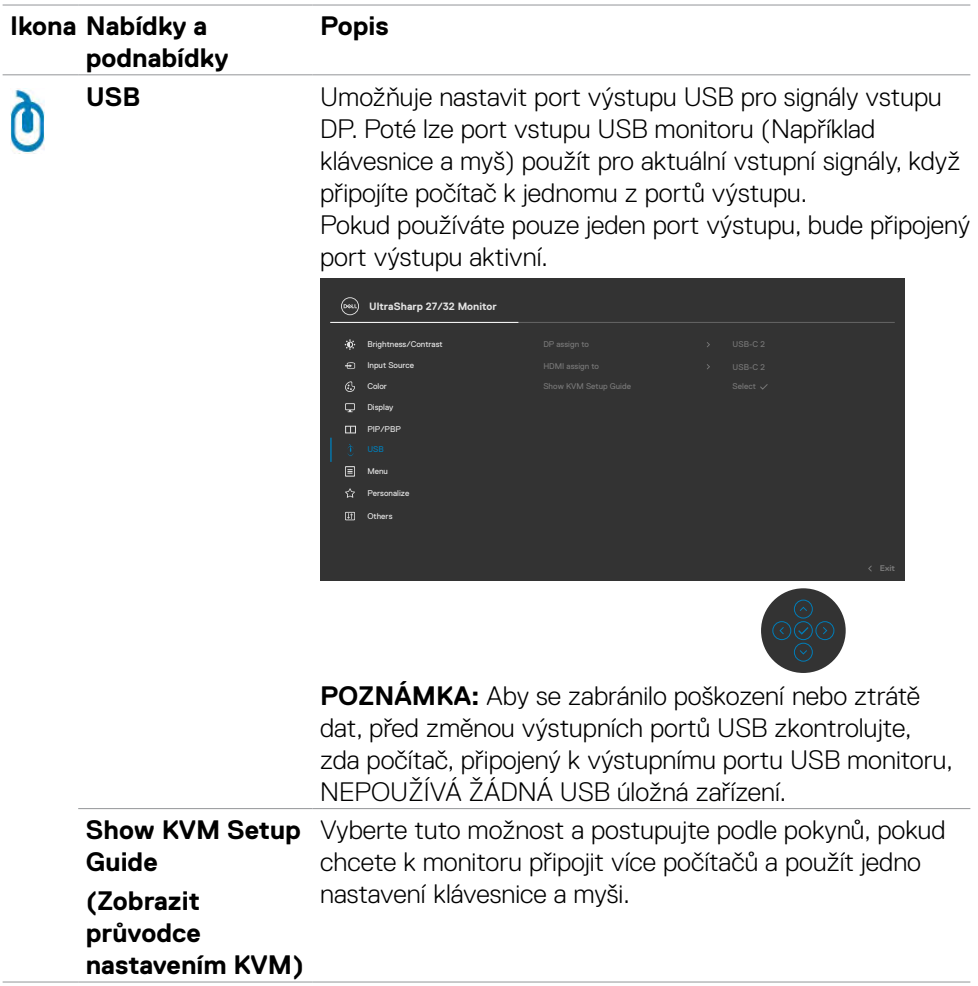

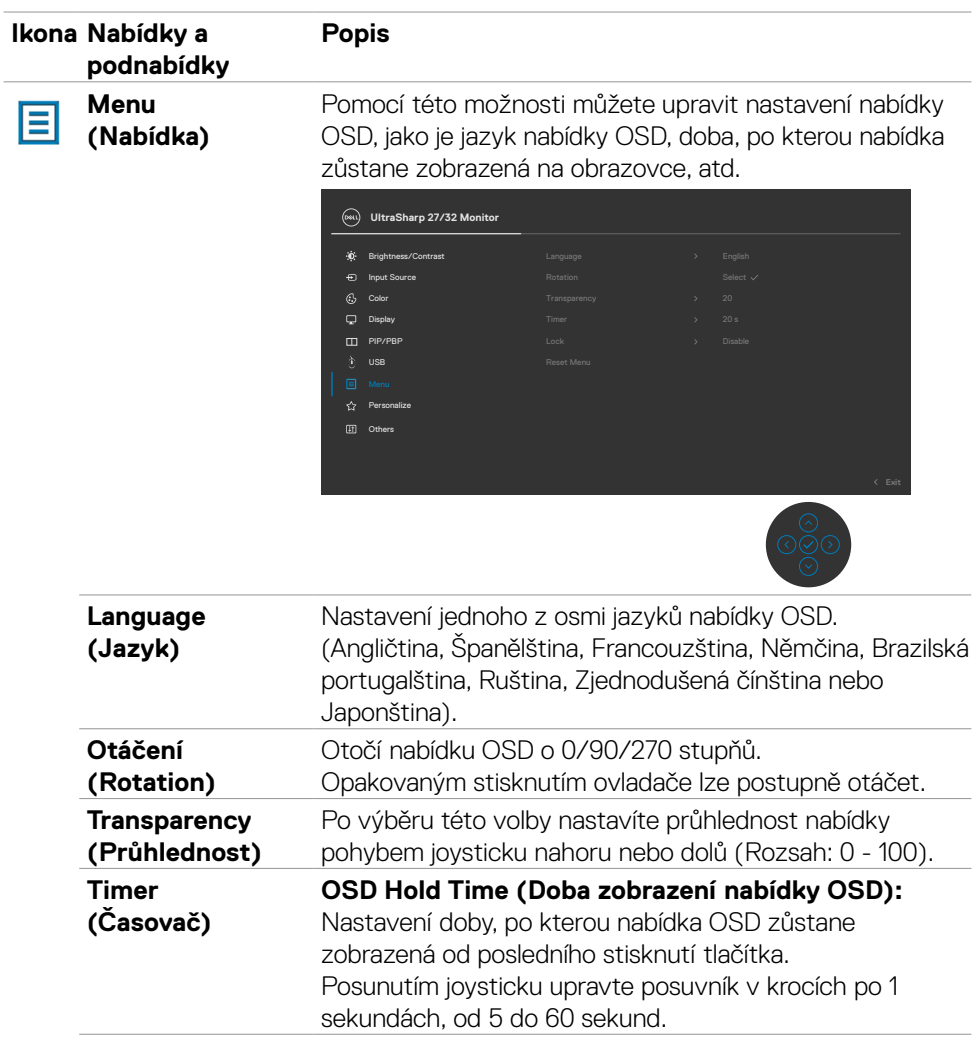

 $(\overline{DZL}$ 

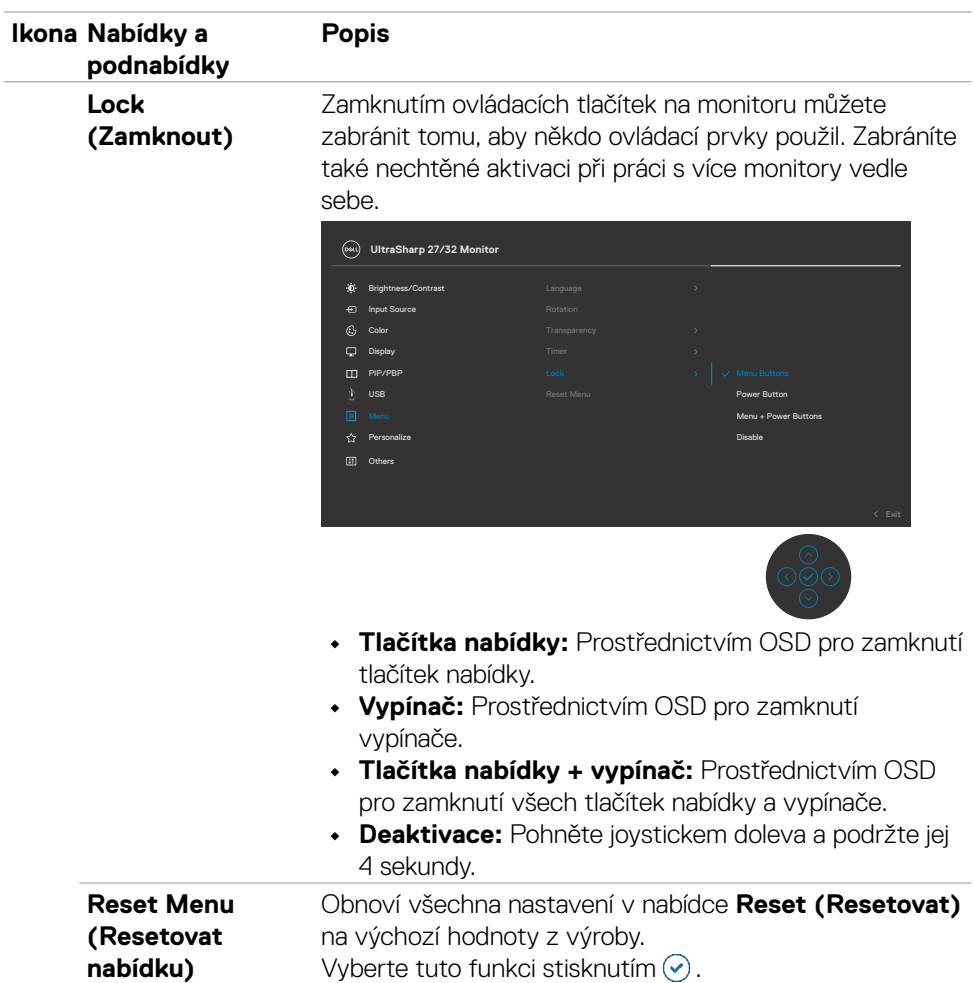

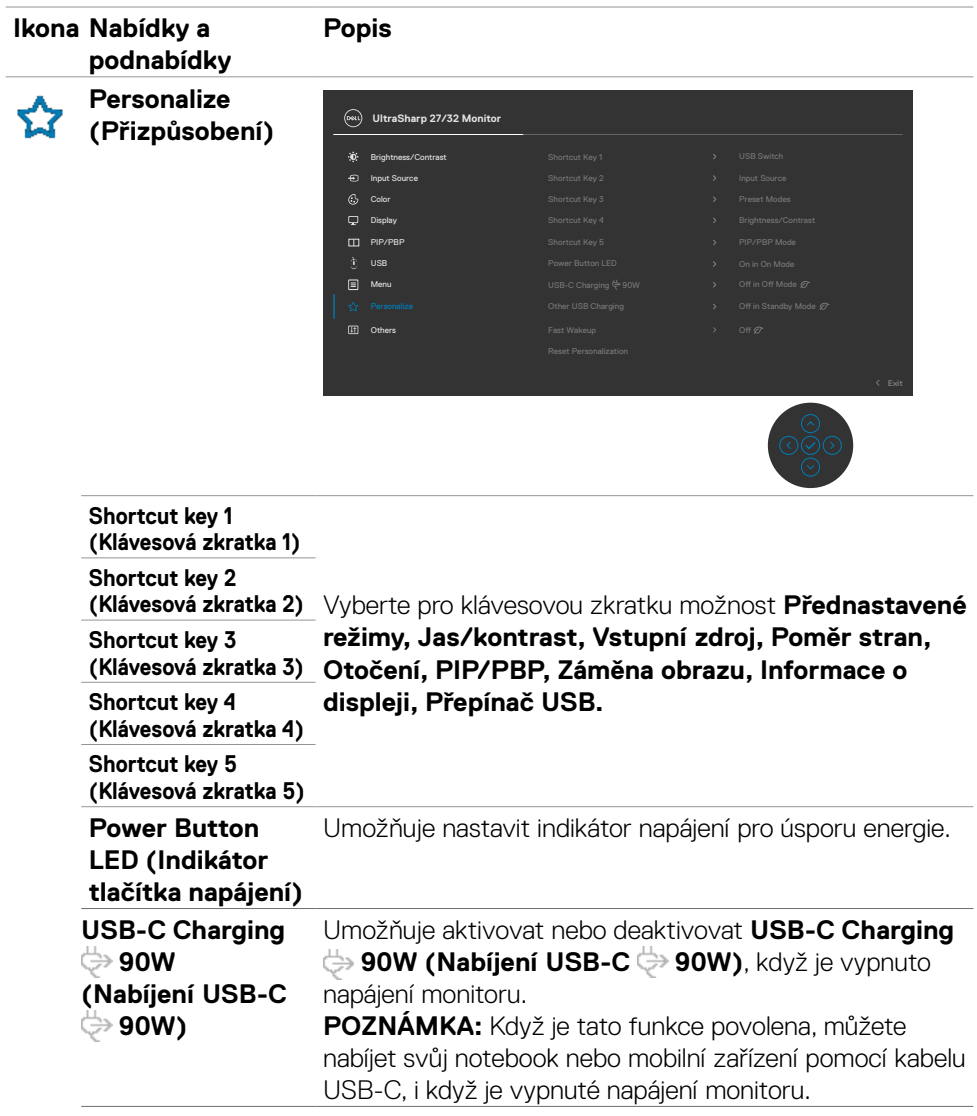

 $(\alpha)$ 

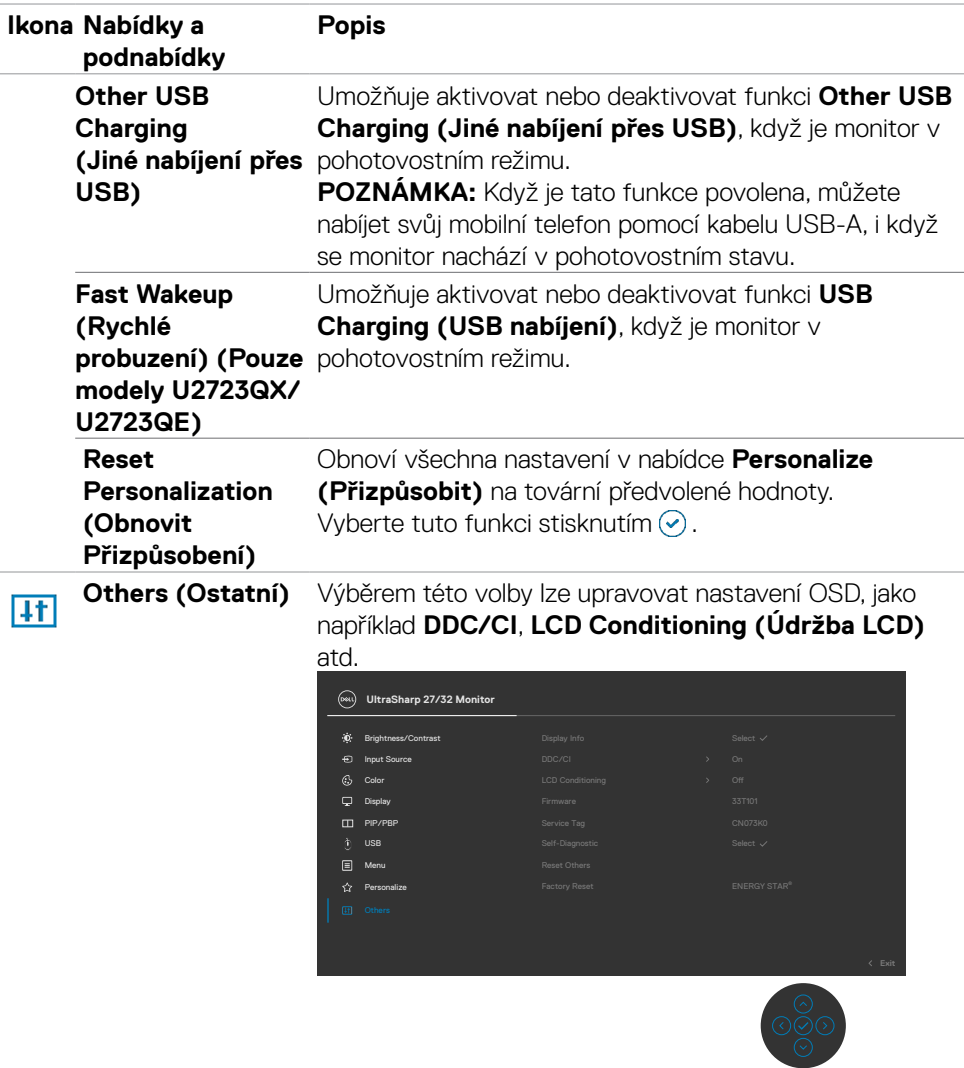
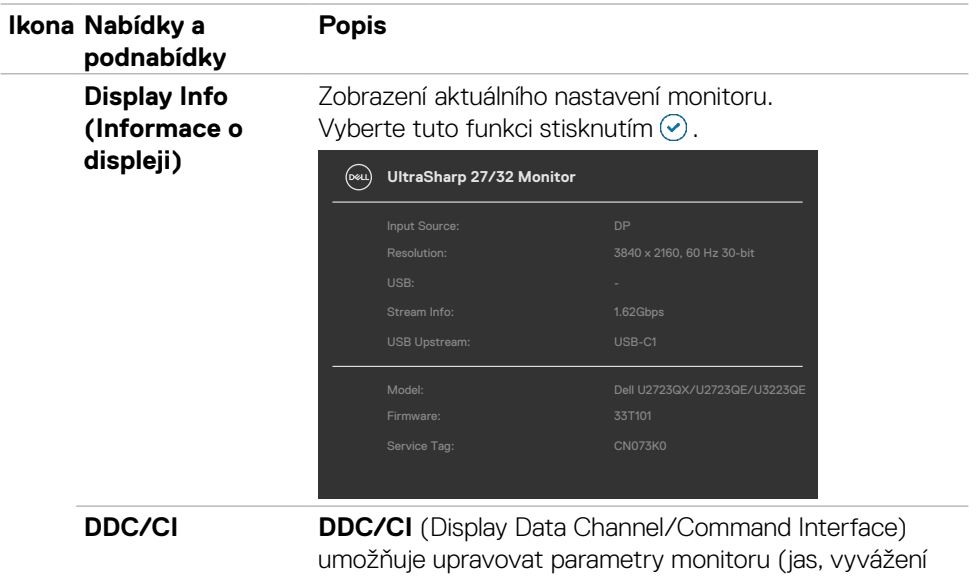

barev atd.) prostřednictvím softwaru v počítači. Zvolením možnosti **Off (Vypnout)** můžete tuto funkci vypnout. Pro dosažení nejlepších výsledků a optimálního výkonu monitoru tuto funkci zapněte.

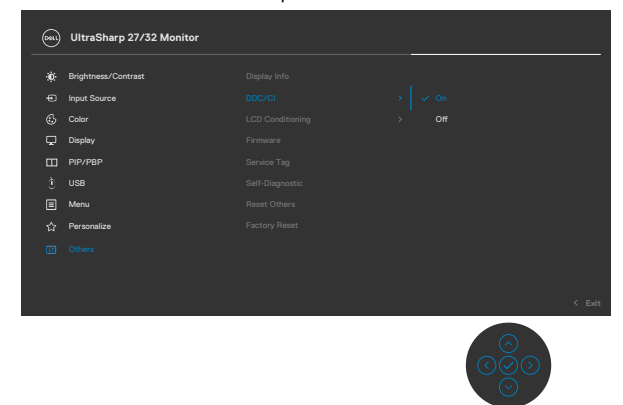

DELL

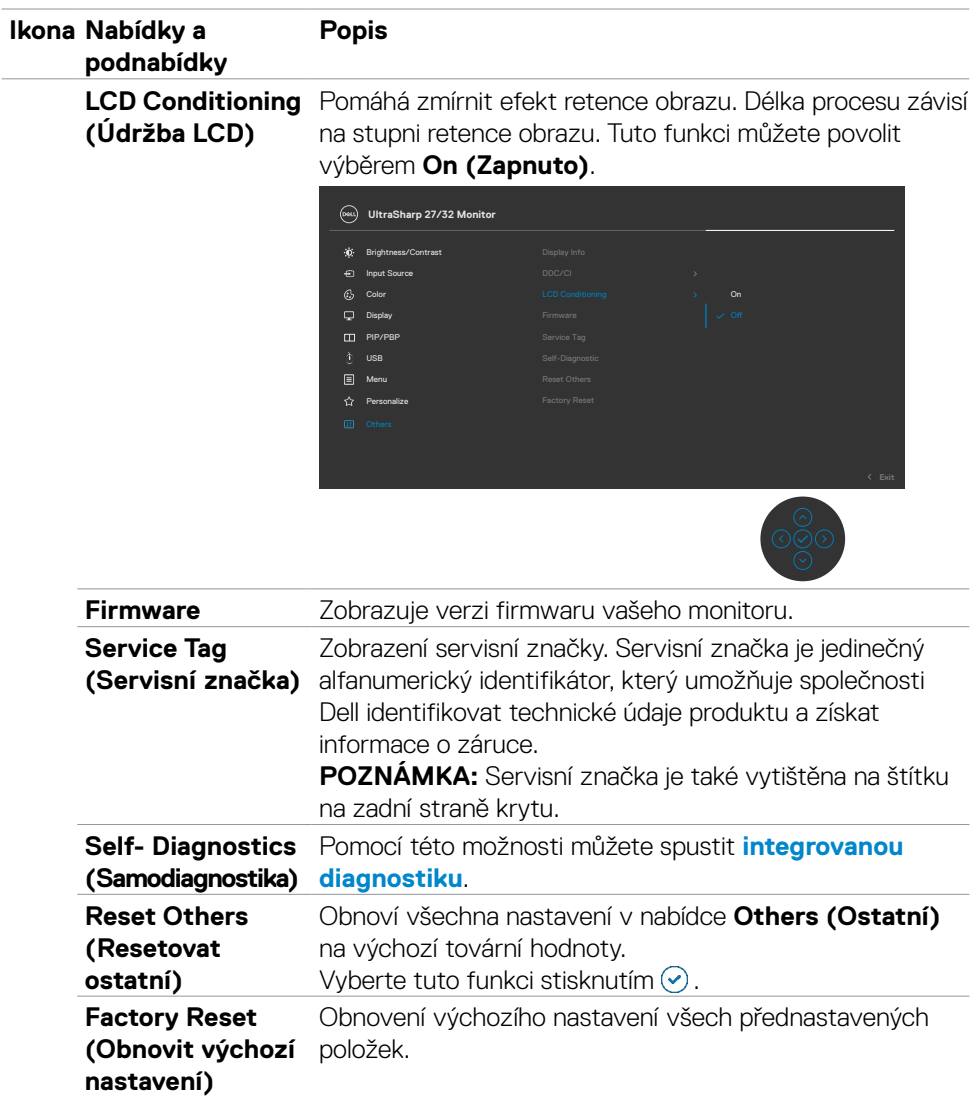

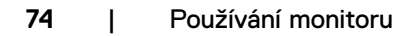

 $(PELL)$ 

### **Používání funkce zámku OSD**

Ovládací tlačítka na předním panelu můžete zamknout, abyste zabránili přístupu do nabídky OSD a/nebo k tlačítku napájení.

#### **Tlačítka můžete zamknout pomocí nabídky Zámek.**

1. Vyberte jednu z následujících možností.

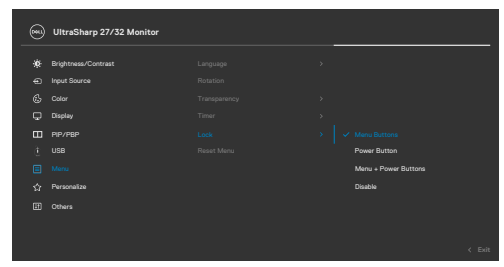

Zobrazí se následující zpráva.

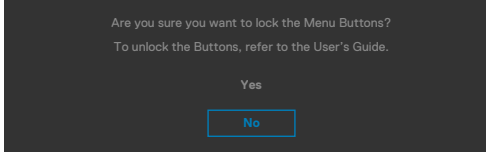

2. Vybráním možnosti Ano zamknete tlačítka. Když jsou tlačítka zamknutá, při jejich stisknutí se zobrazí ikona zámkuA

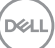

#### **Tlačítka můžete zamknout pomocí joysticku.**

Stiskněte na čtyři sekundy směr doleva na joysticku. Na obrazovce se objeví nabídka.

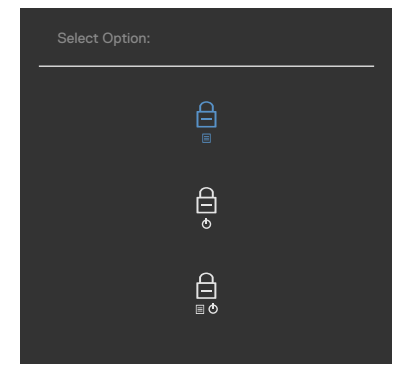

Vyberte jednu z následujících možností:

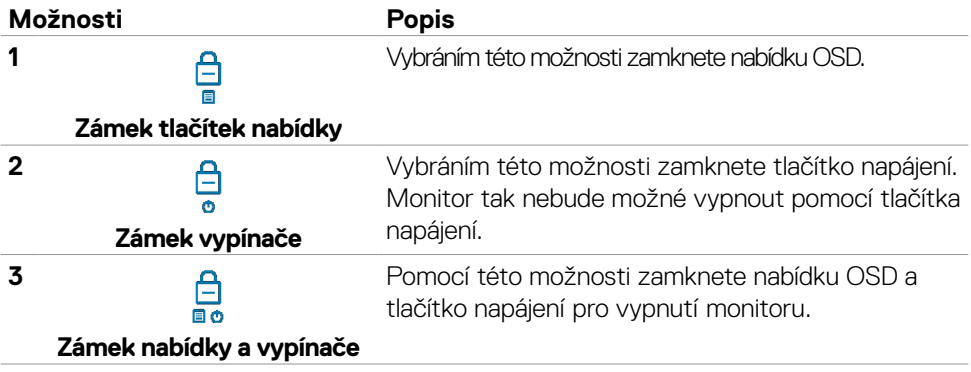

#### **Pokyny pro odemknutí tlačítka (tlačítek).**

Stiskněte na čtyři sekundy směr doleva na joysticku, dokud se na obrazovce neobjeví nabídka. V následující tabulce jsou popsány způsoby, jak lze odemknout tlačítka na předním panelu.

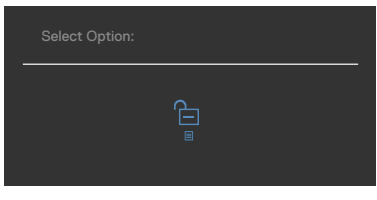

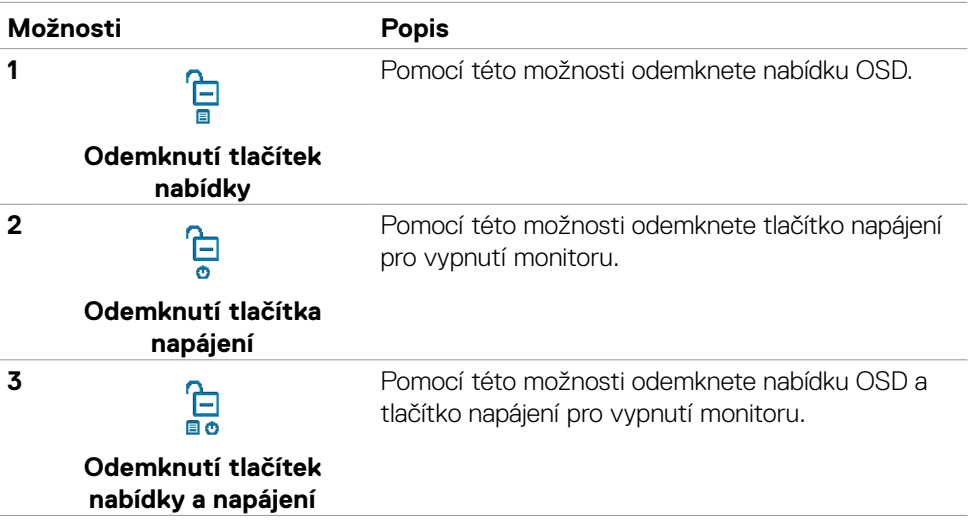

DELL

### **Výchozí nastavení**

Když vyberete možnost Obnovit tovární nastavení v nabídce Ostatní, zobrazí se následující zpráva:

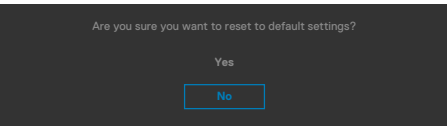

Když vyberete možnost "Ano" pro obnovení výchozích nastavení, zobrazí se následující zpráva:

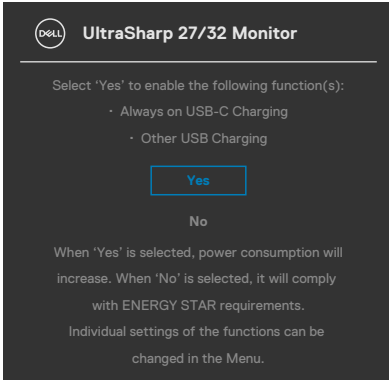

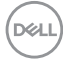

### **Varovné zprávy OSD**

Když monitor nepodporuje určitý režim rozlišení, zobrazí se následující zpráva:

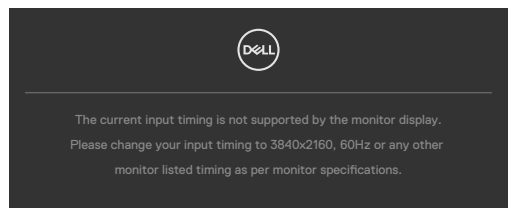

Znamená to, že monitor nemůže zajistit synchronizaci se signálem přijímaným z počítače. Informace o horizontálních a vertikálních frekvencích, které tento monitor podporuje, naleznete v části **[Technické údaje monitoru](#page-13-0)**. Doporučený režim je **3840 x 2160**.

Před vypnutím funkce DDC/CI se může zobrazit následující zpráva:

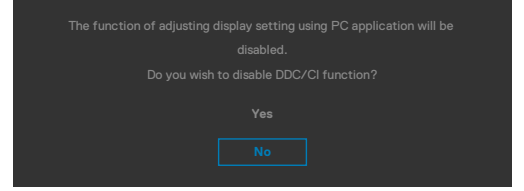

Když monitor přejde do úsporného režimu, zobrazí se následující zpráva:

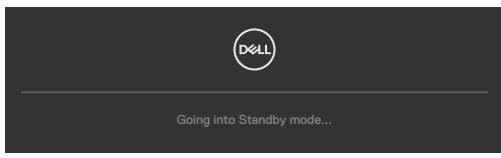

Pokud chcete otevřít nabídku **[OSD](#page-57-0)**, zapněte počítač a probuďte monitor.

Pokud stisknete jakékoli jiné tlačítko než tlačítko napájení, v závislosti na vybraném vstupu se zobrazí následující zprávy:

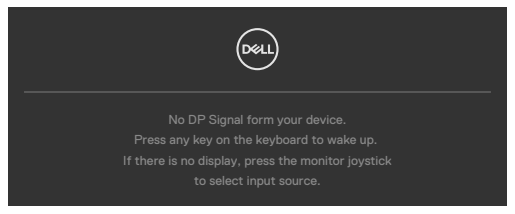

DEL

Za následujících podmínek se na monitoru se zobrazí zpráva, když je k němu připojen kabel, který podporuje náhradní režim DP:

- Když je položka Automaticky vybrat pro **USB-C** nastavena na možnost Dotázat se na výběr vstupů.
- Když je k monitoru připojen kabel USB-C.

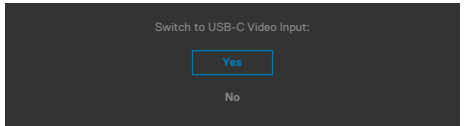

Pokud se monitor spojí se dvěma nebo více porty, když je vybrána možnost **Auto** vstupního zdroje, přepne se na následující port se signálem.

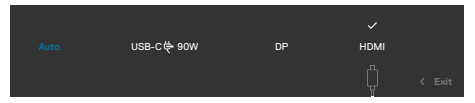

Když vyberete možnost **Vypnout v pohotovostním režimu** v nabídce Přizpůsobit, zobrazí se následující zpráva:

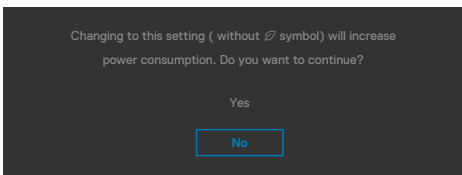

Pokud je nastaven jas nad výchozí úroveň 75 %, zobrazí se následující zpráva:

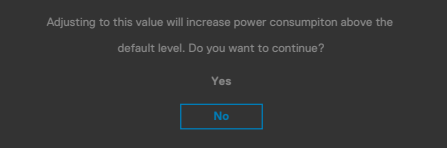

- · Když uživatel vybere možnost "Ano", zpráva o napájení se zobrazí jen jednou.
- · Když uživatel vybere možnost "Ne", zpráva o napájení se zobrazí znovu.
- Zpráva o napájení se zobrazí znovu pouze tehdy, když uživatel přes nabídku OSD obnoví výchozí nastavení.

Pokud je vybrán vstup USB-C / DP / HDMI a není připojen odpovídající kabel, zobrazí se plovoucí dialogové okno, jak je znázorněno níže.

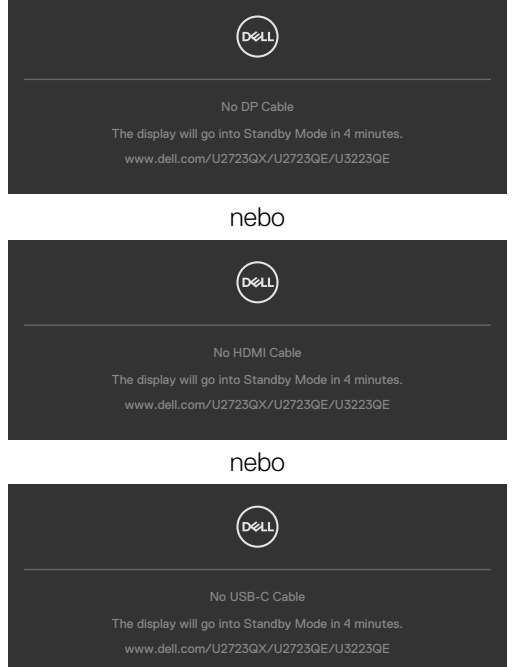

Další informace naleznete v části **[Řešení problémů](#page-84-0)**.

DELL

### **Nastavení maximálního rozlišení**

Pokyny pro nastavení maximální rozlišení monitoru:

V operačním systému Windows 7, Windows 8 nebo Windows 8.1:

- **1.** Pouze v případě operačního systému Windows 8 nebo Windows 8.1 výběrem dlaždice Desktop (Pracovní plocha) přepněte na klasické zobrazení pracovní plochy. V případě operačního systému Windows Vista a Windows 7 tento krok přeskočte.
- **2.** Klepněte pravým tlačítkem na pracovní plochu a vyberte možnost **Screen resolution (Rozlišení obrazovky)**.
- **3.** Klepněte na rozevírací seznam **Screen Resolution (Rozlišení obrazovky)** a vyberte možnost **3840 x 2160**.
- **4.** Klikněte na tlačítko **OK**.

Operační systém Windows 10:

- **1.** Klikněte pravým tlačítkem na plochu a vyberte **Display Settings (Nastavení zobrazení)**.
- **2.** Klikněte na **Advanced display settings (Upřesnit nastavení zobrazení)**.
- **3.** Klikněte na rozevírací seznam **Resolution (Rozlišení)** a vyberte možnost **3840 x 2160**.
- **4.** Klikněte na tlačítko **Apply (Použít)**.

Pokud se nezobrazí **3840 x 2160** jako volba, zřejmě budete muset zaktualizovat grafický ovladač. V závislosti na počítači proveďte některý z následujících postupů:

Máte-li stolní nebo přenosný počítač Dell:

• Přejděte na **https://www.dell.com/support**, zadejte servisní značku a stáhněte nejnovější ovladač dané grafické karty.

Pokud používáte (notebook nebo stolní) počítač jiný, než Dell:

- Přejděte na web podpory výrobce počítače a stáhněte si nejnovější grafické ovladače.
- Přejděte na web výrobce grafické karty a stáhněte si nejnovější grafické ovladače.

### **Multi-Monitor Sync (Synchronizace více monitorů) (MMS)**

Funkce Multi-Monitor Sync (MMS) umožňuje více monitorům, které jsou řetězově propojeny přes port DisplayPort, synchronizovat předdefinovanou skupinu nastavení OSD na pozadí.

V nabídce zobrazení je k dispozici položka OSD "Multi-Monitor Sync" (Synchronizace více monitorů), ve které může uživatel povolit/zakázat synchronizaci.

### **POZNÁMKA: Funkce MMS není podporována přes rozhraní HDMI.**

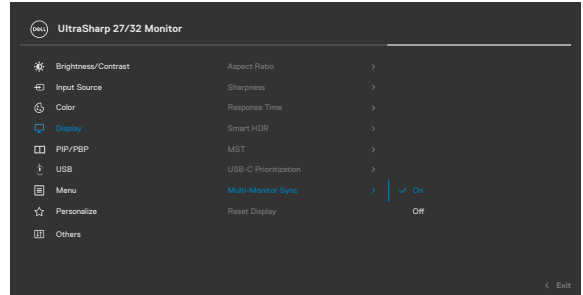

Pokud Monitor 2 podporuje synchronizaci více monitorů, bude jeho možnost MMS pro synchronizaci automaticky nastavena na On (Zapnuto).

Pokud synchronizace nastavení OSD mezi monitory není upřednostňována, lze tuto funkci deaktivovat nastavením možnosti MMS libovolného z monitorů na Off (Vypnuto).

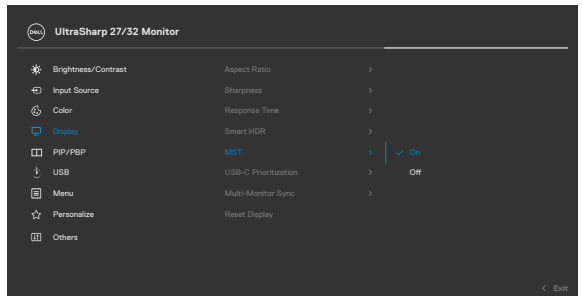

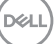

#### **Nastavení OSD, která lze synchronizovat**

- Brightness (Jas)
- Contrast (Kontrast)
- Preset Modes (Režimy předvoleb)
- Color Temperature (Teplota barev)
- Custom Color (RGB Gain) (Vlastní barva (zesílení RGB))
- Hue (Movie, Game mode) (Odstín (režim Film, Hra))
- Saturation (Movie, Game mode) (Sytost (Režim Film, Hra))
- Response Time (Doba odezvy)
- Sharpness (Ostrost)

### **Nastavení Multi-Monitor Sync (MMS)**

Během počátečního zapnutí nebo připojení nového monitoru se synchronizace uživatelského nastavení spustí, pouze pokud je zapnutá funkce MMS. Všechny monitory musí synchronizovat nastavení podle Monitoru 1.

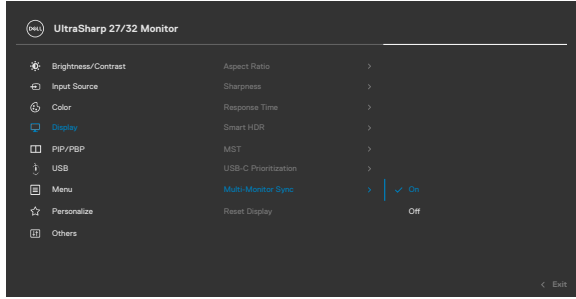

Po první synchronizaci je následná synchronizace řízena změnami předdefinované skupiny nastavení OSD z libovolného uzlu v řetězci. Libovolný uzel může iniciovat změny oběma směry.

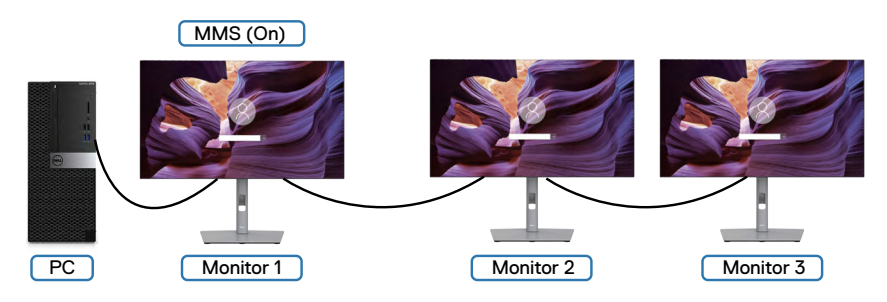

# <span id="page-84-0"></span>**Řešení problémů**

**VAROVÁNÍ: Před provedením postupů uvedených v této části si přečtěte [bezpečnostní pokyny.](#page-5-0)**

### **Automatický test**

Monitor je vybaven funkcí samostatné kontroly, pomocí které lze ověřit správnou funkčnost monitoru. Pokud je monitor řádně připojen k počítači, ale na monitoru se nic nezobrazuje, spusťte samostatnou kontrolu monitoru provedením následujících kroků:

- **1.** Vypněte počítač i monitor.
- **2.** Odpojte video-kabel ze zadní strany počítače. Aby byl zajištěn správný průběh samostatné kontroly, odpojte od počítače všechny digitální a analogové kabely.
- **3.** Zapněte monitor.

Pokud monitor nedetekuje obrazový signál a funguje správně, na obrazovce by se mělo zobrazit okno (na černém pozadí). V režimu samostatné kontroly svítí indikátor napájení bíle. V závislosti na vybraném vstupu se také po obrazovce může posouvat jedno z následujících dialogových oken.

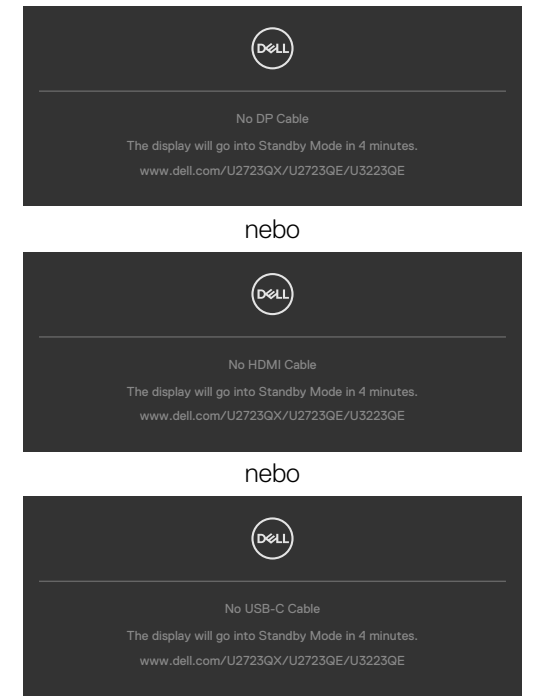

Řešení problémů | **85**

DEL

- **4.** Toto dialogové okno se rovněž zobrazí při normálním provozu systému, pokud je odpojen nebo poškozen videokabel.
- **5.** Vypněte monitor a znovu připojte video kabel. Poté zapněte počítač a monitor.

Pokud se po provedení výše uvedeného postupu na monitoru stále nic nezobrazuje, zkontrolujte grafickou kartu a počítač, protože monitor funguje správně.

# <span id="page-85-0"></span>**Integrovaná diagnostika**

Monitor obsahuje integrovaný diagnostický nástroj, který pomáhá určit, zda je nenormální stav obrazovky způsoben samotným monitorem nebo počítačem a grafickou kartou.

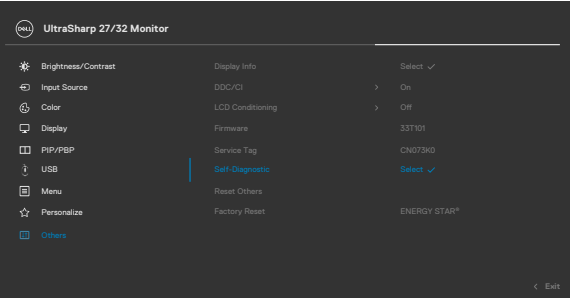

#### **Použití integrované diagnostiky:**

- **1.** Zkontrolujte, zda je obrazovka čistá (žádné částečky prachu na povrchu obrazovky).
- **2.** Vyberte položky OSD funkce Samodiagnostika v části Ostatní.
- **3.** Diagnostiku spustíte stisknutím tlačítka joysticku. Zobrazí se šedá obrazovka.
- **4.** Sledujte, zda má obrazovka nějaké vady nebo abnormality.
- **5.** Znovu přepněte joystick, dokud se nezobrazí červená obrazovka.
- **6.** Sledujte, zda má obrazovka nějaké vady nebo abnormality.
- **7.** Opakujte kroky 5 a 6, dokud se na obrazovce nezobrazí zelená, modrá, černá a bílá barva. Povšimněte si veškerých abnormalit nebo závad.

Test bude dokončen, když se zobrazí obrazovka s textem. Chcete-li ukončit, přepněte znovu ovládací prvek joysticku.

Pokud při použití integrovaného diagnostického nástroje nenajdete na obrazovce žádné nesrovnalosti, monitor funguje správně. Zkontrolujte grafickou kartu a počítač.

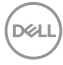

# **Běžné problémy**

Následující tabulka obsahuje obecné informace o běžných problémech, na které můžete při používání monitoru narazit, a možných řešeních:

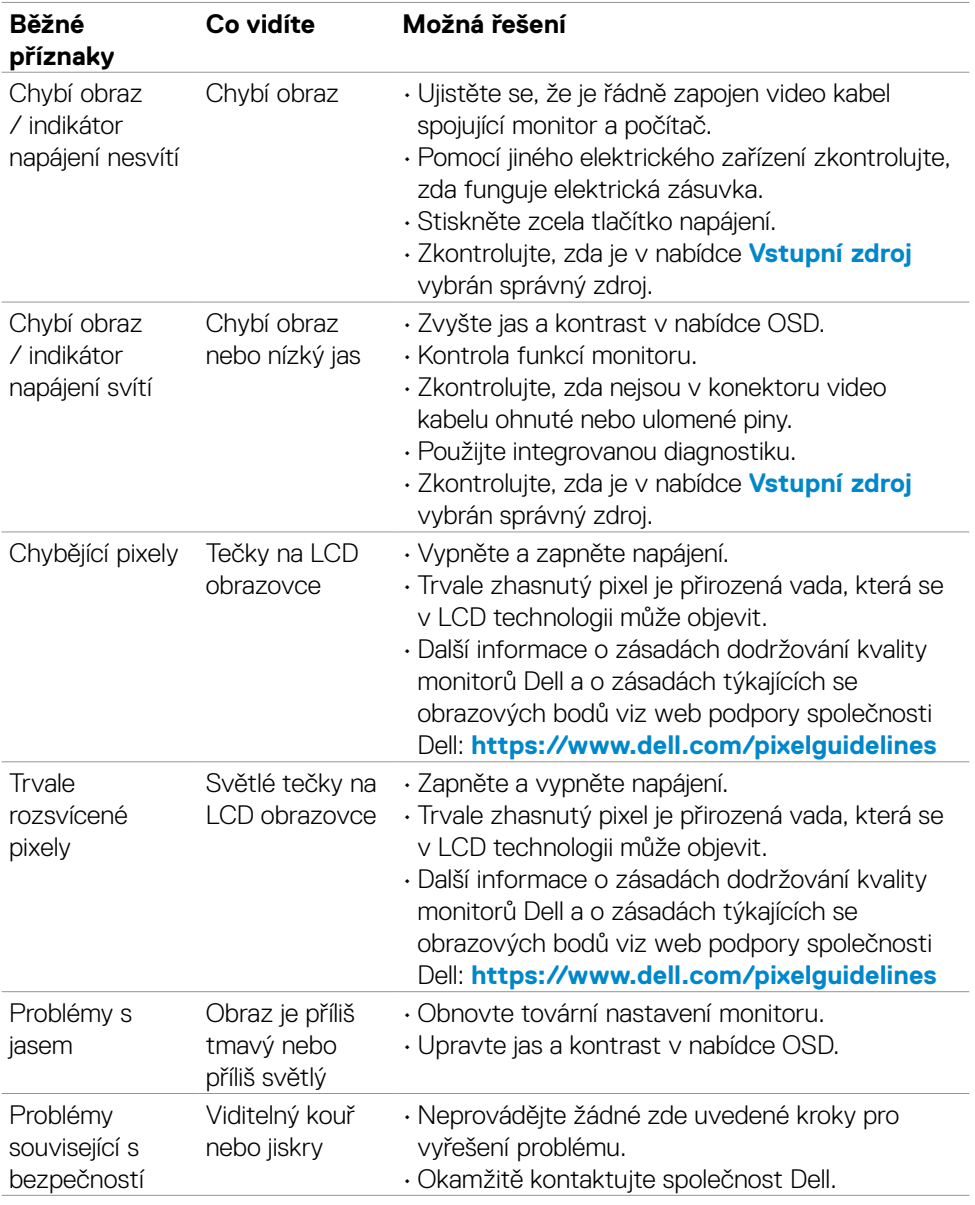

DELL

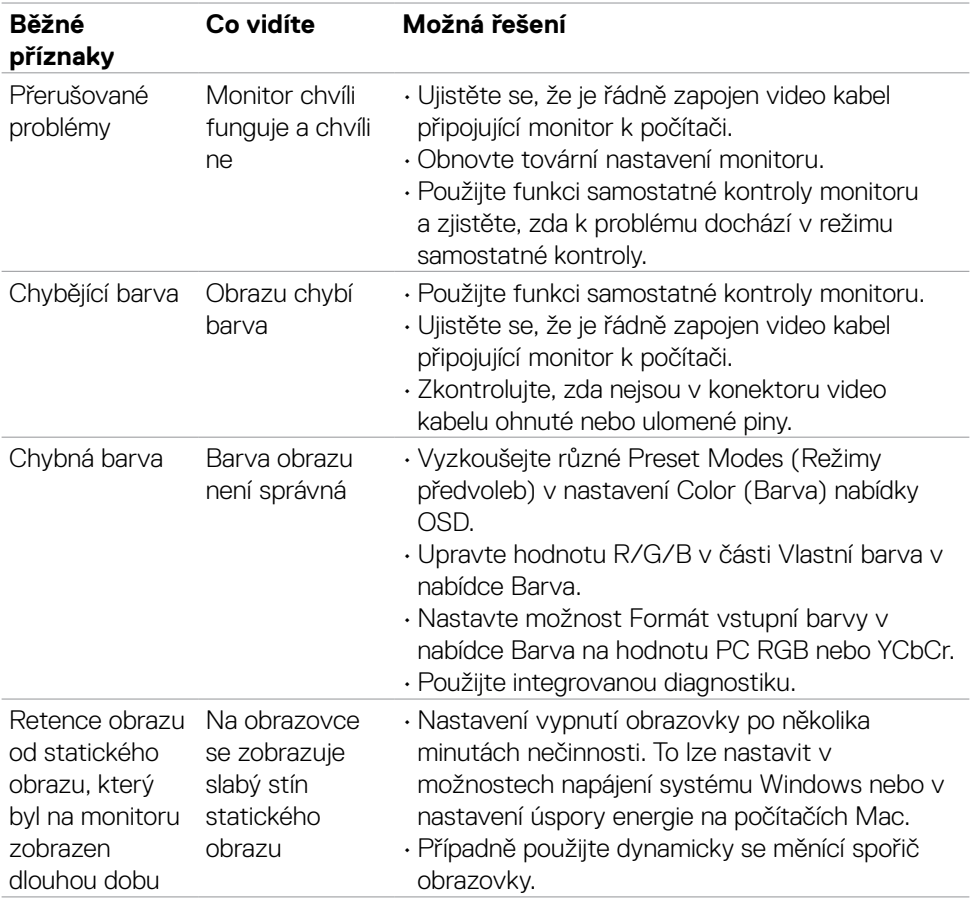

**88** | Řešení problémů

 $\int$ DELL

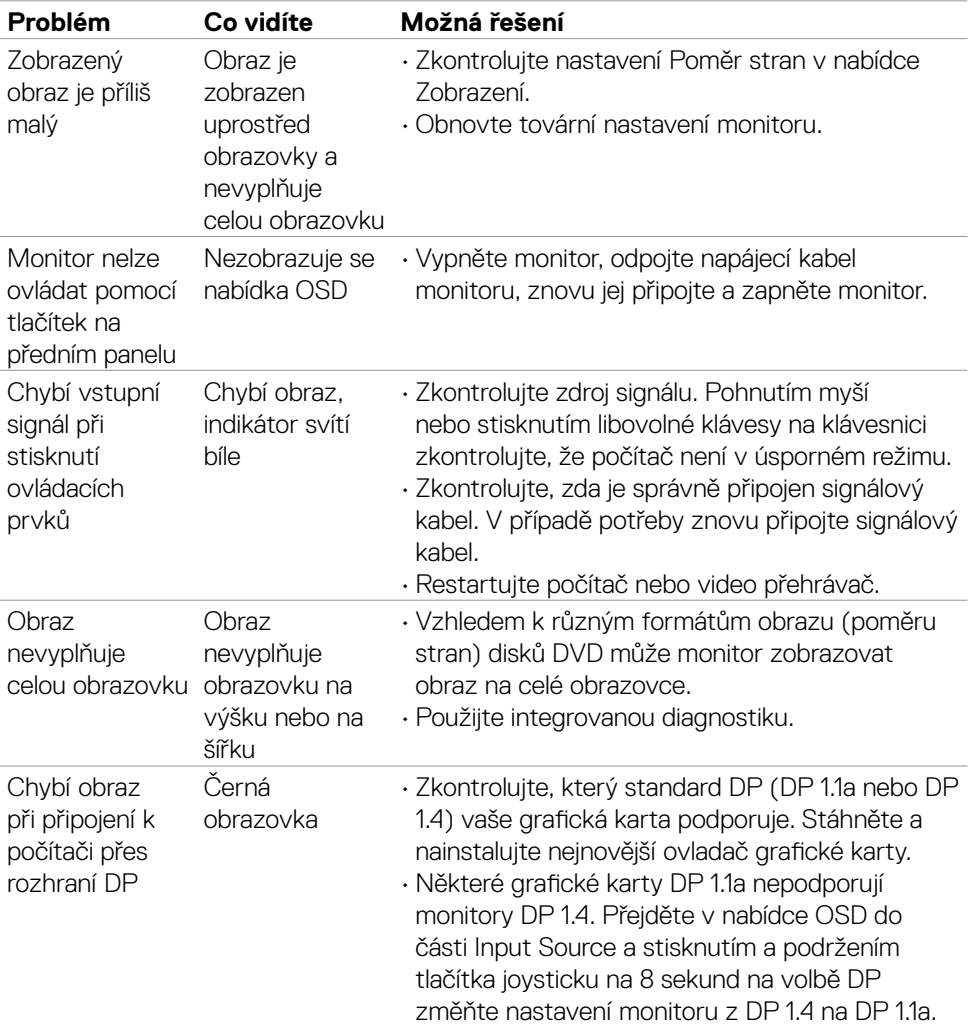

# **Specifické problémy s produktem**

(dell

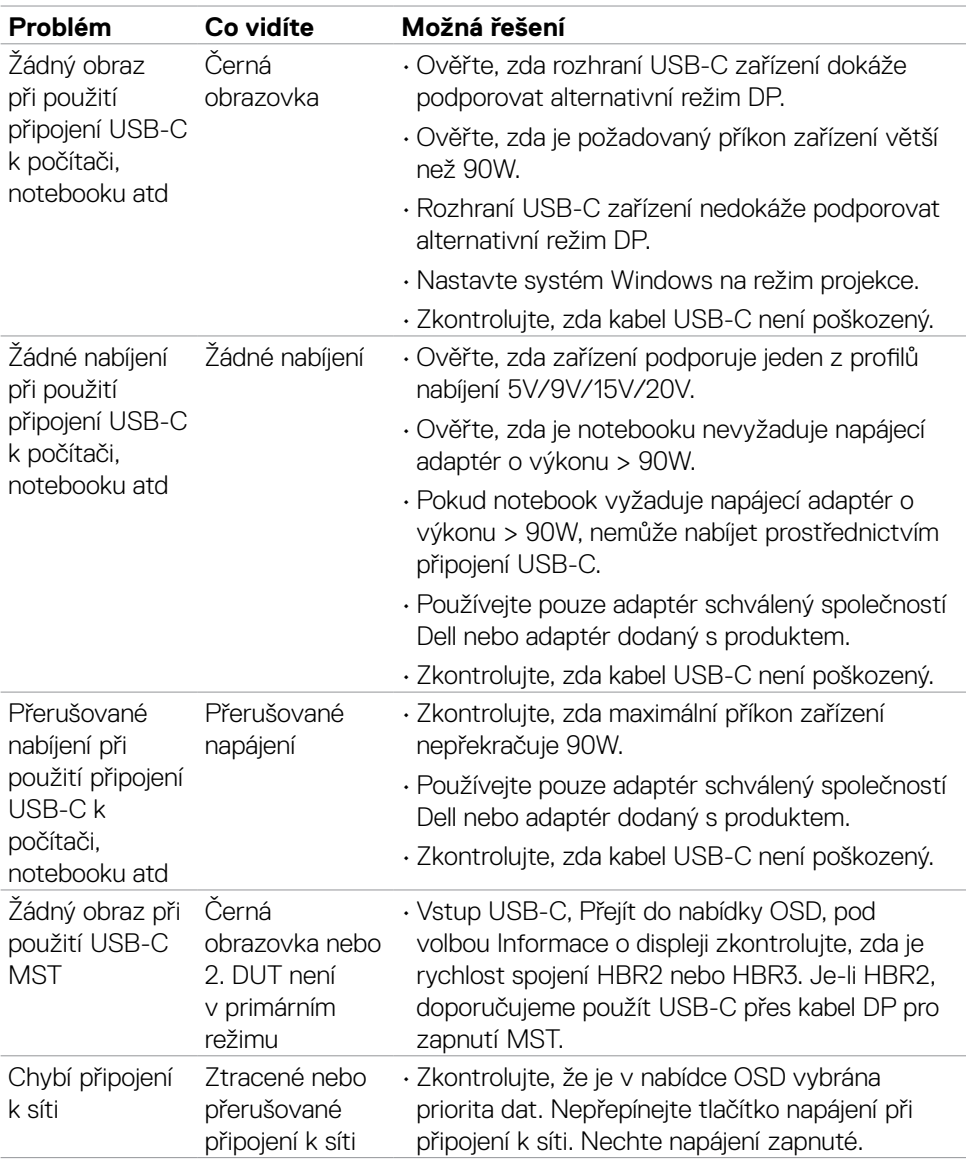

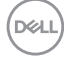

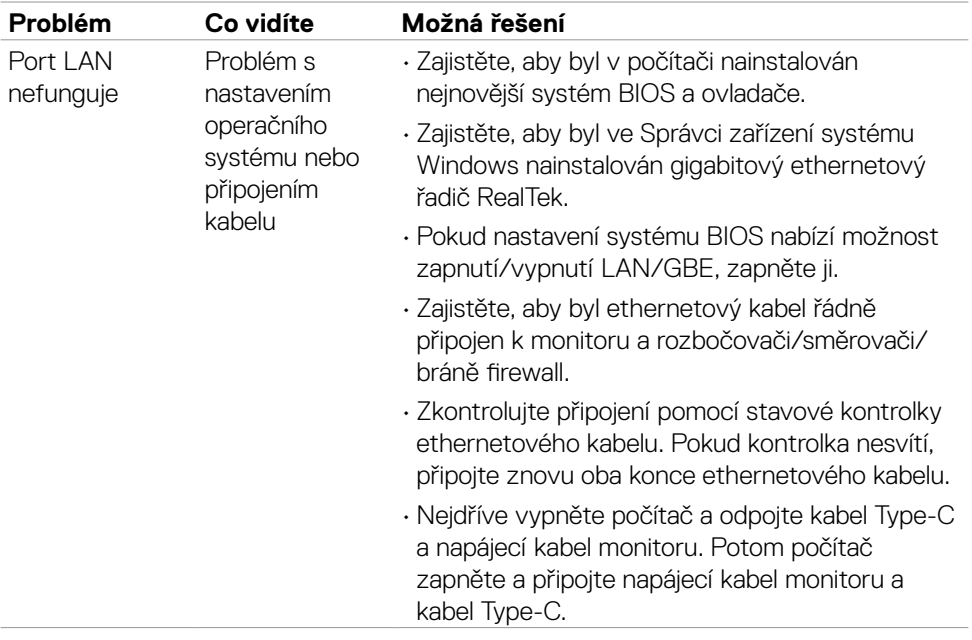

 $(PEL)$ 

# **Specifické problémy s rozhraním Universal Serial Bus (USB)**

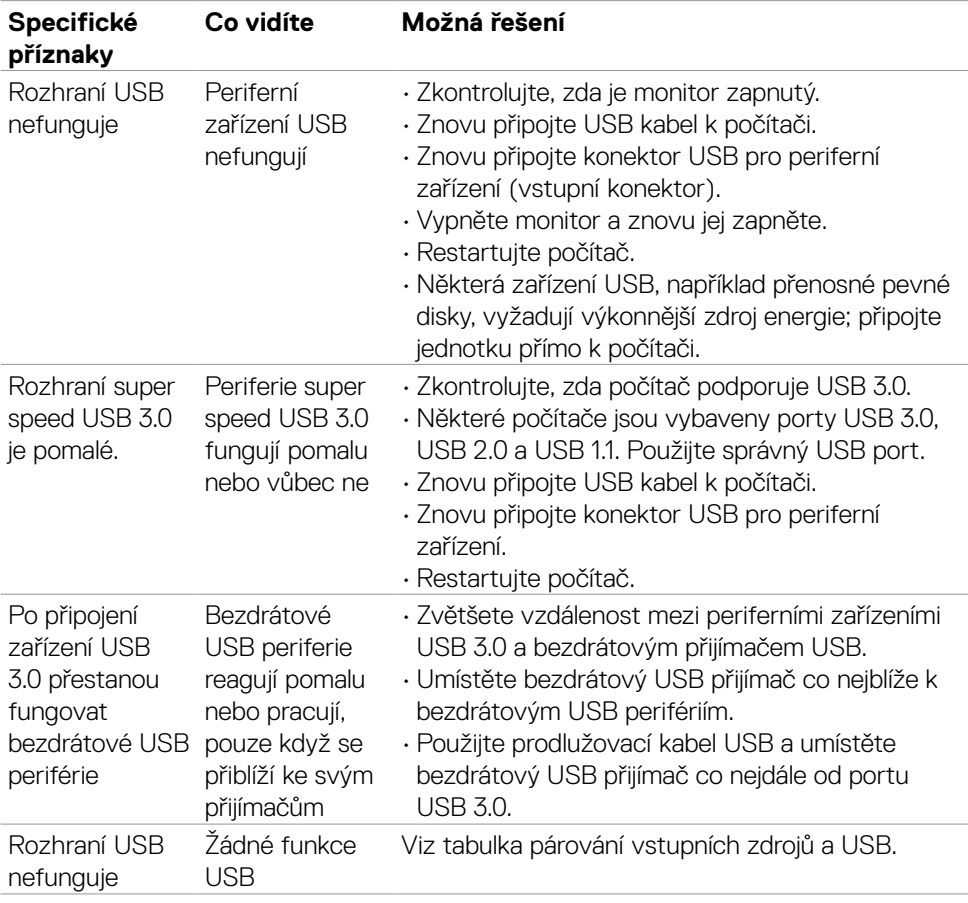

(dell

# **Příloha**

## **Sdělení komise FCC (pouze USA) a informace o dalších předpisech**

Sdělení komise FCC a další regulatorní informace viz webové stránky pro dodržování předpisů na adrese **https://www.dell.com/regulatory\_compliance**

# **Kontaktování společnosti Dell**

Pro zákazníky v USA: volejte 800-WWW-DELL (800-999-3355)

#### **POZNÁMKA: Pokud nemáte připojení k internetu, můžete kontaktní údaje nalézt na faktuře, obalu, účtu nebo v produktovém katalogu Dell.**

Společnost Dell poskytuje několik možností podpory a servisu online a přes telefon. Dostupnost se liší v závislosti na zemi a výrobku a některé služby nemusí být ve vaší oblasti k dispozici.

#### **Online podpora pro monitor:**

#### Viz **https://www.dell.com/support/monitors**

#### **Kontaktování společnosti Dell ohledně nákupu, technické podpory nebo zákaznického servisu:**

- **1.** Přejděte na web **https://www.dell.com/support**
- **2.** Ověřte vaši zemi nebo oblast v rozevírací nabídce Choose A Zvolit zemi/oblast v pravém dolním roku stránky.
- **3.** Klikněte na položku Kontakt vedle rozevíracího seznamu zemí.
- **4.** Podle potřeby vyberte příslušný odkaz na službu nebo podporu.
- **5.** Zvolte způsob kontaktování společnosti Dell, který vám vyhovuje.

### **Databáze výrobků EU pro energetický štítek a datový list výrobku**

**U2723QE: https://eprel.ec.europa.eu/qr/955176**

**U3223QE: https://eprel.ec.europa.eu/qr/955168**

DELI